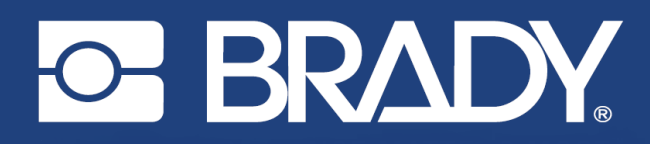

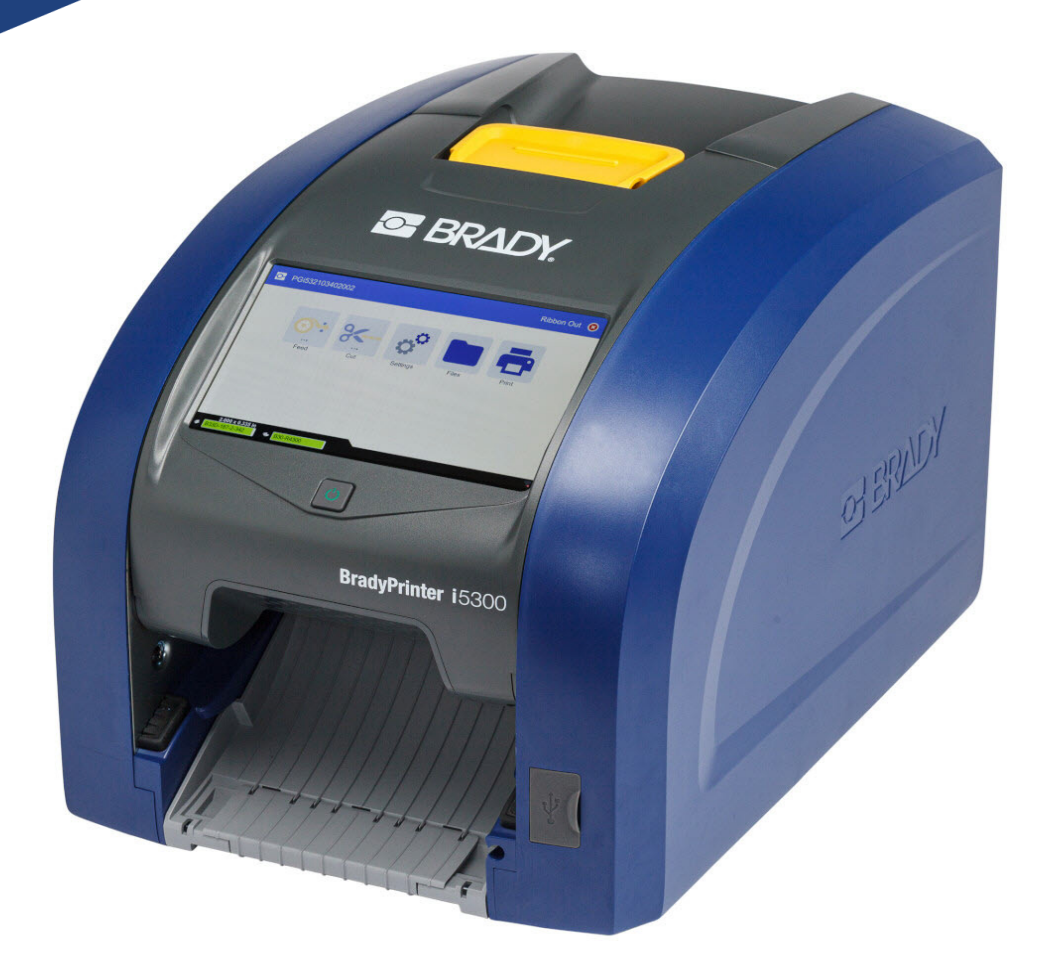

# **BradyPrinter i5300**

Manual do utilizador

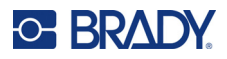

### **Direitos de autor e marcas**

#### **Exclusão de responsabilidade**

Este manual é propriedade da Brady Worldwide, Inc. (doravante designada por «Brady») e pode ser revisto periodicamente sem aviso prévio. A Brady rejeita qualquer acordo de fornecimento dessas revisões ao utilizador, se as houver.

Este manual está protegido por direitos de autor com todos os direitos reservados. Nenhuma parte deste manual pode ser copiada ou reproduzida por quaisquer meios sem o prévio consentimento por escrito da Brady.

Embora tenham sido tomadas todas as precauções na elaboração deste documento, a Brady não assume qualquer responsabilidade perante qualquer parte por quaisquer perdas ou danos causados por erros ou omissões ou por declarações resultantes de negligência, acidente ou qualquer outra causa. A Brady também não assume qualquer responsabilidade resultante da aplicação ou utilização de qualquer produto ou sistema aqui descrito; nem qualquer responsabilidade por danos acidentais ou consequentes resultantes da utilização deste documento. A Brady rejeita todas as garantias de comerciabilidade ou adequação a um determinado fim.

A Brady reserva-se o direito de fazer alterações sem aviso prévio a qualquer produto ou sistema aqui incluído, de modo a melhorar a sua fiabilidade, função ou conceção.

### **Marcas comerciais**

BradyPrinter™ i5300 é uma marca comercial da Brady Worldwide, Inc.

Microsoft, Windows, Excel, Access e SQL Server são marcas comerciais registadas da Microsoft Corporation.

Qualquer marca ou nome de produto referido neste manual é uma marca (™) ou marca registada (<sup>®</sup>) das respetivas empresas ou organizações.

© 2021 Brady Worldwide, Inc. Todos os direitos reservados.

Y4952825

Revisão A

Brady Worldwide, Inc. 6555 West Good Hope Road Milwaukee, WI 53223 [bradyid.com](www.bradycorp.com)

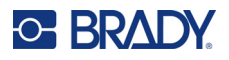

### **Garantia Brady**

Os nossos produtos são comercializados tendo como pressuposto que o comprador irá testá-los em utilização prática e determinar a sua adaptabilidade às utilizações previstas. A Brady garante ao comprador que os seus produtos estão isentos de defeitos relativamente a materiais e a mão de obra, mas limita as suas obrigações, ao abrigo da presente garantia, à substituição do produto caso a Brady considere que o mesmo estava defeituoso no momento da venda. A presente garantia não abrange as pessoas que obtenham o produto do comprador.

A PRESENTE GARANTIA SUBSTITUI QUALQUER OUTRA GARANTIA, EXPRESSA OU IMPLÍCITA, INCLUINDO, ENTRE OUTRAS, QUALQUER GARANTIA IMPLÍCITA DE COMERCIALIZAÇÃO OU ADEQUAÇÃO A UM FIM ESPECÍFICO E QUALQUER OBRIGAÇÃO OU RESPONSABILIDADE POR PARTE DA BRADY. A BRADY NÃO SERÁ RESPONSÁVEL, EM NENHUMA CIRCUNSTÂNCIA, POR QUALQUER PERDA, DANO, CUSTO OU DANOS CONSEQUENCIAIS DE QUALQUER TIPO DECORRENTE DA UTILIZAÇÃO OU DA INCAPACIDADE DE UTILIZAÇÃO DOS PRODUTOS DA BRADY.

### **Segurança e ambiente**

Leia e compreenda este manual antes de utilizar a impressora BradyPrinter™ i5300 pela primeira vez. Este manual descreve todas as funções principais da impressora BradyPrinter™ i5300.

### **Precauções**

Antes de utilizar a impressora BradyPrinter™ i5300, tenha em atenção as seguintes precauções:

- Leia atentamente todas as instruções antes de utilizar a impressora e antes de executar qualquer procedimento.
- Não coloque a unidade numa superfície ou num suporte instável.
- Não coloque objetos em cima da unidade.
- Não obstrua a parte superior.
- Utilize sempre a impressora numa área bem ventilada. Não tape as ranhuras e as aberturas da unidade, destinadas a ventilação.
- Utilize apenas a fonte de alimentação indicada na etiqueta de classificação.
- Utilize apenas o cabo de alimentação fornecido com a unidade.
- Não coloque objetos em cima do cabo de alimentação.

### **Assistência técnica e registo**

### **Informações de contacto**

Para reparação ou assistência técnica, localize o seu centro de Assistência Técnica local da Brady ao aceder aos seguintes sites:

- **Estados Unidos:** [bradyid.com/techsupport](www.bradyid.com/techsupport)
- **Canadá:** [bradycanada.ca/contact-us](http://www.bradycanada.ca/contact-us)
- **México:** [bradyid.com.mx/es-mx/contacto](www.bradyid.com.mx/es-mx/contacto)
- **América Latina:** [bradylatinamerica.com/es-mx/soporte-técnico](http://www.bradylatinamerica.com/es-mx/soporte-técnico)
- **Europa**: [bradyeurope.com/services](www.bradyeurope.com/services)
- **Austrália:** [bradyid.com.au/technical-support](www.bradyid.com.au/technical-support)
- **Ásia-Pacífico**: [brady.co.uk/landing-pages/global-landing-page](www.brady.co.uk/landing-pages/global-landing-page)

### **Informações de registo**

Para registar a sua impressora, aceda ao seguinte site:

• [bradycorp.com/register](www.bradycorp.com/register) 

### **Reparação e devolução**

Se, por algum motivo, necessitar de devolver o produto para efeitos de reparação, contacte a Assistência Técnica da Brady para obter informações sobre reparação e substituição.

### **Convenções do documento**

Ao utilizar este manual, é importante que compreenda as convenções utilizadas ao longo do documento.

- Todas as ações do utilizador são indicadas por texto a **negrito**.
- As referências a menus, janelas, botões e ecrãs são indicadas por texto em *itálico*.

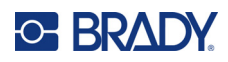

# Índice

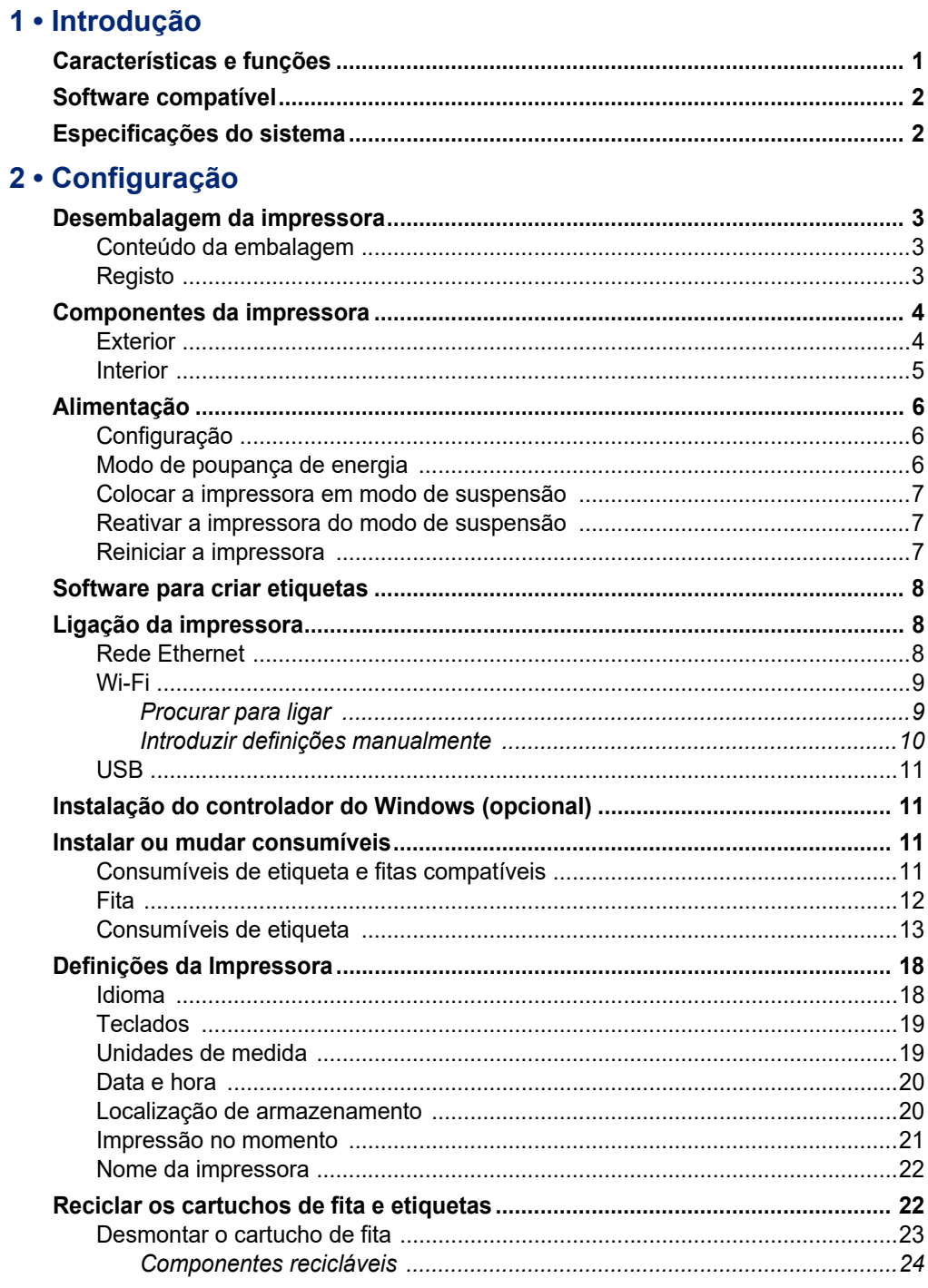

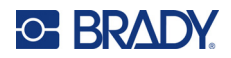

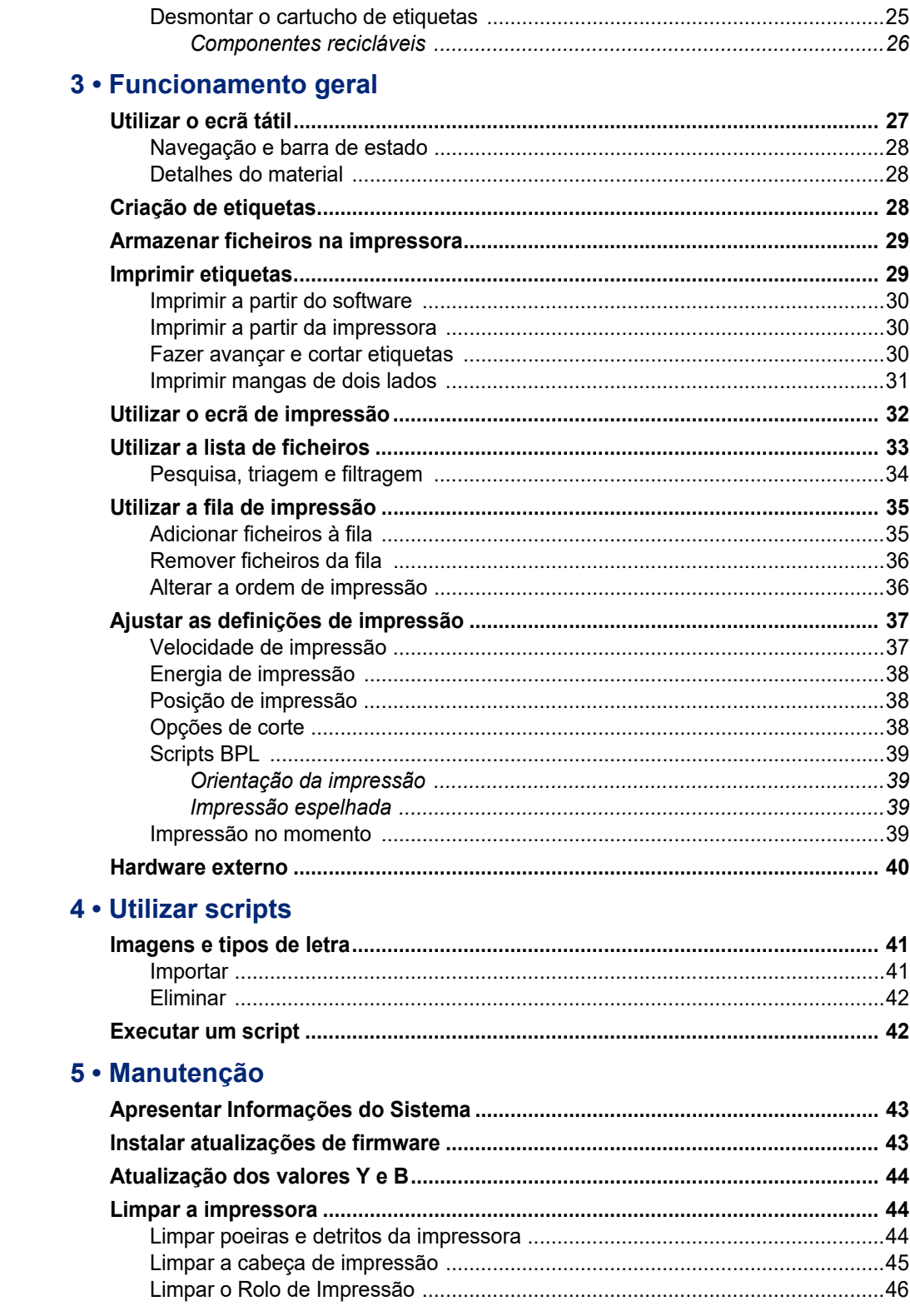

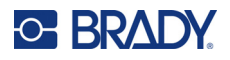

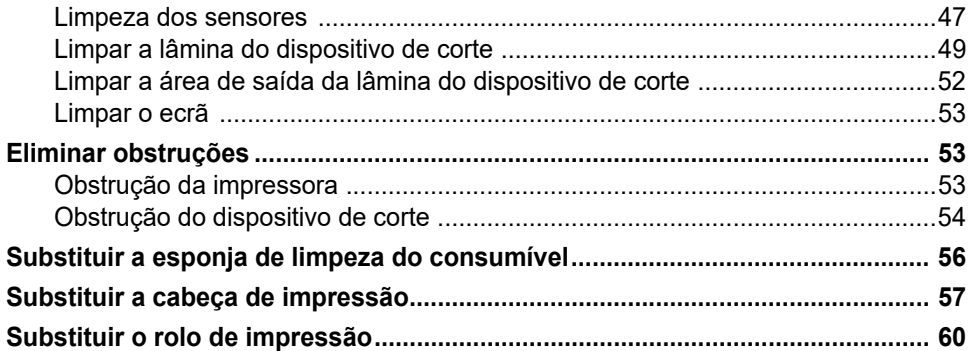

### 6 · Resolução de Problemas

### A · Conformidade regulamentar

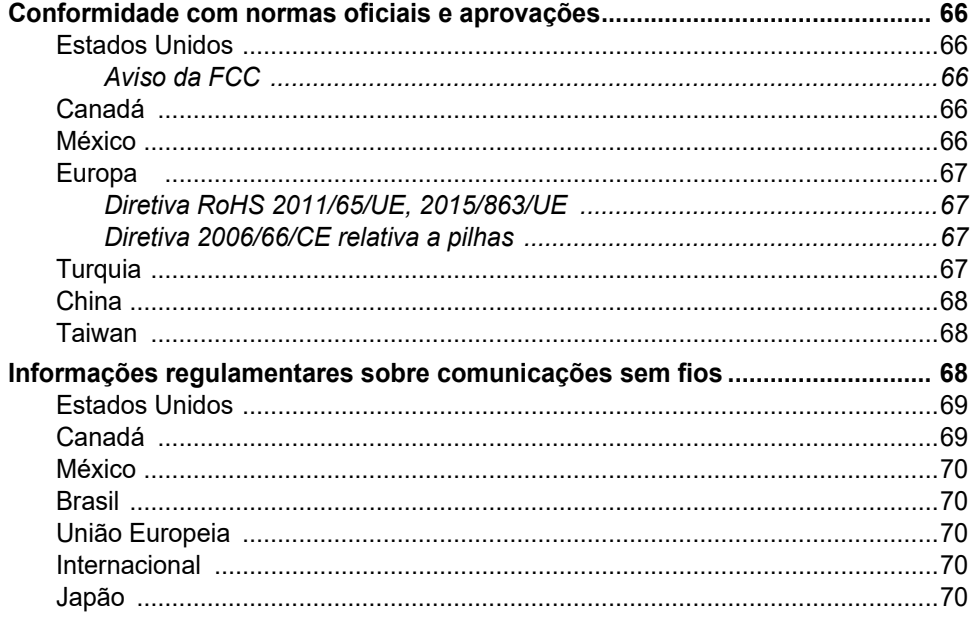

### **B** • Licenciamento

Contrato de licença do utilizador final para o Microsoft Windows CE© ............ 71

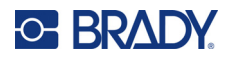

## <span id="page-7-0"></span>**1 Introdução**

Utilize o Impressora de sinais e etiquetas da BradyPrinter™ i5300 para criar e imprimir etiquetas e sinais industriais de aspeto profissional. Tudo o que tem de fazer é:

- Insira um cartucho de fita. Pode escolher de entre uma vasta variedade de fitas de uma só cor.
- Insira um cartucho de etiquetas.
- Enviar etiquetas para impressão através do seu software de etiquetas.

Etiquetas e fitas da Brady Worldwide, Inc. comunicam com o software Brady. Este processo poupa tempo e desperdício de etiquetas eliminando a necessidade de calibração e ajustes de velocidade e energia por tentativa e erro.

### <span id="page-7-1"></span>**Características e funções**

Estas são algumas das características que tornam este sistema tão fácil de utilizar e capaz de satisfazer os seus requisitos de criação de etiquetas:

- Impressão rápida e de elevado volume.
- Sem qualquer calibração necessária, acabou-se o desperdício de etiquetas.
- Mudança total de consumíveis em menos de 20 segundos.
- Cortador automático incorporado.
- Construção robusta e duradoura do ambiente de trabalho (13,5 Kg [29,8 libras])
- Entrada para ecrã tátil LCD a cores.
- Impressão de trabalhos monocromáticos em modelos de 300 dpi ou 600 dpi, até 101,6 mm (4 polegadas) de largura e até 1,5 m (60 polegadas) de comprimento.
- Suportes de etiquetas contínuos e pré-cortados disponíveis numa ampla variedade de materiais de elevado desempenho.
- Transferência de imagens a partir de um PC ou unidade flash USB. Os formatos de imagens suportados são Bitmap (\*.bmp), ficheiro JPG (\*.jpg), Graphic Interchange Format (\*.gif) e Portable Network Graphics (\*.png).
- Impressão a partir de um PC.
- Execute scripts diretamente a partir de uma unidade USB.

A BradyPrinter™ i5300 suporta ZPL, jScript, DPL e BPL. Para obter a lista dos comandos suportados, visite www.BradyID.com/i5300.

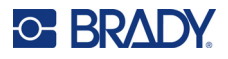

### <span id="page-8-2"></span><span id="page-8-0"></span>**Software compatível**

A impressora BradyPrinter™ i5300 é compatível com o software de criação de etiquetas Brady<sup>®</sup> Workstation para o ambiente de trabalho e com outros softwares de criação de etiquetas para Windows.

Quando utilizada com o software Brady Workstation, não é necessária a instalação um do controlador e o software reconhece automaticamente o consumível de etiqueta e fita instalados, tornando a criação de etiquetas mais fácil e rápida. O controlador da impressora é necessário se utilizar um software de terceiros. Consulte *[«Instalação do controlador do Windows \(opcional\)» na página 11](#page-17-4)* e a documentação para o seu software.

### <span id="page-8-1"></span>**Especificações do sistema**

- **Peso**: 29,8 lbs (13,5 kg)
- **Dimensões** (guardada): 15,7 pol. x 11,1 pol. x 11,2 pol. (40 cm x 28,2 cm x 28,5 cm)
- **Temperatura de funcionamento**: 50–104 °F (10–40 °C)
- **Humidade relativa**: 10% a 80% de HR, sem condensação
- **Armazenamento**: –4 a 122 °F (–20 a 50 °C), entre 15% a 90% de HR, sem condensação
- **Tensão**: 100–240 VCA 50/60 Hz, 3,5A
- **Resolução de impressão**: 11,8 pontos/mm para modelos de 300 dpi, 23,6 pontos/mm para modelos de 600 dpi.
- **Dimensão da etiqueta**: 0,25 pol. a 4,015 pol. (6,4 mm a 102 mm)
- **Comprimento máximo da etiqueta** (contínuo): 60 pol. (1,5 m)
- **Velocidade de impressão**:
	- Modelo de 300 dpi: 1–10 ips dependendo do consumível de etiqueta
	- Modelo de 600 dpi: 1–5 ips dependendo do consumível de etiqueta

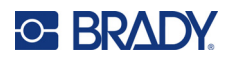

# <span id="page-9-0"></span>**2 Configuração**

### <span id="page-9-1"></span>**Desembalagem da impressora**

Retire cuidadosamente a impressora da embalagem e verifique se as superfícies da mesma (interiores e exteriores) e o sistema de impressão de etiquetas não apresentam danos provocados pelo transporte.

**Nota:** Certifique-se de que retira todas as protecções de transporte instaladas em redor da cabeça de impressão e no interior da unidade.

### <span id="page-9-2"></span>**Conteúdo da embalagem**

- Impressora BradyPrinter™ i5300
- Software gratuito de criação de etiquetas Brady Workstation (folheto inclui instruções de transferência e a chave de licença)
- Unidade USB, incluindo: Guia de início rápido, manual do utilizador, controlador e tutorial de vídeo.
- Cabo de alimentação
- Cabo USB do tipo B
- «Guia de Início Rápido» em papel
- Kit de limpeza

**Nota:** guarde a embalagem original, incluindo a caixa, para o caso de necessitar de devolver a impressora.

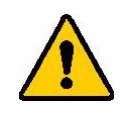

CUIDADO! Ao devolver a impressora, informe-se junto do seu operador de transporte sobre os regulamentos de expedição distritais, federais, municipais e internacionais relativos à bateria de iões de lítios instalada na impressora.

### <span id="page-9-3"></span>**Registo**

[Registe a sua impressora online em](www.bradycorp.com/register) www.bradycorp.com/register e obtenha assistência e atualizações gratuitas para o seu produto!

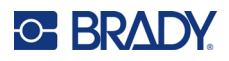

**13**

### <span id="page-10-0"></span>**Componentes da impressora**

<span id="page-10-1"></span>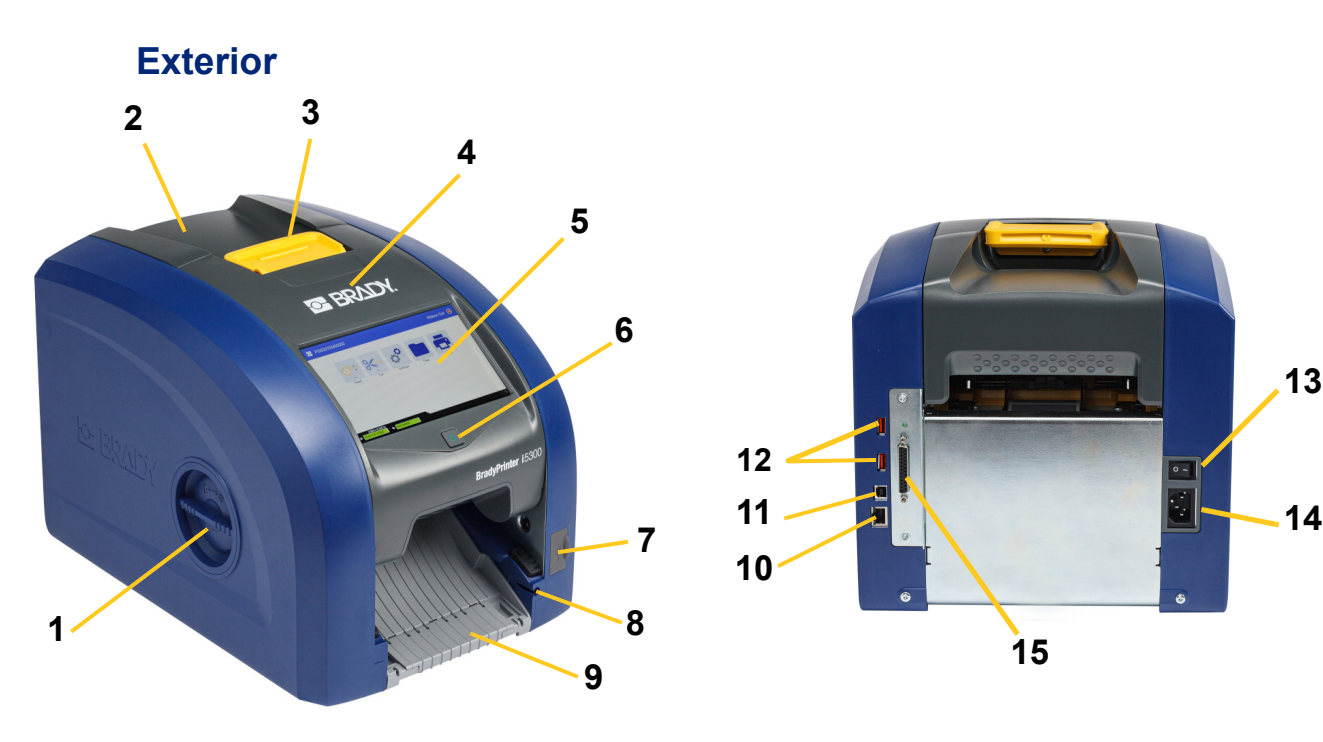

- **1 Orifício de acesso ao rolo (para substituição do rolo de impressão)**
- **2 Tampa traseira 10 Porta Ethernet**
- 
- 
- 
- 
- **7 Porta USB-A 15 Porto IO**
- **8 Ranhura de armazenamento da caneta**

**9 Rampa de saída (com o recetor de etiquetas)**

**15**

**10**

**11**

**12**

- **3 Trinco para a porta da fita 11 Porta USB-B (para computador)**
- **4 Porta da fita 12 Portas USB-A**
- **5 Ecrã tátil 13 Interruptor de alimentação**
- **6 Botão de suspensão 14 Porta do cabo de alimentação CA**
	-
	- **Nota:** a impressora está equipada com uma fonte de alimentação universal e pode funcionar com uma tensão elétrica de 100 a 240 V~, 50 a 60 Hz. A impressora deteta o valor da tensão da rede e ajusta-se automaticamente à fonte de alimentação.

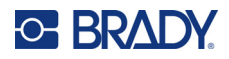

<span id="page-11-0"></span>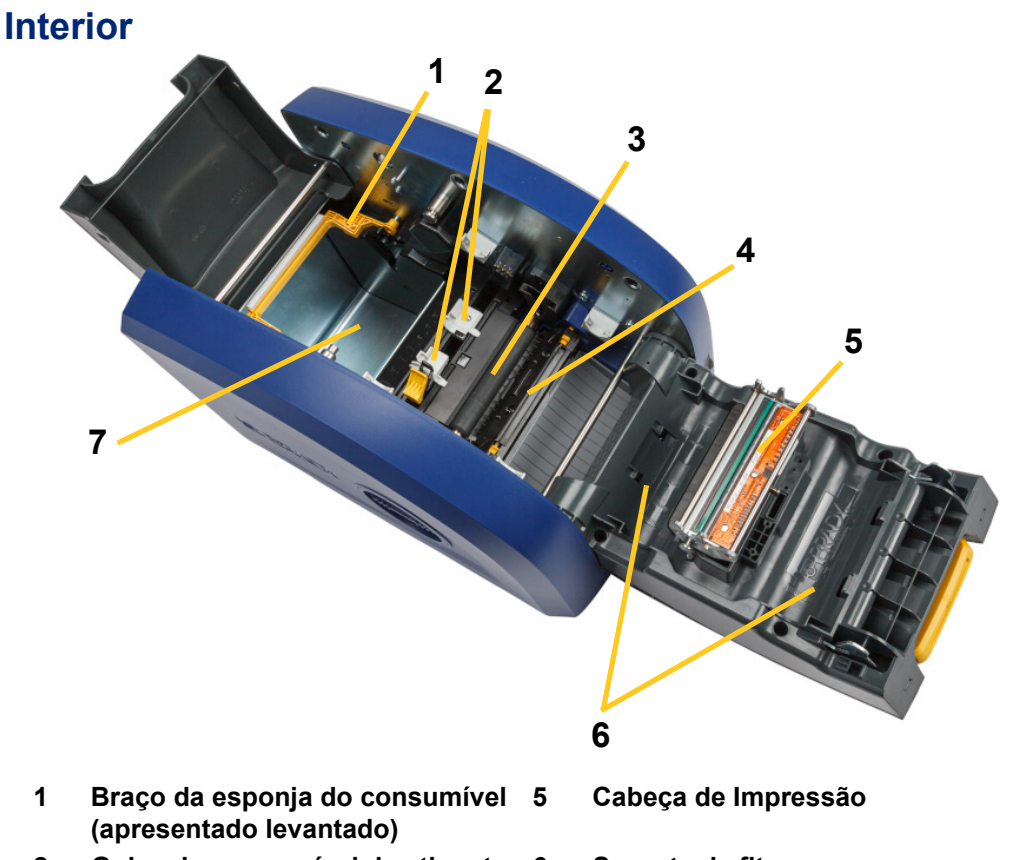

- **2 Guias do consumível de etiqueta 6 Suporte da fita**
- 
- **3 Rolo de impressão de borracha 7 Recetáculo de etiquetas**
- **4 Cortador**

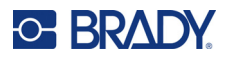

### <span id="page-12-1"></span><span id="page-12-0"></span>**Alimentação**

### **Configuração**

**Para ligar a alimentação e ativar a impressora:**

1. Ligue o cabo de alimentação à impressora através da tomada indicada na imagem.

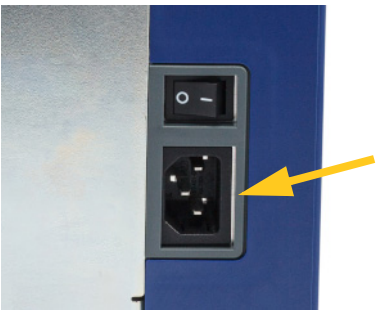

- 2. Ligue a outra extremidade do cabo de alimentação a uma tomada de CA.
- 3. Ligue o interruptor de alimentação. A impressora liga-se e apresenta o ecrã inicial. A primeira vez que liga a impressora, esta irá orientá-lo ao longo da configuração das definições. Siga as instruções apresentadas no ecrã tátil.

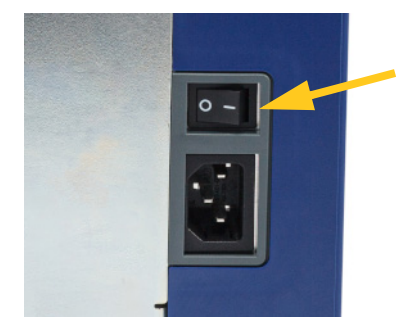

### <span id="page-12-2"></span>**Modo de poupança de energia**

Quando a impressora está ligada, pode colocá-la num estado de prontidão permanente para que o software possa localizá-la. Ou pode optar por poupar energia fazendo com que a impressora entre automaticamente em modo de suspensão após um determinado período de inatividade.

#### **Para definir o período de inatividade:**

- 1. Certifique-se de que a impressora está ligada.
- 2. Toque em **Definições** .

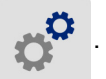

- 3. Prima **Configuração do sistema** > **Modo de poupança de energia**.
- 4. Escolha **Alimentação de CA**.

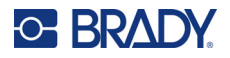

- 5. Desloque o ponto do indicador de tempo para a esquerda (diminuir) ou para a direita (aumentar) para definir o valor limite do tempo de inatividade antes de a impressora se desligar automaticamente. Em alternativa, pode premir o botão (-) para diminuir ou o botão (+) para aumentar o tempo.
- 6. Toque no botão **para voltar ao ecrã inicial.**

### <span id="page-13-0"></span>**Colocar a impressora em modo de suspensão**

Quando o sistema está no modo de suspensão, o ecrã desliga-se e o sistema entra num estado de baixo consumo de energia, mas não requer um arranque a frio para ligar novamente. Neste estado, pode tocar no ecrã ou premir o botão de alimentação para que o sistema volte ao estado em que se encontrava antes de entrar no modo de baixo consumo de energia. Quando a impressora está no modo de suspensão, o botão de alimentação fica aceso com a cor verde.

**Nota:** Para desligar completamente a impressora, utilize o interruptor de alimentação na parte traseira.

#### **Para colocar a impressora em modo de suspensão:**

Com a impressora ligada, pressione o botão de suspensão.

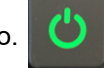

### <span id="page-13-1"></span>**Reativar a impressora do modo de suspensão**

Se não tocar no ecrã ou no teclado durante um período de tempo definido, o sistema desliga o ecrã e entra em modo de consumo reduzido de energia. No modo de suspensão, o botão de alimentação fica aceso com a cor verde. A etiqueta e as definições atuais são guardadas.

#### **Para reativar a impressora:**

1. Pressione o botão de suspensão ou toque no ecrã.

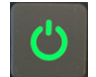

2. Prossiga com as ações de criação de etiquetas.

### <span id="page-13-2"></span>**Reiniciar a impressora**

#### **Para reiniciar a impressora:**

1. Pressione e mantenha premido o botão de suspensão durante pelo menos 5 segundos. O sistema executa o processo de inicialização e inicia a impressora.

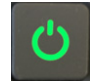

2. Quando o ecrã inicial for apresentado, pode prosseguir com a atividade de criação de etiquetas.

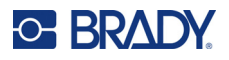

### <span id="page-14-0"></span>**Software para criar etiquetas**

Instale o software de criação de etiquetas no computador, configure a ligação à impressora e, em seguida, utilize o software para criar etiquetas e enviá-las para a impressora.

O software Brady Workstation fornece uma série de aplicações para simplificar a criação de etiquetas para finalidades específicas. Também fornece aplicações fáceis de utilizar para criar etiquetas personalizadas. A impressora é fornecida com uma licença para o Pacote Identificação de produtos e fios do Brady Workstation.

#### **Para instalar o Pacote Identificação de produtos e fios:**

- 1. Certifique-se de que o computador está ligado à Internet.
- 2. Aceda a [workstation.bradyid.com/PWID](www.workstation.bradyid.com/PWID).
- 3. Siga as instruções apresentadas no ecrã para transferir e instalar o software.
- 4. Ao executar o software e abrir uma aplicação que requer ativação, siga as instruções apresentadas no ecrã para ativar o software. Utilize a ID de licença e a palavra-passe indicadas no folheto impresso fornecido com a impressora.

Para obter outro software Brady Workstation ou licenças adicionais, aceda a www.workstation.bradyid.com ou contacte o seu representante da Brady.

### <span id="page-14-1"></span>**Ligação da impressora**

Estabeleça a ligação a um computador utilizando um ou mais dos seguintes métodos:

- Rede Ethernet®. Este método permite que vários computadores enviem ficheiros de etiquetas para a impressora. Consulte o seguinte.
- Rede Wi-Fi® sem fios (dependendo do modelo da impressora). Consulte *[«Wi-Fi» na página 9](#page-15-0)*.
- Diretamente utilizando um cabo USB. Consulte *[«USB» na página 11](#page-17-0)*.

### <span id="page-14-2"></span>**Rede Ethernet**

Esta secção descreve como configurar a impressora para comunicar por meio de uma ligação Ethernet (TCP/IP).

**Nota:** Se estiver a utilizar um controlador do Windows (consulte *[«Instalação do controlador do](#page-17-1)  [Windows \(opcional\)» na página 11](#page-17-1)*), recomenda-se que configure a ligação Ethernet antes de instalar o controlador. Se o controlador já estiver instalado antes de configurar a ligação Ethernet, poderá ter de editar as definições da porta da impressora no Windows para atualizar o endereço IP.

**Para configurar as definições da rede Ethernet:**

1. No ecrã inicial, toque em **Definições**.

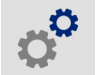

2. Toque em **Ligação**.

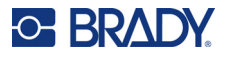

- 3. Toque em **Definições de rede avançadas**.
- 4. Toque em **Ethernet**.
- 5. Toque em **Definições de IP** e, em seguida, escolha DHCP ou Estático.
	- **DHCP:** O endereçamento DHCP é dinâmico e o sistema utiliza um servidor DNS para fornecer o endereço IP da sua impressora. Não é necessário introduzir campos adicionais.
	- **Estático:** no caso do endereçamento estático, é necessário fornecer o endereço IP da

impressora. Primeiro, toque no botão Retroceder **Compara voltar ao ecrã** *Ethernet* e, em seguida, preencha as seguintes informações. Pode ser necessário obter estas informações junto do seu administrador de rede.

- **Endereço de IP:** introduza o endereço IP da impressora.
- **Máscara de sub-rede:** introduza a máscara de sub-rede caso esteja a utilizar uma.
- **Gateway padrão:** introduza o endereço IP do gateway predefinido.
- **Servidor de DNS (Principal):** introduza o endereço IP do servidor de DNS principal.
- **Servidor de DNS (Secundário):** introduza o endereço IP do servidor de DNS secundário.

**IMPORTANTE!** Se não estiver a ser utilizado qualquer servidor DNS, introduza 0.0.0.0 para os servidores DNS primários e secundários.

6. Toque no botão Retroceder para aceder ao ecrã *Definições de rede avançadas* para aplicar os campos introduzidos.

### <span id="page-15-0"></span>**Wi-Fi**

Estabeleça ligação a uma rede Wi-Fi procurando e selecionando uma rede ou introduzindo manualmente as definições da rede. Uma vez estabelecida a ligação, a impressora pode comunicar com os computadores nessa rede.

**Nota:** a função Wi-Fi não está disponível em todas as impressoras ou em todos os países.

**IMPORTANTE!** Antes de configurar a ligação Wi-Fi numa rede empresarial, certifique-se de que a impressora está definida para a data e hora atuais. A impressora pode não ser capaz de estabelecer a ligação se a data e a hora não estiverem atualizadas. Consulte *[«Data e hora» na página 20](#page-26-0)*.

#### <span id="page-15-1"></span>*Procurar para ligar*

#### **Para estabelecer ligação a uma rede sem fios Wi-Fi:**

- 1. Certifique-se de que a impressora está ligada.
- 2. Toque em **Definições**.

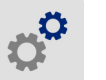

3. Toque em **Ligação**.

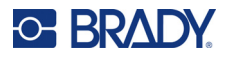

4. Toque em **Rede Wi-Fi** para ligar o Wi-Fi. A impressora procura redes Wi-Fi e apresenta uma lista das redes encontradas. Toque e arraste para percorrer a lista. (Se necessitar de identificar a rede por endereço IP estático ou DHCP, consulte *[«Introduzir definições](#page-16-0)  [manualmente» na página 10](#page-16-0)*.)

Toque na rede que pretende utilizar.

- Se a rede não estiver bloqueada, basta tocar nessa rede para que a impressora estabeleça ligação à mesma.
- Se a rede estiver bloqueada, conforme indicado por um símbolo de cadeado, toque na rede

para abrir um teclado. Introduza a palavra-passe e toque em  $\triangleleft$ 

- **Nota:** Se a sua rede utilizar a autenticação WEP, será apresentado um menu para que possa introduzir a palavra-passe e o índice WEP (chave).
- Se a rede de que necessita não estiver na lista, poderá não ser detetável. Desloque-se para a parte inferior da lista e toque em **Outra**. Selecione **Rede pessoal** ou **Rede da empresa**. O sistema apresenta as definições adequadas para a seleção. Poderá necessitar de informações do seu departamento de TI para concluir as definições.

#### <span id="page-16-0"></span>*Introduzir definições manualmente*

Utilize este método no caso de redes ocultas.

#### **Para estabelecer ligação a uma rede sem fios Wi-Fi:**

- 1. Certifique-se de que a impressora está ligada.
- 2. Toque em **Definições**.

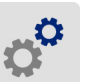

- 3. No ecrã *Definições*, selecione **Ligação**.
- 4. Toque em **Definições de rede avançadas**.
- 5. Selecione a rede **Wi-Fi** na lista.
- 6. Toque em **Definições de IP** e numa das seguintes opções:
	- **DHCP:** o endereçamento DHCP é dinâmico, e o sistema utiliza um servidor DNS para obter o endereço IP da impressora.
	- **Estático:** selecione o endereçamento estático para introduzir manualmente o endereço IP da impressora.
- 7. Toque no botão Retroceder para voltar ao ecrã *Wi-Fi*.

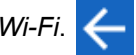

- 8. Preencha as restantes definições disponíveis com a ajuda do seu administrador de rede.
- 9. Toque no botão **para voltar ao ecrã inicial.**

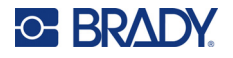

### <span id="page-17-0"></span>**USB**

Para estabelecer ligação a um computador por meio de USB 2.0, ligue o cabo USB fornecido à impressora e ao computador. O software Brady Workstation deteta automaticamente a impressora quando ligada por meio de um cabo USB.

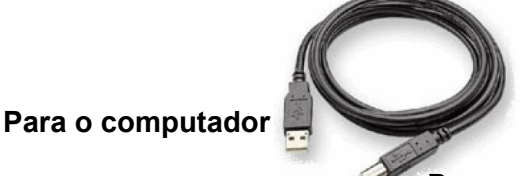

**Para a impressora**

**Nota:** Se não estiver a utilizar o software Brady Workstation, terá de instalar o controlador da impressora. Consulte o ficheiro PDF *Guia de instalação do controlador* incluído na unidade USB fornecida com a impressora.

### <span id="page-17-4"></span><span id="page-17-1"></span>**Instalação do controlador do Windows (opcional)**

Se estiver a utilizar o software Brady Workstation, não terá de instalar o controlador do Windows.

É necessário instalar o controlador do Windows se estiver a utilizar qualquer um dos seguintes produtos:

- Software Brady mais antigo, como o LabelMark.
- Software de terceiros.
- A aplicação Automatização de dados do software Brady Workstation.

Consulte o ficheiro PDF *Guia de instalação do controlador* incluído na unidade USB fornecida com a impressora.

### <span id="page-17-3"></span><span id="page-17-2"></span>**Instalar ou mudar consumíveis**

### **Consumíveis de etiqueta e fitas compatíveis**

A impressora BradyPrinter™ i5300 suporta apenas consumíveis de etiqueta da série B30- e B33- e cartuchos de fita da série B30- da versão 2 ou superior. Peças compatíveis apresentam

proeminentemente V-2 na etiqueta da referência localizada no rolo e na caixa.

Os consumíveis de etiqueta e os cartuchos de fita da Brady possuem uma célula inteligente para que a impressora possa reconhecer automaticamente o consumível de etiqueta e a fita instalados.

**Nota:** a impressora pode estar ligada ou desligada quando procede à substituição dos consumíveis.

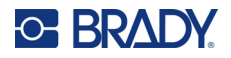

### <span id="page-18-0"></span>**Fita**

#### **Para trocar ou carregar o cartucho da fita:**

1. Para remover a fita, levante o trinco para desbloquear a porta da fita e abra-a.

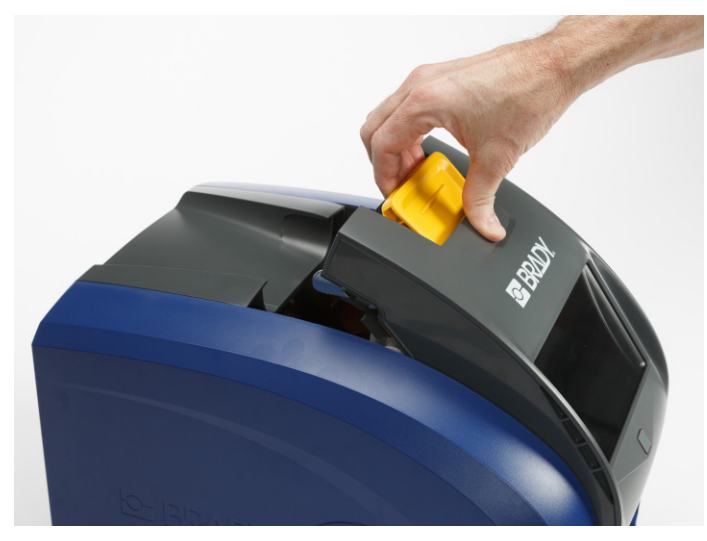

2. Pressione a lingueta para soltar o cartucho da fita e levante o cartucho para cima e para fora.

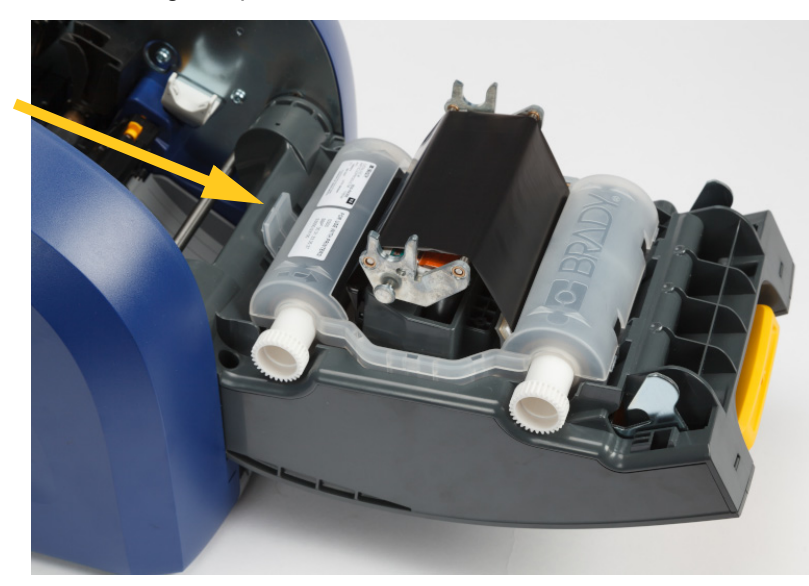

- 3. Coloque o cartucho da fita de modo a que a fita fique sobre a cabeça de impressão e o logótipo Brady em relevo fique virado para cima. Encaixe o cartucho no lugar. Será audível um clique quando este estiver bem colocado.
- 4. Feche a porta da fita e pressione para baixo para que o trinco se encaixe no lugar.

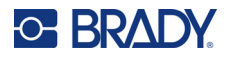

5. Se a impressora se encontrava no modo de suspensão, prima **OD**. O sistema deteta os consumíveis instalados, define as cores da etiqueta e da fita e indica as dimensões da etiqueta e a quantidade restante de consumíveis.

### <span id="page-19-0"></span>**Consumíveis de etiqueta**

Para obter informações sobre consumíveis compatíveis, consulte *[«Consumíveis de etiqueta e fitas](#page-17-3)  [compatíveis» na página 11](#page-17-3)*.

#### **Para trocar ou carregar o rolo da etiqueta:**

1. Levante o trinco para desbloquear a porta da fita e abra-a.

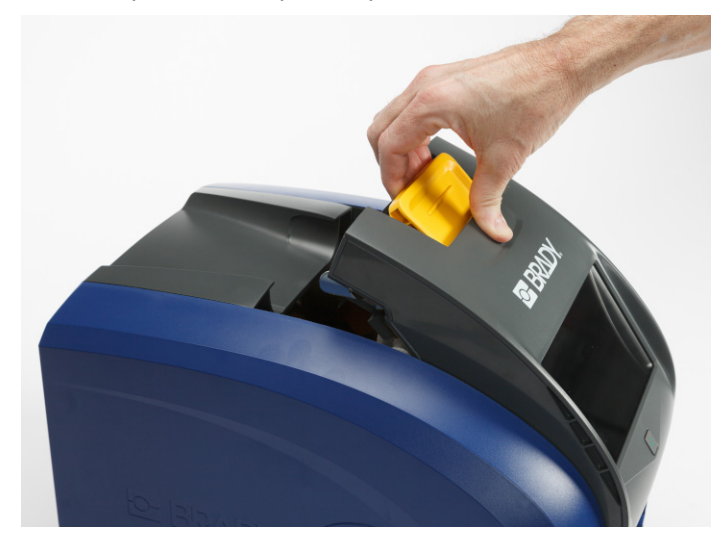

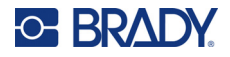

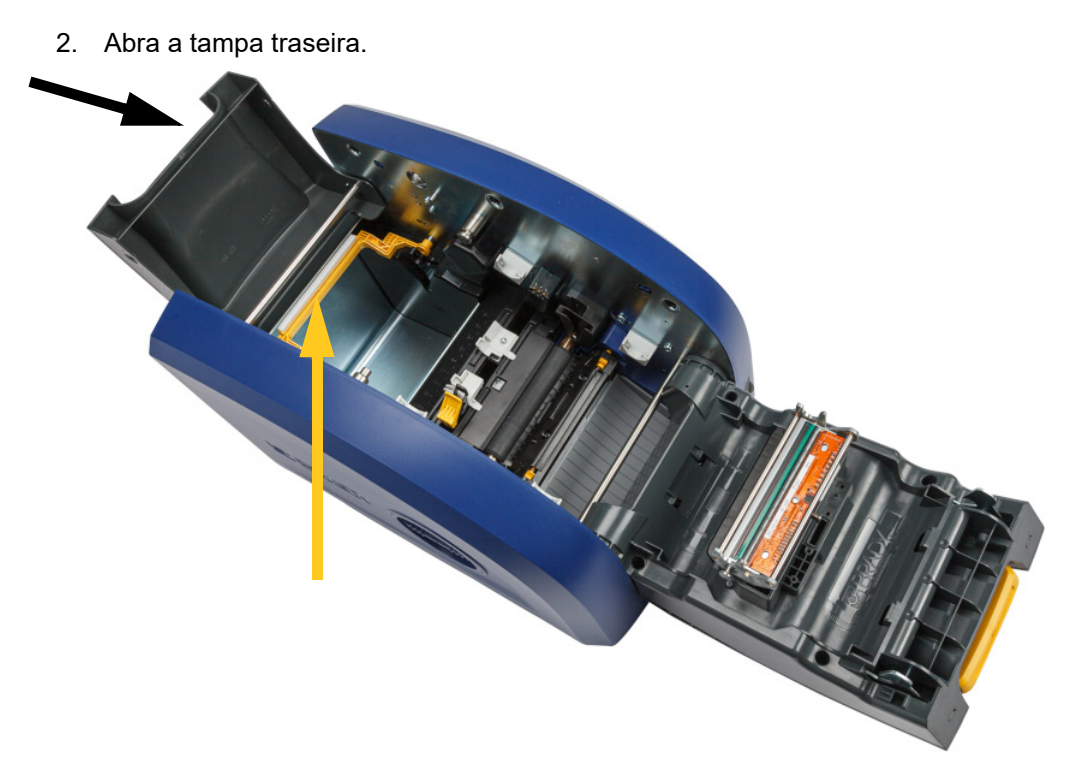

3. Desloque a esponja de limpeza do consumível amarela para trás, conforme apresentado abaixo.

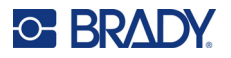

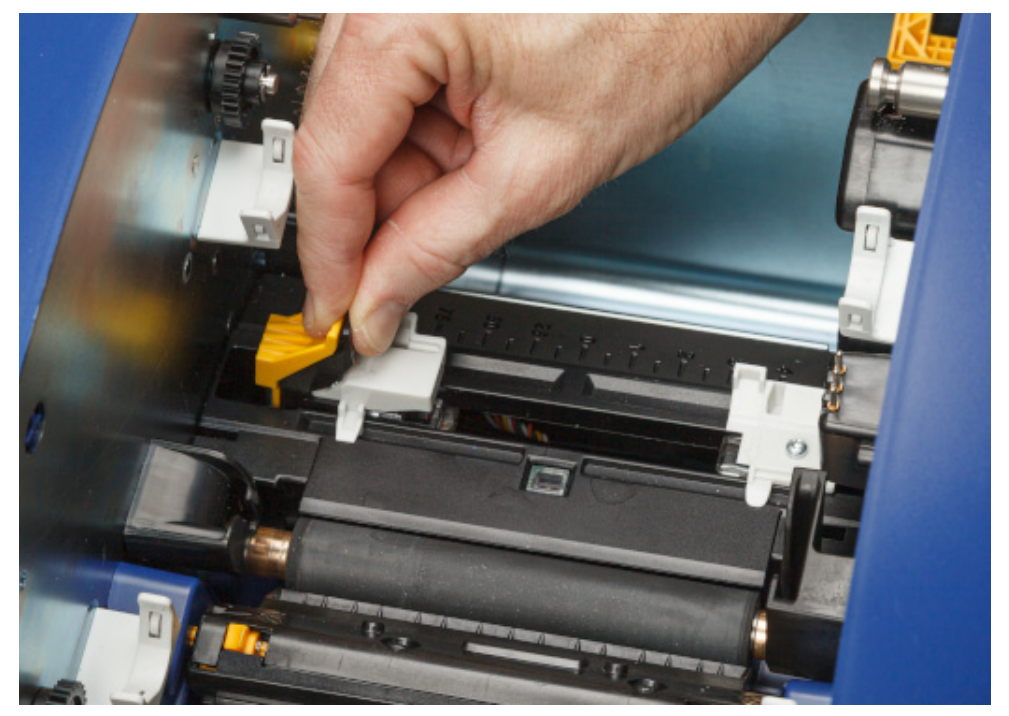

4. Aperte as linguetas amarela e preta nas guias do consumível de etiqueta e deslize-as para a posição totalmente aberta.

- 5. Remova o consumível existente, se instalado. Segure no rolo de etiquetas e puxe cuidadosamente para cima e para fora do recetáculo de etiquetas.
- 6. Oriente o novo rolo com etiquetas salientes no topo da bobina em direção à parte frontal da impressora e às abas do lado esquerdo. Insira o novo rolo no recetáculo de etiquetas.

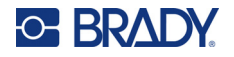

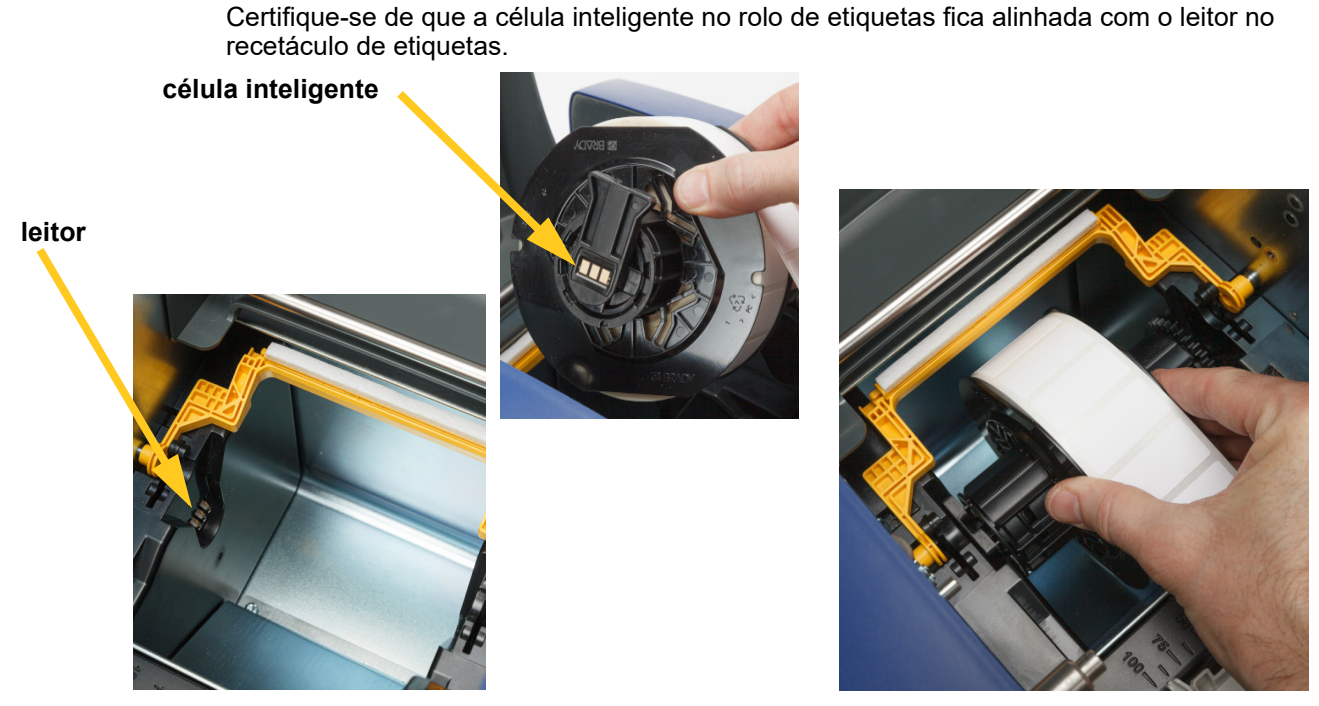

7. Aperte as linguetas amarela e preta nas guias do consumível de etiqueta e deslize as guias separadamente.

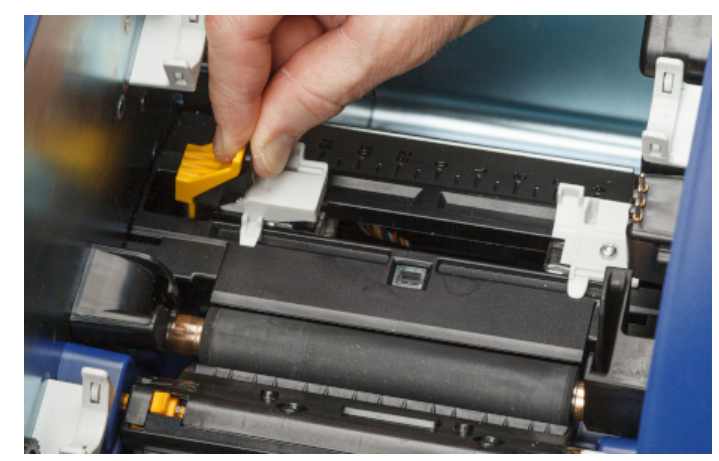

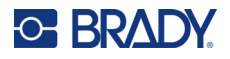

8. Puxe a aba dianteira das etiquetas da parte superior do rolo até este encaixar imediatamente após do rolo de borracha preto, mas não mais. Para etiquetas largas, certifique-se de que as introduz sob as guias do consumível de etiqueta.

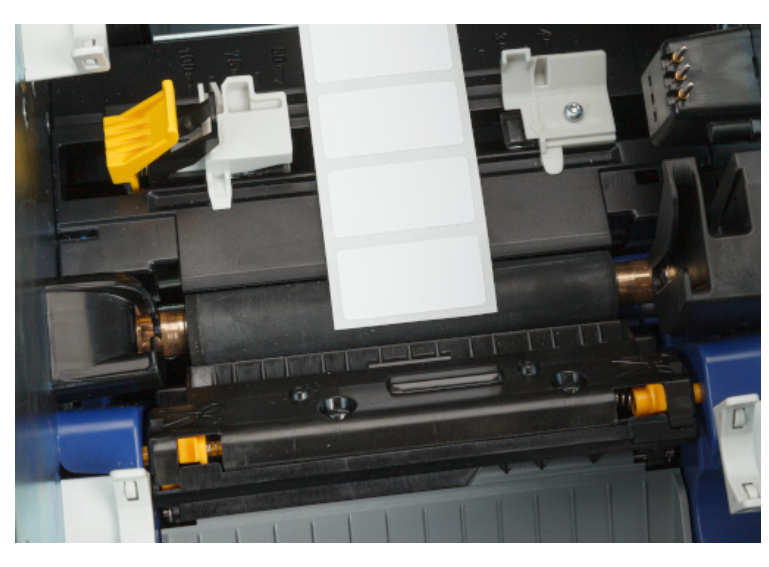

**Correto**

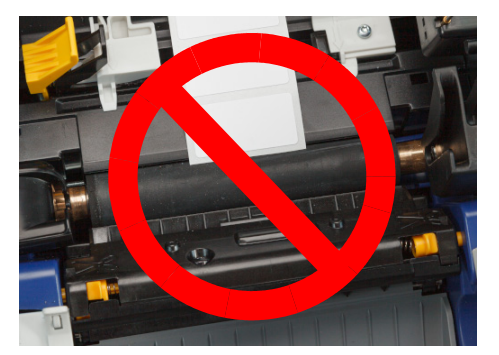

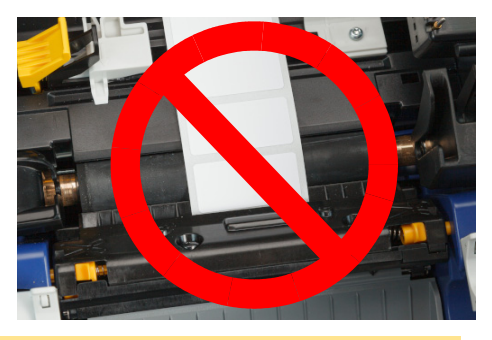

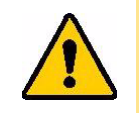

CUIDADO! As etiquetas podem ficar encravadas na impressora se forem iniciadas demasiado para a frente ou demasiado para trás.

9. Aperte as linguetas amarela e preta nas guias do consumível de etiqueta e deslize as guias juntamente até tocarem na extremidade do revestimento do consumível com as etiquetas sob as guias.

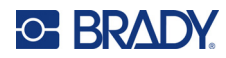

10. Se utilizar um consumível de etiqueta contínua, mova a esponja de limpeza do consumível para a posição correta de modo a que fique apoiada na etiqueta. Não coloque a esponja de limpeza do consumível nas etiquetas se utilizar um consumível pré-cortado.

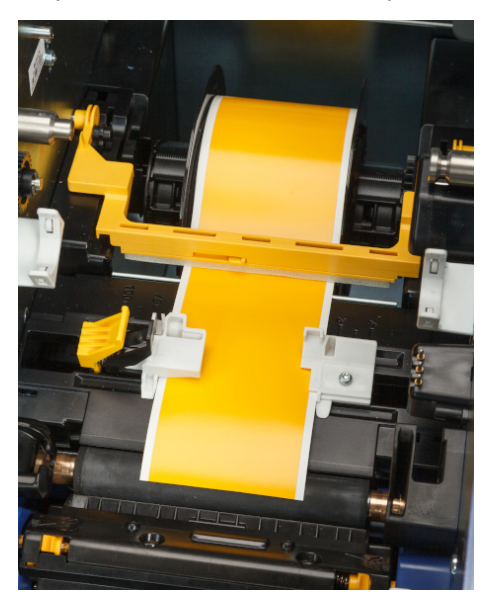

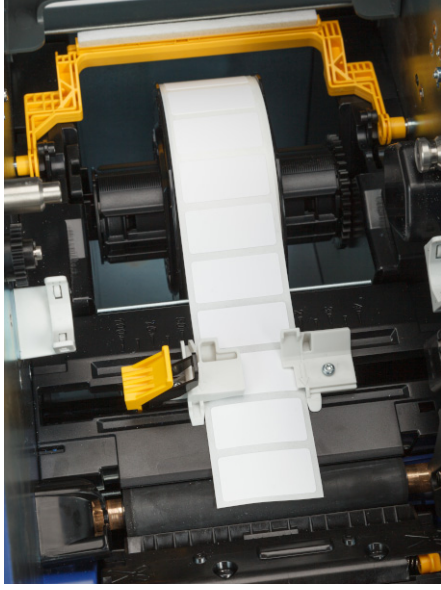

- 11. Feche e bloqueie a porta da fita e, em seguida, feche a tampa traseira.
- 12. Se a impressora se encontrava no modo de suspensão, prima . O sistema deteta os consumíveis instalados, define as cores da etiqueta e da fita e indica as dimensões da etiqueta e a quantidade restante de consumíveis.

### <span id="page-24-0"></span>**Definições da Impressora**

A primeira vez que liga a impressora, as instruções no ecrã tátil orientam-no ao longo das definições que devem ser configuradas da primeira vez que utiliza a impressora. As secções seguintes detalham estas definições caso necessite de alterá-las no futuro e fornecem instruções sobre algumas definições adicionais a ter em conta na configuração da impressora.

Para obter uma introdução à utilização do ecrã tátil, consulte *[«Utilizar o ecrã tátil» na página 27](#page-33-2)*. Para obter definições de impressão, consulte *[«Ajustar as definições de impressão» na página 37](#page-43-2)*.

Para obter informações sobre o modo de poupança de energia, consulte *[«Modo de poupança de](#page-12-2)  [energia» na página 6](#page-12-2)*.

### <span id="page-24-1"></span>**Idioma**

**Para definir o idioma do texto no ecrã tátil:**

1. Com a impressora ligada, toque em **Definições**.

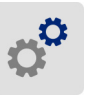

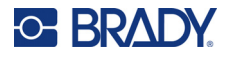

- 2. Toque em **Configuração do sistema** e em **Idioma**.
- 3. Toque no idioma pretendido. Pode ter de percorrer o ecrã para ver todos os idiomas disponíveis. Toque no ecrã e arraste o dedo para cima ou para baixo para percorrer o ecrã.
- 4. Toque em  $\leftarrow$  para voltar ao ecrã anterior.

### <span id="page-25-0"></span>**Teclados**

A impressora apresenta um teclado no ecrã sempre que tenha de introduzir dados, tal como quando tiver de introduzir o nome da impressora. Uma vez que diferentes idiomas utilizam diferentes conjuntos de caracteres, podem ser necessários teclados com diferentes conjuntos de caracteres. Por predefinição, a impressora utiliza o teclado apropriado para a definição de idioma. Por exemplo, se o idioma da impressora estiver definido como chinês simplificado, a impressora irá apresentar automaticamente um teclado com caracteres de chinês simplificado. Se pretende utilizar apenas o teclado predefinido, não é necessário alterar quaisquer definições de teclado.

#### **Para selecionar teclados:**

1. No ecrã inicial, toque em **Definições**.

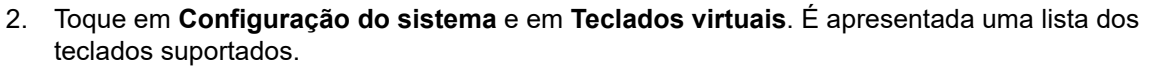

3. Toque na caixa de verificação para cada teclado que pretende ter disponível ao utilizar a impressora. Pode selecionar vários teclados. O teclado predefinido (para o idioma da impressora) é apresentado no topo da lista e a sua seleção não pode ser anulada. Quando utilizar o teclado posteriormente, é apresentado o teclado predefinido. Toque no ícone do globo para alternar para um teclado ativado diferente. Sempre que tocar no ícone do globo, o ecrã altera para outro teclado ativado.

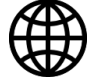

Para ligar um teclado físico, consulte *[«Hardware externo» na página 40](#page-46-1)*.

### <span id="page-25-1"></span>**Unidades de medida**

Defina a unidade de medida como polegadas ou milímetros.

#### **Para definir a unidade de medida:**

1. No ecrã inicial, toque em **Definições**.

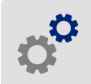

- 2. Toque em **Configuração do sistema** e em **Unidades de medida**.
- 3. Toque em **Polegadas** ou **Milímetros**.
- 4. Toque em  $\leftarrow$  para voltar ao ecrã anterior.

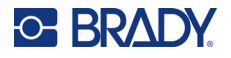

### <span id="page-26-0"></span>**Data e hora**

Defina o relógio da impressora para a data e a hora atuais.

#### **Para definir a data e a hora:**

1. No ecrã inicial, toque em **Definições**.

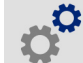

- 2. Toque em **Configuração do sistema** e em **Data e hora**. O lado esquerdo do ecrã apresenta as definições atuais.
- 3. Para alterar as definições, toque nos controlos à direita.
	- **Utilizar o formato de 24 horas:** toque no interruptor para alternar entre o formato de 24 horas e o formato de 12 horas com AM e PM. Se o interruptor estiver vermelho, a impressora utiliza o formato de 12 horas. Se o interruptor estiver verde, a impressora utiliza o formato de 24 horas.
	- **Definir a data:** toque para apresentar os controlos de data. Para alterar a data, toque num dos elementos e selecione um novo valor ou toque nas setas por cima ou por baixo de um elemento.
	- **Definir a hora:** toque para apresentar os controlos de hora. Para alterar a hora, toque num dos elementos e selecione um novo valor ou toque nas setas por cima ou por baixo de um elemento.
- 4. Toque em  $\leftarrow$  para voltar ao ecrã anterior.

### <span id="page-26-2"></span><span id="page-26-1"></span>**Localização de armazenamento**

Escolha se a impressora acede aos ficheiros na memória ou numa unidade USB.

#### **Para definir a localização de armazenamento:**

1. No ecrã inicial, toque em **Definições**.

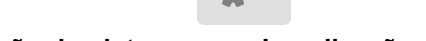

- 2. Toque em **Configuração do sistema** e em **Localização de armazenamento**.
- 3. Toque no valor pretendido.
	- **Memória interna:** selecione esta opção se a impressora estiver ligada diretamente ao computador com um cabo USB ou numa rede. Quando imprime uma etiqueta a partir do software Brady Workstation e seleciona a opção *Guardar*, o ficheiro de impressão é enviado para a memória interna da impressora. Ao tocar em *Ficheiros* no ecrã inicial, a impressora acede à lista de ficheiros na memória interna.
	- **Armazenamento externo:** selecione esta opção ao transferir ficheiros de uma impressora BradyPrinter™ i5300 para outra. Insira uma unidade USB na porta USB da impressora. Ao imprimir uma etiqueta a partir do software Brady Workstation, o ficheiro de impressão é enviado para a unidade USB. Ao tocar em *Ficheiros* no ecrã inicial, a impressora acede à lista de ficheiros na unidade USB.
- 

4. Toque em  $\leftarrow$  para voltar ao ecrã anterior.

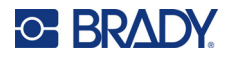

### <span id="page-27-0"></span>**Impressão no momento**

A impressão no momento faz com que a impressora aguarde a entrada no ecrã tátil antes de imprimir a próxima etiqueta no ficheiro. Quando a *Impressão no momento* está desligada, todas as etiquetas de um ficheiro são impressas sem tempo de espera.

#### **Para ativar a impressão no momento:**

- 1. No ecrã inicial, toque em **Definições**.
- 1. Toque em **Ajustes de impressão**.
- 2. À direita de **impressão no momento**, toque no interruptor para alterar a definição. Se o interruptor estiver vermelho, a definição está desativada. Se estiver verde, a definição está ativada.

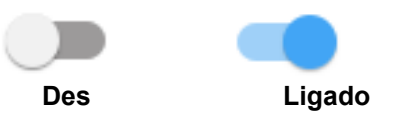

Quando a *Impressão no momento* está ativada, tocar no botão de arranque amarelo imprime apenas uma etiqueta em vez de todas as etiquetas.

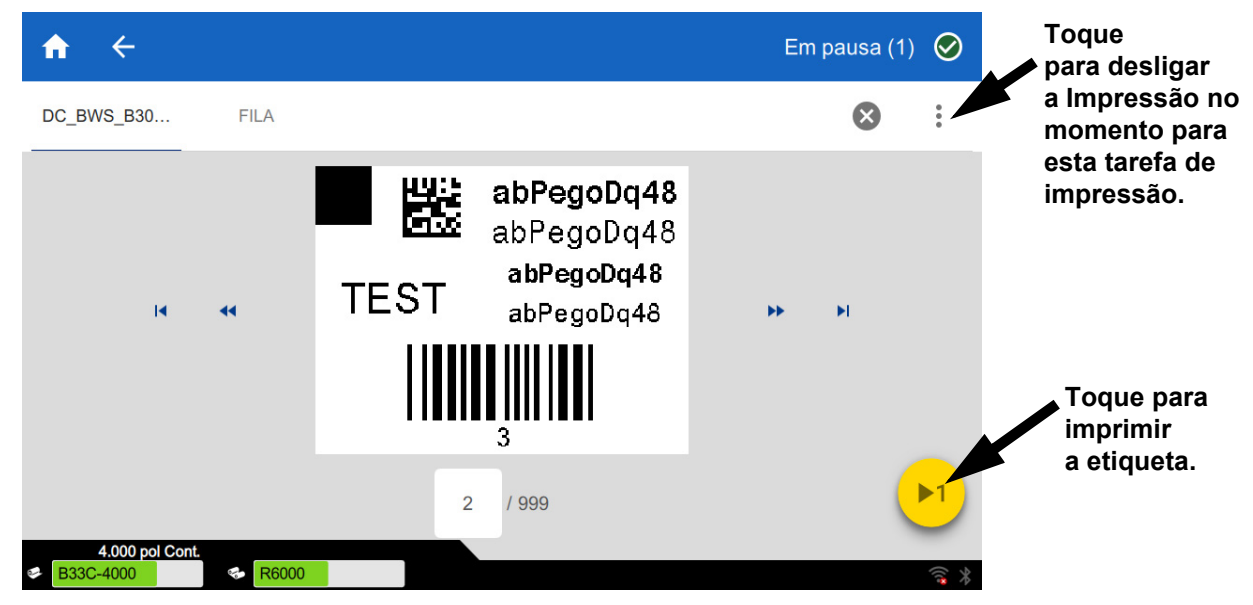

**Para anular a** *Impressão no momento* **e imprimir todas as etiquetas restantes:** 

- 1. Toque no círculo amarelo para interromper a impressão.
- 2. Toque nos três pontos no canto superior direito.
- 3. Desligue a *Impressão no momento* para esta tarefa de impressão.

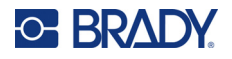

### <span id="page-28-0"></span>**Nome da impressora**

O nome da impressora é apresentado quando um computador procura a impressora numa ligação Wi-Fi.

**Para alterar o nome da impressora:** 

1. Com a impressora ligada, toque em **Definições**.

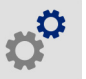

- 2. Toque em **Ligação** e em **Nome da impressora**. A impressora apresenta um teclado. O nome da impressora pode conter apenas os caracteres A–Z, a–z, 0–9 e -. Independentemente dos teclados que tenha ativado para a sua impressora, a impressora apresenta um teclado com os caracteres permitidos.
- 3. Utilize o teclado no ecrã tátil para introduzir um nome para a impressora.
- 4. Quando terminar, toque em **1. 20. 1.**

Ao utilizar o software Brady Workstation no Wi-Fi, esse nome será apresentado quando selecionar uma impressora. Consulte *[«Software para criar etiquetas» na página 8](#page-14-0)* e *[«Ligação da impressora» na](#page-14-1)  [página 8](#page-14-1)*.

### <span id="page-28-1"></span>**Reciclar os cartuchos de fita e etiquetas**

Os cartuchos devem ser reciclados em conformidade com os regulamentos locais. Antes de proceder à reciclagem, os cartuchos usados devem ser retirados para separar os componentes individuais, os quais deverão ser depois colocados nos pontos de reciclagem adequados.

#### **Materiais necessários:**

- Chaves de fendas com ponta de 9/32 polegadas ou de 1/4 polegada (fita) e chave de fendas com ponta de 5/32 polegadas (etiqueta)
- Óculos de proteção
- Luvas de proteção

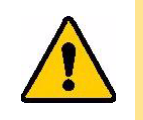

CUIDADO! Use sempre equipamento de proteção pessoal (PPE) ao desmontar um cartucho.

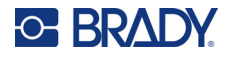

### <span id="page-29-0"></span>**Desmontar o cartucho de fita**

#### **Para desmontar a fita:**

1. Utilizando o dedo ou a ponta da chave de fendas, aplique pressão para abrir as patilhas de bloqueio de plástico para libertar o cartucho.

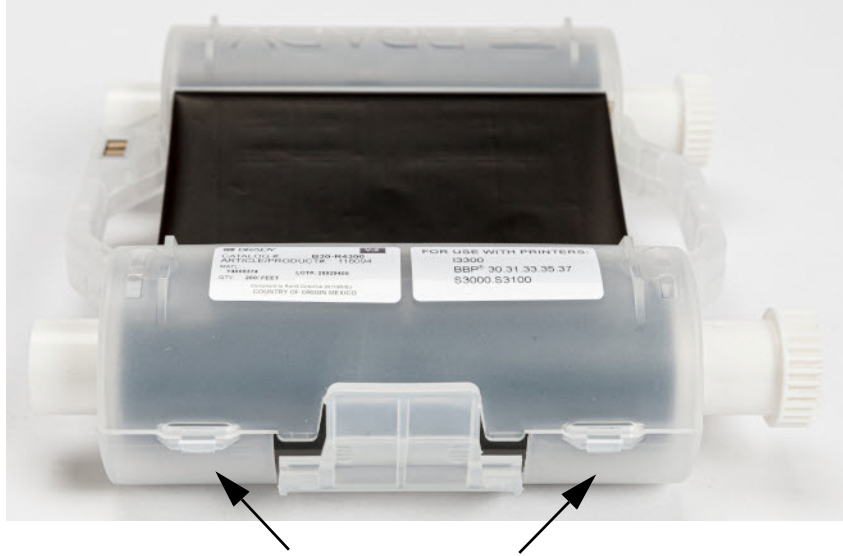

Patilhas de bloqueio

2. Insira a ponta da chave de fendas junto a cada patilha ao longo da ranhura que divide as duas metades do cartucho e separe cuidadosamente as metades.

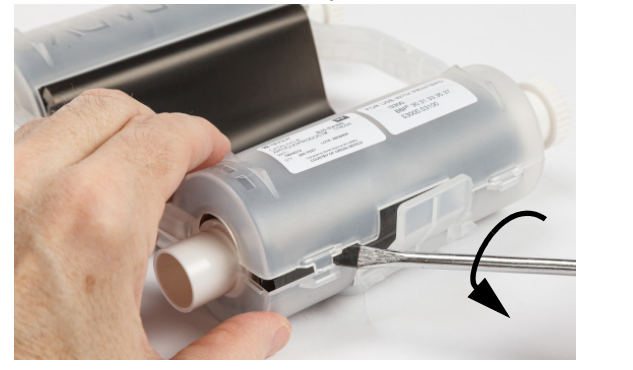

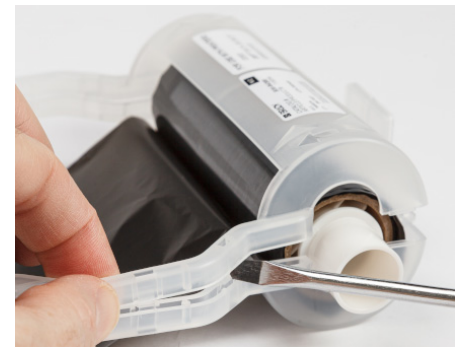

Repita este processo em ambos os lados do cartucho até todas as patilhas estarem abertas e conseguir abrir o cartucho.

- 3. Retire a célula inteligente da respetiva ranhura.
- 4. Retire a fita das bobinas e descole a extremidade da fita dos tubos de cartão.
- 5. Remova as bobinas da fita do centro do tubo de cartão.

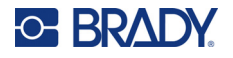

### <span id="page-30-0"></span>*Componentes recicláveis*

Estes componentes devem ser removidos do cartucho e reciclados de acordo com as diretrizes seguintes.

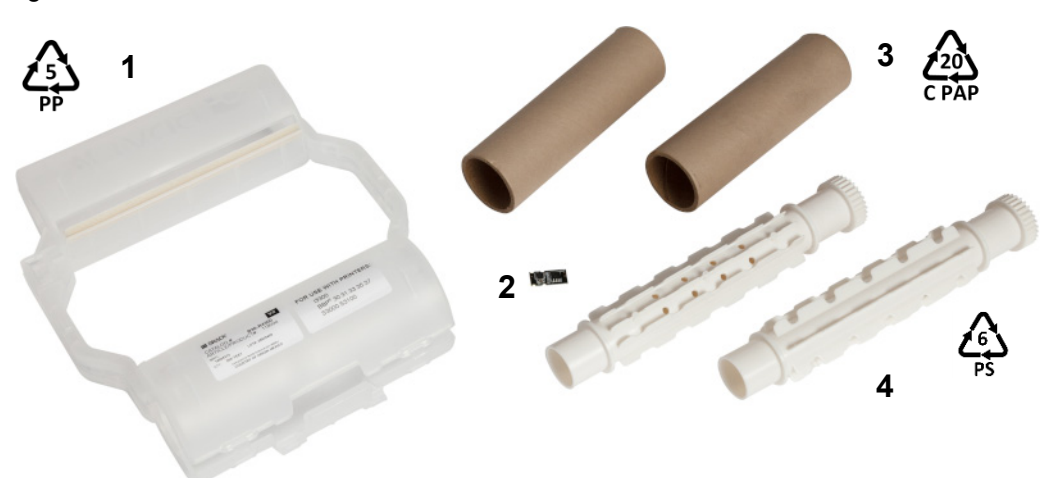

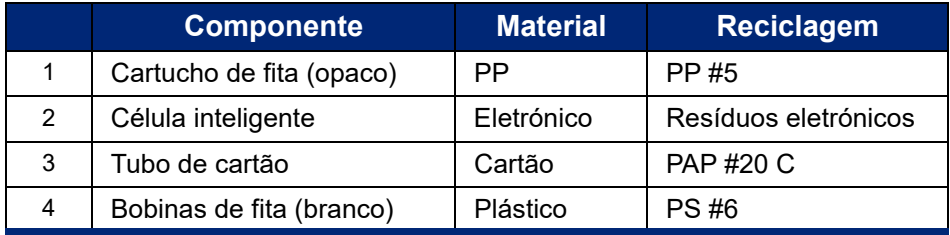

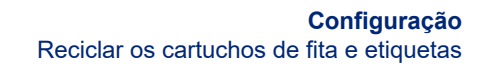

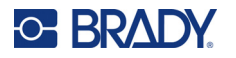

### <span id="page-31-0"></span>**Desmontar o cartucho de etiquetas**

#### **Para desmontar o cartucho da etiqueta:**

- 1. Utilizando os dedos, aplique simultaneamente pressão nas **patilhas de desbloqueio** enquanto empurra o cilindro central até as patilhas se soltarem e libertarem o cilindro central.
- 2. Puxe o cilindro solto do cartucho de fita.
- 3. Coloque a ponta da chave de fendas no intervalo junto ao **suporte da célula inteligente** e separe o suporte do cilindro.
- 4. Remova a célula inteligente do suporte de plástico.

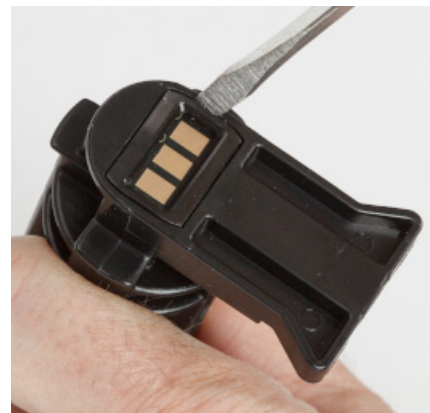

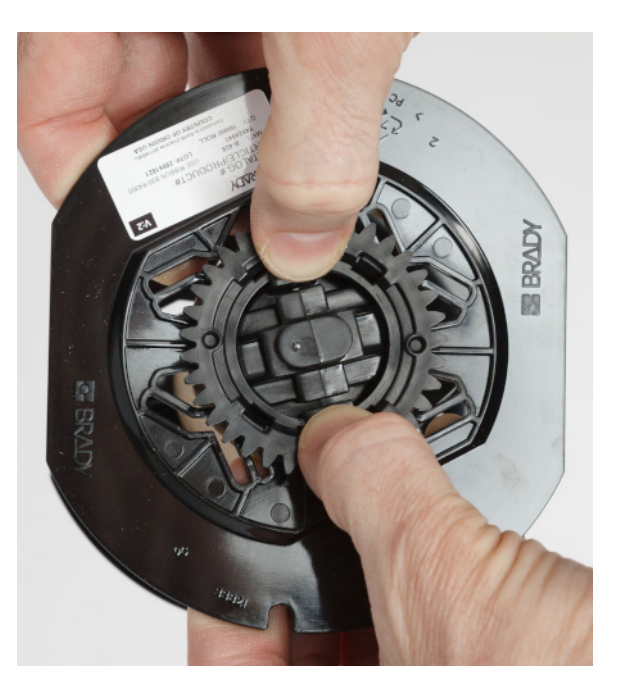

- 5. Coloque a ponta da chave de fendas entre as guias do cartucho e o **terminal de bloqueio**. Torça a chave de fendas e repita este processo em volta do terminal de bloqueio até este sair.
- 6. Repita este processo no lado oposto do cartucho.
- 7. Remova o tubo de cartão retirando o rolo central do tubo ou cortando o tubo do rolo central.

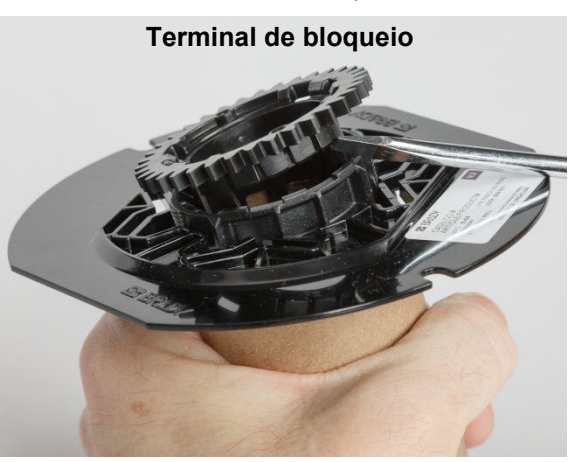

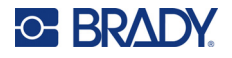

### <span id="page-32-0"></span>*Componentes recicláveis*

Estes componentes devem ser removidos do cartucho e reciclados de acordo com as diretrizes seguintes.

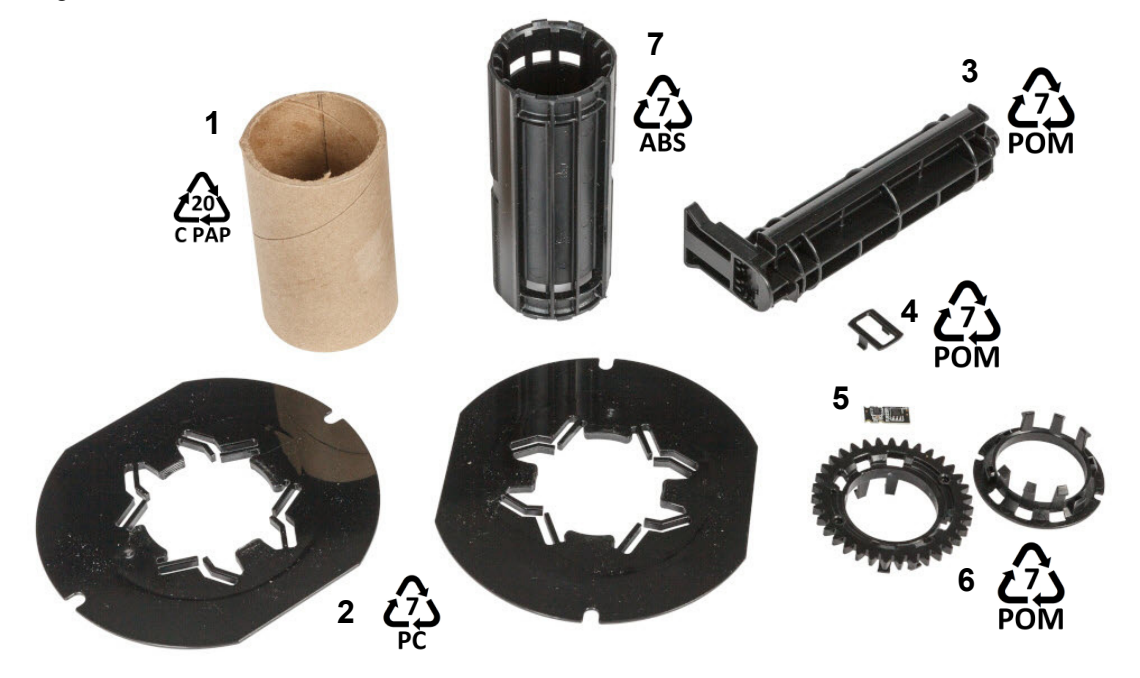

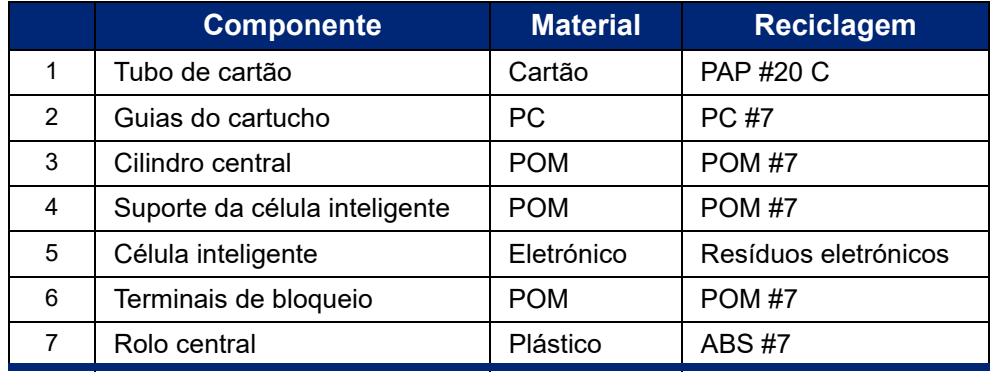

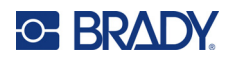

## <span id="page-33-0"></span>**3 Funcionamento geral**

### <span id="page-33-2"></span><span id="page-33-1"></span>**Utilizar o ecrã tátil**

Utilize o ecrã tátil da impressora para configurar definições, verificar estados e imprimir etiquetas, entre outras funções. Toque no ecrã com o dedo para efetuar uma seleção.

**Nota:** Não utilize uma caneta ou outro objeto afiado. Fazê-lo poderá danificar a superfície do ecrã tátil. Se optar por utilizar uma caneta (referência STYLUS-CAP) certifique-se de que utiliza apenas a extremidade de borracha macia.

 $\circ$  i5300-JZ1 Pronto  $\odot$ **Ficheiros Alimentar** Cortar Definições Imprimir

**1 2**

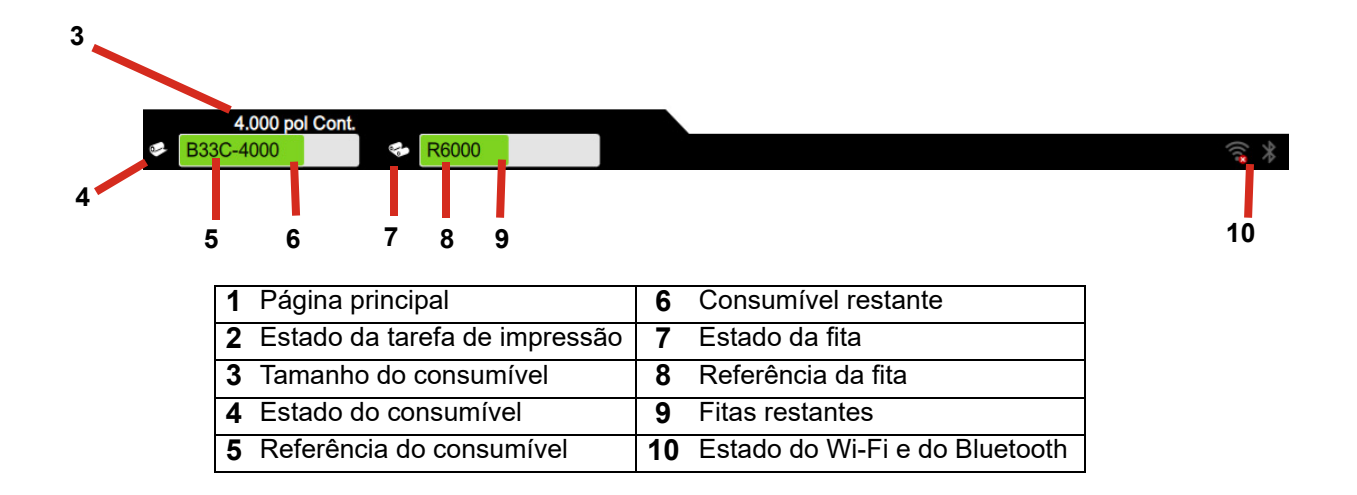

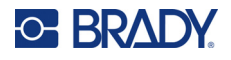

### <span id="page-34-0"></span>**Navegação e barra de estado**

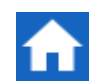

Toque no botão Início em qualquer altura para voltar ao ecrã inicial.

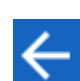

Ao navegar nos menus, toque no botão Retroceder para voltar ao ecrã anterior.

Os ícones de estado da impressora e do material na barra de estado na parte inferior do ecrã inicial fornecem as seguintes informações.

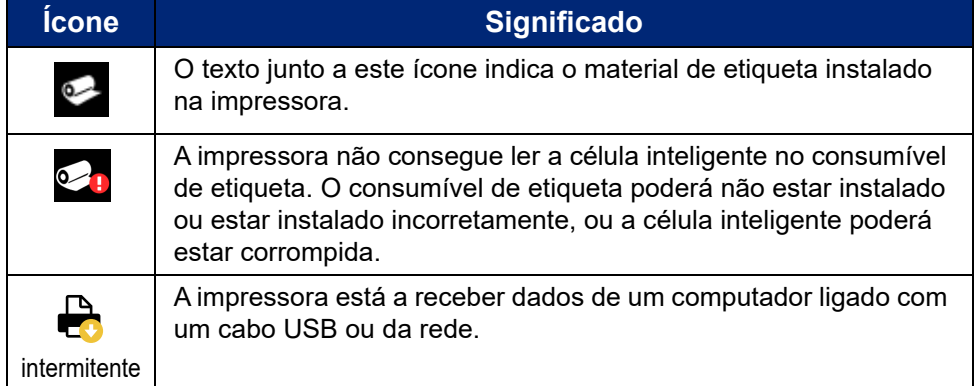

### <span id="page-34-1"></span>**Detalhes do material**

Para obter informações detalhadas sobre os consumíveis instalados, clique no número da etiqueta ou da fita na barra de estado para abrir o ecrã *Detalhes do material*.

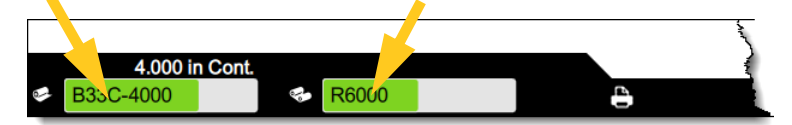

Para fechar o ecrã *Detalhes do material*, clique no X no canto superior direito.

### <span id="page-34-2"></span>**Criação de etiquetas**

Crie ficheiros de etiqueta utilizando o software Brady Workstation. Ao criar um ficheiro de etiqueta pela primeira vez, é necessário especificar a impressora. Desta forma, permite que o software forneça funções específicas para a impressora. O software deteta também automaticamente a fita e as etiquetas instaladas na impressora.

Para obter ajuda sobre como utilizar o software, consulte a documentação incluída no software.

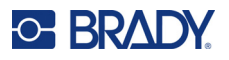

### <span id="page-35-0"></span>**Armazenar ficheiros na impressora**

Utilizando o software Brady Workstation, é possível enviar ficheiros para serem impressos imediatamente ou armazená-los na impressora para que possam ser impressos quando necessário, mesmo que o operador não tenha acesso ao software Brady Workstation.

Para obter informações sobre como imprimir imediatamente a partir do Brady Workstation consulte *[«Imprimir a partir do software» na página 30](#page-36-0)*.

#### **Para armazenar ficheiros na impressora:**

- 1. Certifique-se de que a definição *Localização de armazenamento* na impressora está definida conforme o desejado. Se estiver definida como *Armazenamento externo*, certifique-se de que existe uma unidade USB na impressora. (Consulte *[«Localização de armazenamento» na](#page-26-2)  [página 20](#page-26-2)*.)
- 2. No software Brady Workstation, abra o ficheiro e aceda ao ecrã **Imprimir**. O software fornece opções para imprimir o ficheiro ou para armazená-lo na impressora. Para obter mais detalhes, consulte a ajuda no software Brady Workstation.
- 3. Selecione a opção para guardar o ficheiro na impressora.
- 4. Clique no botão de armazenamento e forneça um nome para o ficheiro quando solicitado.
- 5. Quando concluído, o ficheiro é guardado no local especificado na impressora, internamente ou numa unidade USB. Para imprimir o ficheiro consulte *[«Imprimir a partir da impressora» na](#page-36-1)  [página 30](#page-36-1)*.

#### **Para eliminar um ficheiro:**

- 1. No ecrã inicial da impressora, toque em **Ficheiros**.
- 2. Procure o ficheiro que pretende eliminar. Consulte *[«Utilizar a lista de ficheiros» na página 33](#page-39-0)*.
- 3. Toque no ficheiro para o selecionar e, em seguida, toque em **1**.
- 4. Toque em  $\Box$ .

### <span id="page-35-1"></span>**Imprimir etiquetas**

Deverá possuir um software de criação de etiquetas instalado no computador para criar, editar ou imprimir etiquetas. Consulte a documentação do software de criação de etiquetas para obter informações sobre a instalação e utilização do mesmo. Consulte *[«Software compatível» na página 2](#page-8-2)* para obter mais detalhes.

Ao imprimir etiquetas, tenha em atenção o seguinte:

- A impressora efetua o corte entre etiquetas ou no final da tarefa, de acordo com as configurações de corte selecionadas. Consulte *[«Ajustar as definições de impressão» na página 37](#page-43-0)* e *[«Opções de corte» na página 38](#page-44-2)*.
- Se não estiver instalado um consumível de etiqueta ou uma fita, a impressão não é iniciada e o sistema alerta-o para que proceda à instalação dos consumíveis.
- Se abrir a porta da fita durante a impressão, esta é interrompida, sendo apresentada uma mensagem a solicitar-lhe que feche a mesma. Toque no botão de reprodução no ecrã de impressão para retomar a impressão.
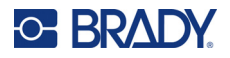

## <span id="page-36-0"></span>**Imprimir a partir do software**

O cenário de impressão mais simples é iniciar a impressão no software Brady Workstation, sendo todas as etiquetas do ficheiro impressas imediatamente.

#### **Para imprimir:**

- 1. Certifique-se de que a opção *Impressão no momento* está desligada nas definições da impressora. Consulte *[«Impressão no momento» na página 21](#page-27-0)*.
- 2. Abra o ficheiro no Brady Workstation e inicie a impressão. Todas as etiquetas do ficheiro são impressas sem a intervenção de um operador. Para obter ajuda sobre a utilização do ecrã tátil durante a impressão consulte *[«Utilizar o ecrã de impressão» na página 32](#page-38-0)*.
- **Nota:** Pode, também, enviar ficheiros do software Brady Workstation para uma unidade USB ou para o armazenamento interno na impressora. Consulte *[«Armazenar ficheiros na](#page-35-0)  [impressora» na página 29](#page-35-0)*.

### <span id="page-36-1"></span>**Imprimir a partir da impressora**

Este método é o mais eficiente para ficheiros que são impressos com frequência. Devem estar ficheiros de impressão armazenados na impressora ou numa unidade USB. Para armazenar ficheiros para impressão consulte *[«Armazenar ficheiros na impressora» na página 29](#page-35-0)*.

#### **Para iniciar a impressão a partir da impressora:**

1. A partir do ecrã inicial, toque no botão **Imprimir**.

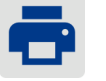

- 2. Toque no ficheiro ou nos ficheiros que pretende imprimir. Cada ficheiro é adicionado à fila de impressão na ordem em que os seleciona. Para obter mais informações sobre a utilização da lista de ficheiros, incluindo pesquisa e triagem, consulte *[«Utilizar a lista de ficheiros» na](#page-39-0)  [página 33](#page-39-0)*.
- 3. Toque no botão de impressão no canto superior direito.

Para obter mais detalhes, consulte *[«Utilizar o ecrã de impressão» na página 32](#page-38-0)*.

### **Fazer avançar e cortar etiquetas**

Se instalar um consumível de etiquetas com uma aba dianteira uniforme, será melhor fazer avançar e cortar a etiqueta. Faça avançar e corte se possuir uma tarefa parcialmente impressa que necessita de remover de dentro da impressora.

#### **Para fazer avançar e cortar o consumível de etiqueta:**

1. Toque em **Avançar** no ecrã tátil para fazer avançar o consumível de etiqueta. Poderá ser necessário tocar várias vezes até que o comprimento de consumível que deseja saia da impressora.

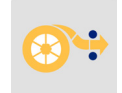

**Nota:** no caso de etiquetas pré-cortadas, o consumível avança até à posição de corte que corresponde à etiqueta pré-cortada seguinte. No caso de etiquetas contínuas, o consumível avança cinco centímetros (duas polegadas) de cada vez que toca em *Fazer avançar*.

2. Se desejar, toque em **Cortar** no ecrã tátil. A impressora corta e etiqueta.

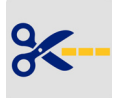

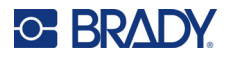

### **Imprimir mangas de dois lados**

A impressora BradyPrinter™ i5300 pode imprimir ambos os lados de mangas de dois lados sem desperdiçar quaisquer mangas dianteiras. Ao imprimir mangas de dois lados, imprima o lado um diretamente a partir do rolo. Para imprimir o lado dois, corte o consumível de etiqueta no final da tarefa e, em seguida, carregue a faixa de mangas impressa a partir do lado posterior da impressora para a segunda passagem de impressão.

Utilize mangas de dois lados da Brady com referências começadas com B33D.

#### **Para imprimir mangas de dois lados:**

- 1. Iniciar a impressão. Consulte *[«Imprimir a partir do software» na página 30](#page-36-0)* ou *[«Imprimir](#page-36-1)  [a partir da impressora» na página 30](#page-36-1)*.
- 2. Quando o lado um está concluído, a impressora apresenta uma mensagem. Toque em **Cortar** na mensagem para cortar as mangas impressas.
- 3. Abra a porta da fita e a tampa traseira.
- 4. Empurre a aba dianteira do consumível não impresso para trás, para fora das guias, e na direção do rolo, mas não retire o próprio rolo. Isto desimpede trajetória de impressão.
- **Nota:** o rolo deve permanecer na ranhura de carregamento ou a impressora indicará que se encontra sem fita.
- 5. Passe a faixa de mangas através das guias do consumível e puxe para a frente para que a aba dianteira seja colocada logo depois do rolo de borracha preto. Se a faixa de mangas for comprida, pode passar a extremidade posterior pela da ranhura na parte traseira da impressora.
	- A aba dianteira deve ser a primeira manga na sua sequência de impressão.
	- O lado impresso deve estar virado para baixo.

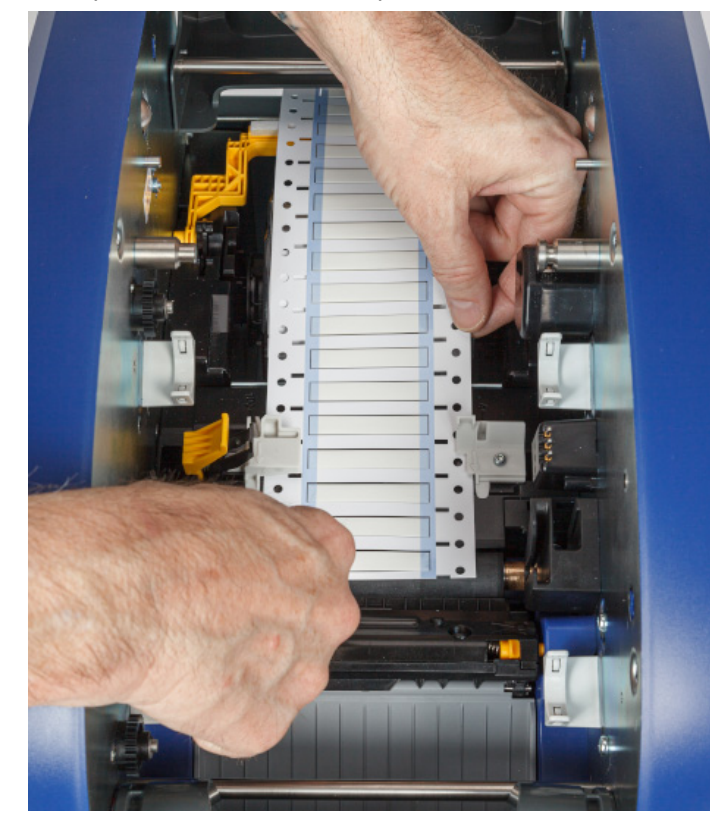

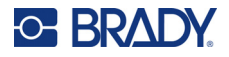

- 6. Feche a porta da fita e a tampa traseira.
- 7. Na mensagem no ecrã tátil, toque em **Imprimir o lado 2**.

# <span id="page-38-0"></span>**Utilizar o ecrã de impressão**

O ecrã de impressão é apresentado enquanto um ficheiro está a ser impresso. Para iniciar a impressão, consulte *[«Imprimir a partir do software» na página 30](#page-36-0)* ou *[«Imprimir a partir da](#page-36-1)  [impressora» na página 30](#page-36-1)*.

Quando a impressão é iniciada, o ecrã tátil apresenta uma imagem da etiqueta a ser impressa, um contador e um botão de pausa. Estão disponíveis mais opções quando a impressão é interrompida, conforme apresentado abaixo.

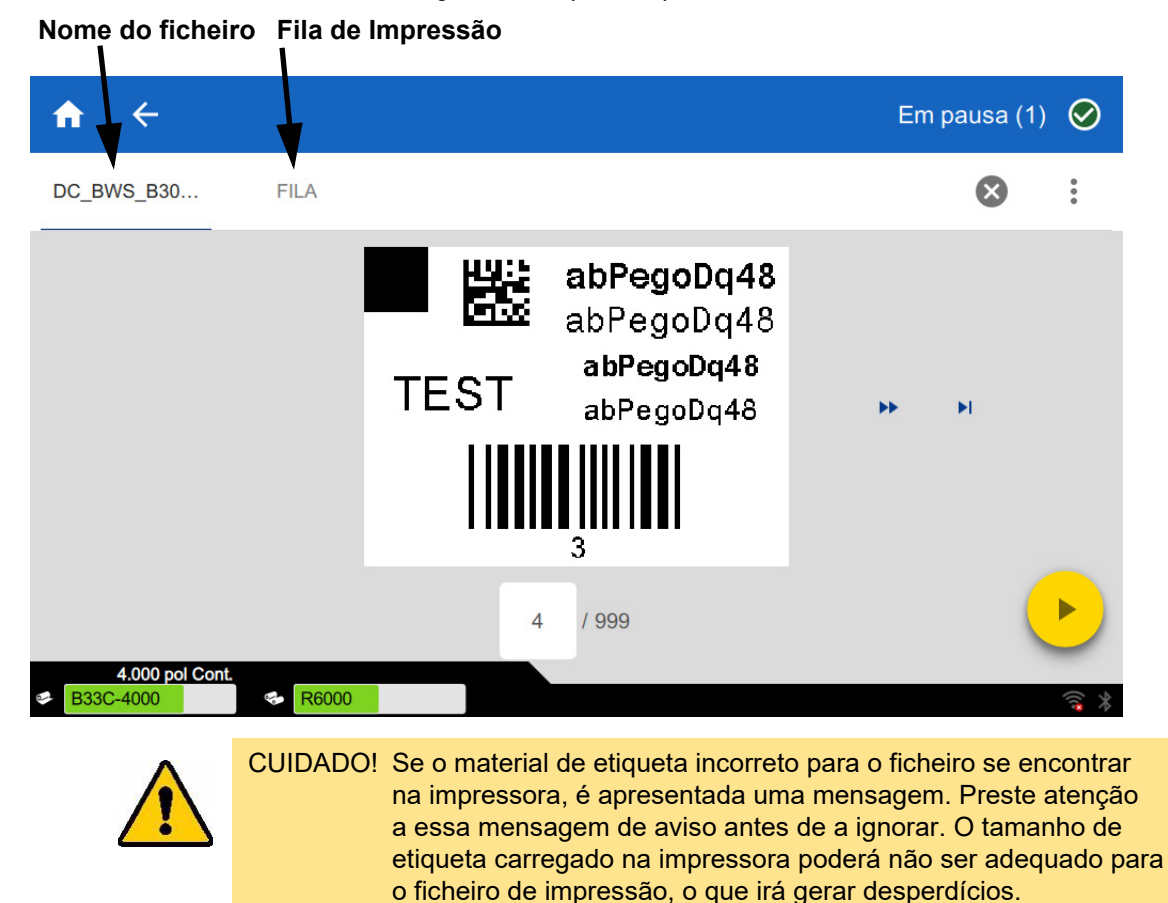

*Figura 3-1. Impressão parada* 

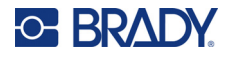

A tabela seguinte descreve os controlos e as informações apresentados no ecrã tátil quando uma tarefa de impressão está a decorrer ou parada.

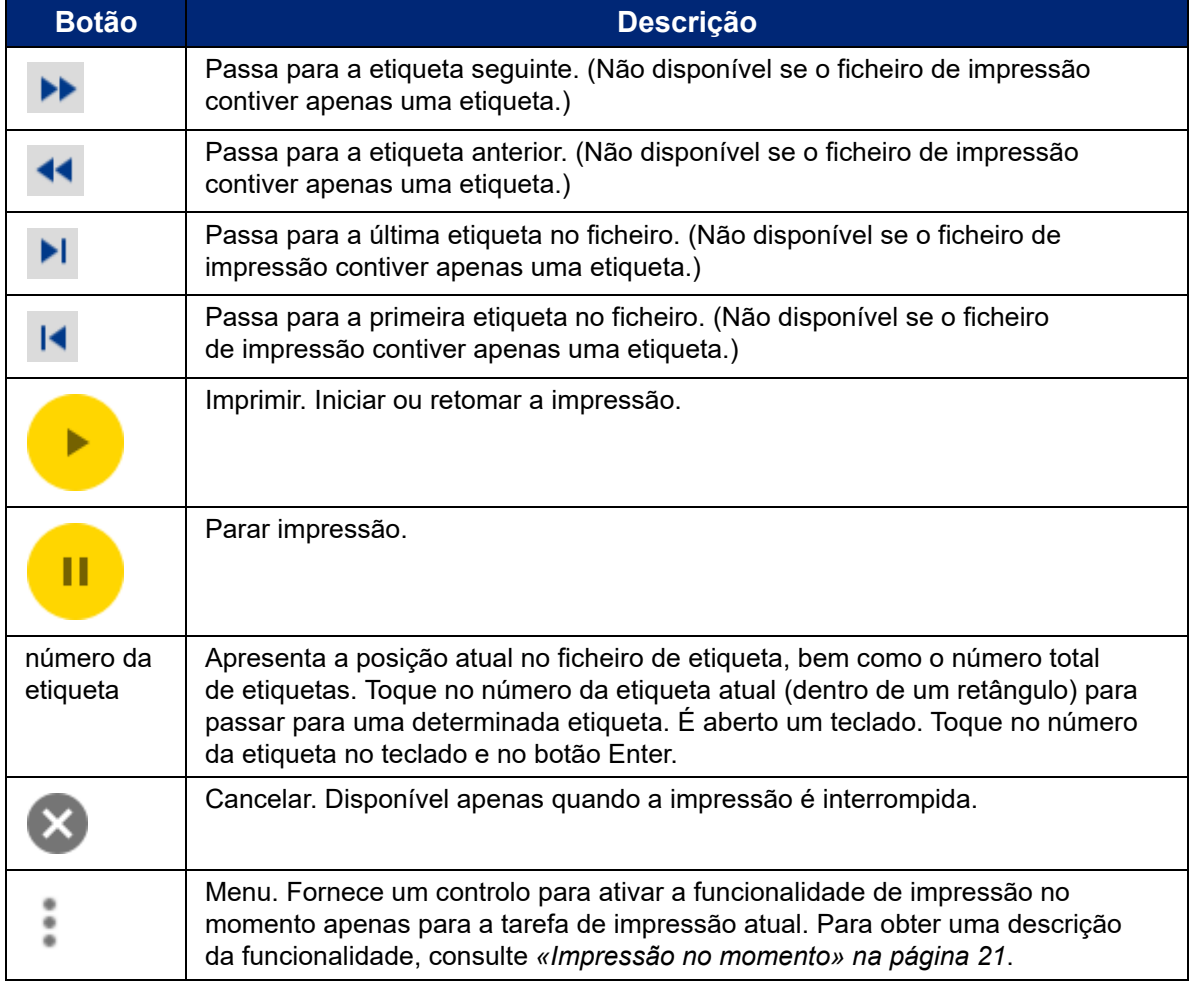

# <span id="page-39-0"></span>**Utilizar a lista de ficheiros**

Utilize a lista de ficheiros para selecionar ficheiros para imprimir e para consultar informações sobre ficheiros.

#### **Para utilizar a lista de ficheiros:**

- 1. Abra a lista de ficheiros.
	- Toque em **Ficheiros** no ecrã inicial. A lista encontra-se sempre disponível desta forma.
	- Toque em **Imprimir** no ecrã inicial. A lista só se encontra disponível se a impressão não estiver em curso, caso contrário é apresentado o ecrã de impressão.

# O BRAD

- 2. Certifique-se de que está selecionada a localização correta do ficheiro. Toque na seta para baixo junto ao local do ficheiro e, em seguida, toque no local pretendido.
	- **Memória interna** apresenta os ficheiros armazenados na impressora.
	- **Armazenamento externo** apresenta os ficheiros armazenados numa unidade USB ligada à impressora.
- 3. Altere a vista de ficheiros, se desejar. Toque no botão de menu e, em seguida, toque numa das seguintes opções.
	- **Vista de miniatura** exibe os ficheiros numa grelha que mostra imagens em miniatura.
	- **Vista de lista** apresenta os ficheiros como uma lista de nomes de ficheiros.
- 4. Procure os ficheiros com os quais pretende trabalhar. Arraste o dedo para cima e para baixo no ecrã para percorrer a lista de ficheiros. Para obter ajudar a filtrar a lista consulte *[«Pesquisa, triagem e filtragem» na página 34](#page-40-0)*.
- 5. Toque em ficheiros para os selecionar. Pode tocar em vários ficheiros. Uma vez selecionado, pode imprimir ou visualizar as informações do ficheiro.
	- Visível apenas quando é selecionado um único ficheiro. Toque para apresentar informações de ficheiro que consistem no seguinte. Pode também eliminar ou imprimir o ficheiro a partir do ecrã de informações.
		- Uma imagem da primeira etiqueta no ficheiro.
		- O consumível de etiqueta para o qual foi criado o ficheiro.
		- O tamanho da etiqueta.
		- O número de etiquetas no ficheiro.
		- A data em que o ficheiro foi criado.
		- O tamanho do ficheiro em bytes.
	- **Foucedo interesta adicionar todos os ficheiros selecionados à fila de impressão e iniciar** a impressão.

## <span id="page-40-0"></span>**Pesquisa, triagem e filtragem**

Se a lista de ficheiros for extensa, pode localizar rapidamente o ficheiro que pretende pesquisando, ordenando ou filtrando a lista. Para apresentar a lista de ficheiros consulte *[«Utilizar a lista de](#page-39-0)  [ficheiros» na página 33](#page-39-0)*.

#### **Para pesquisar uma etiqueta na lista:**

- 1. Com a lista de ficheiros aberta, toque no botão de menu .
- 2. Toque em **Pesquisar**.
- 3. Utilize o teclado apresentado no ecrã tátil para escrever a totalidade ou parte do nome de um ficheiro a pesquisar. A pesquisa não é sensível a maiúsculas e minúsculas.
- 4. Toque no botão Enter.
- 5. A lista de ficheiros apresenta apenas os ficheiros encontrados na pesquisa. Para limpar a pesquisa e apresentar todos os ficheiros novamente, toque no X junto ao termo de pesquisa acima da lista.

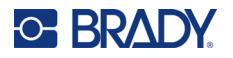

#### **Para ordenar a lista:**

- 1. Com a lista de ficheiros aberta, toque no botão de menu .
- 2. Toque em **Ordenar**.
- 3. Toque numa das seguintes opções.
	- **Nome** ordena alfabeticamente por nome do ficheiro. Toque novamente em *Nome* para mudar a ordem entre a–z ou z–a.
	- **Última modificação** ordena por data. Toque novamente em Última modificação para alternar a ordem do mais recente para o mais antigo e vice-versa.
	- **Número de etiquetas** ordena pelo número de etiquetas no ficheiro. Toque novamente em *Número de etiquetas* para mudar a ordem de mais para menos e vice-versa.
- 4. Toque em quando concluído.

#### **Para filtrar a lista por tipo de ficheiro:**

- 1. Toque em **Ficheiros** no ecrã inicial. A filtragem não está disponível em *Imprimir*, dado que apenas são impressos documentos (ficheiros de etiquetas).
- 2. Toque no botão de menu :
- 3. Toque em **Filtrar** e, em seguida, toque em **Documentos, Imagens** ou **Tipos de letra**. Documentos são ficheiros de etiquetas. Gráficos e tipos de letra são utilizados em scripts.

# **Utilizar a fila de impressão**

A fila de impressão está disponível a partir do ecrã de impressão quando estão a ser impressos ficheiros. Utilize-a para adicionar mais ficheiros à fila, eliminar ficheiros da fila ou alterar a ordem de impressão.

#### **Para ver a fila de impressão:**

- 1. Inicie a impressão de um ficheiro ou ficheiros. Consulte *[«Imprimir etiquetas» na página 29](#page-35-1)*.
- 2. Toque no separador **FILA** para ver a fila.

## **Adicionar ficheiros à fila**

#### **Para adicionar ficheiros à fila durante a impressão:**

- 1. Durante a impressão, toque no separador **FILA** no ecrã de impressão.
- 2. Toque em  $\rightarrow$  para abrir a lista de ficheiros.
- 3. Procure o ficheiro que pretende adicionar. Consulte *[«Utilizar a lista de ficheiros» na](#page-39-0)  [página 33](#page-39-0)*.
- 4. Toque no ficheiro e, em seguida, toque em **...**

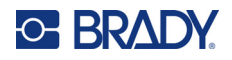

# **Remover ficheiros da fila**

#### **Para remover um ficheiro da fila:**

- 1. Durante a impressão, toque no separador **FILA** no ecrã de impressão.
- 2. Toque no botão de pausa **para interromper a impressão e, em seguida, toque em Colocar em pausa**.
- 3. Toque no ficheiro que pretende remover da fila.
- 4. Toque em  $\rightarrow$  e, em seguida, toque em **Cancelar tarefa**.

#### **Para remover todos os ficheiros da fila:**

- 1. Durante a impressão, toque no separador **FILA** no ecrã de impressão.
- 2. Toque no botão de pausa **para interromper a impressão e, em seguida, toque em Colocar em pausa**.
- 3. Toque em ...
- 4. Toque em **Cancelar tudo** e, em seguida, toque em **Cancelar tarefa**.

### **Alterar a ordem de impressão**

#### **Para alterar a ordem de impressão:**

- 1. Durante a impressão, toque no separador **FILA** no ecrã de impressão.
- 2. Toque no ficheiro que pretende mover para cima ou para baixo na fila. Não pode mover o primeiro ficheiro da lista.
- 3. Toque em ou para mover o ficheiro.

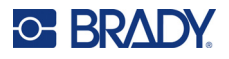

# **Ajustar as definições de impressão**

Estas definições serão utilizadas em todas as tarefas de impressão. Se pretender alterá-las para uma única tarefa, certifique-se de que repõe as definições anteriores ou de que repõe as predefinições de fábrica depois de a concluir.

**Para alterar as definições de impressão:**

1. No ecrã inicial, toque em **Definições**.

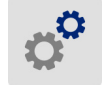

- 2. Toque em **Ajustes de impressão**.
- 3. Toque no ajuste de impressão desejado. Consulte as seguintes secções para obter mais detalhes sobre cada um.

**Nota:** O botão *Repor predefinições* restaura as predefinições de fábrica da impressora.

## **Velocidade de impressão**

A velocidade de impressão permite-lhe ajustar a definição de velocidade de 2,5 a 25,4 centímetros por segundo (1 a 10 pol./s [ips]) no modelo de impressora de 300 dpi e 2,5–12,7 centímetros por segundo (1–5 pol./s [ips]) no modelo de 600 dpi. As definições de velocidade de impressão ideais são aplicadas automaticamente pela célula inteligente para o consumível instalado e apenas devem ser alteradas caso detete algum problema. Por exemplo, pode alterar a velocidade de impressão se pretender imprimir imagens ou etiquetas com um preenchimento denso mais lentamente para assegurar uma melhor cobertura.

Utilize o controlo de deslize para aumentar ou diminuir a velocidade.

**Nota:** A definição de velocidade de impressão selecionada será aplicada em todas as tarefas de impressão subsequentes com o consumível de etiquetas atualmente instalado. Quando é instalado um novo consumível, a velocidade de impressão é reposta para o valor predefinido. O nível de velocidade de impressão também é reposto quando o sistema é reiniciado.

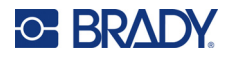

## <span id="page-44-0"></span>**Energia de impressão**

utilize o controlo de deslize para selecionar uma impressão mais escura ou mais clara. Imprima uma etiqueta para testar a definição.

A definição de energia de impressão define quanto calor é aplicado à cabeça de impressão ao imprimir uma etiqueta. Quanto mais escura for a energia de impressão, mais tinta é transferida para a etiqueta. As definições de energia de impressão ideais são aplicadas automaticamente pela célula inteligente para o consumível de etiqueta instalado e apenas devem ser alteradas caso detete algum problema. Por exemplo, se a impressão se revela irregular, pode aumentar a energia de impressão para se certificar de que mais tinta contida na fita é transferida para a etiqueta. Contudo, se a fita ficar presa ou danificada durante a impressão, a energia térmica pode estar demasiado elevada e deve ser reduzida.

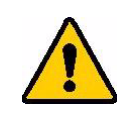

CUIDADO! Imprimir constantemente com níveis de energia elevados pode dar origem a encravamentos da impressora ou a outros erros de impressão, e pode reduzir a vida útil da cabeça de impressão.

**Nota:** A definição de energia de impressão selecionada será aplicada em todas as tarefas de impressão subsequentes com o consumível de etiqueta atualmente instalado. Quando é instalado um novo consumível de etiqueta, o nível de energia de impressão é reposto para a predefinição. O nível de energia de impressão também é reposto quando o sistema é reiniciado.

## <span id="page-44-1"></span>**Posição de impressão**

Toque nas setas para mover a impressão na imagem da etiqueta para a esquerda, para a direita, para cima ou para baixo.

A medida apresentada no canto superior direito indica quanto a posição de impressão inicial será movida em relação à predefinição de fábrica; *não* representa a distância desde a margem esquerda da etiqueta. As unidades encontram-se em polegadas ou milímetros, dependendo das unidades definidas em *Definições > Configuração do sistema > Unidades de medida*.

Para repor a definição de fábrica (0, 0), toque em  $\blacklozenge$ 

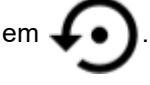

# **Opções de corte**

Especifique se a impressora deve cortar entre cada etiqueta, no final da tarefa ou nunca. As opções de corte definidas no Brady Workstation ou num script BPL substituem esta definição.

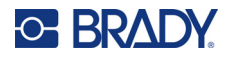

# **Scripts BPL**

### *Orientação da impressão*

Utilize para rodar a impressão em tarefas de scripts BPL.

#### **Amostra não rodada**

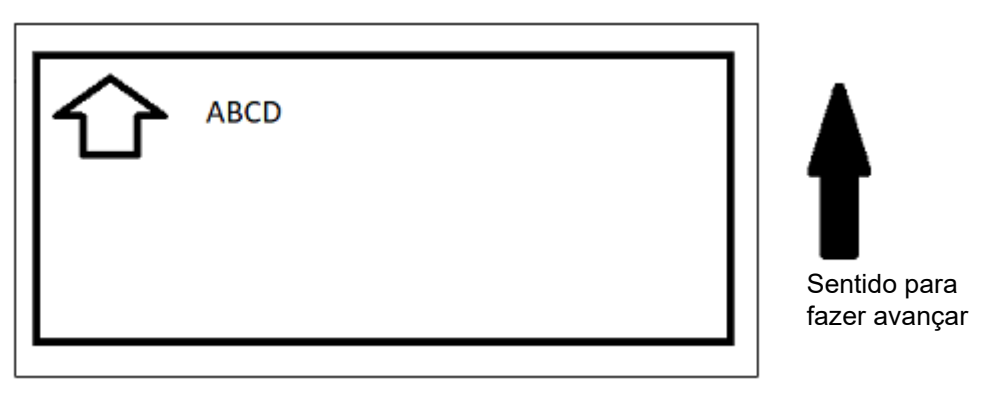

#### **Amostra rodada**

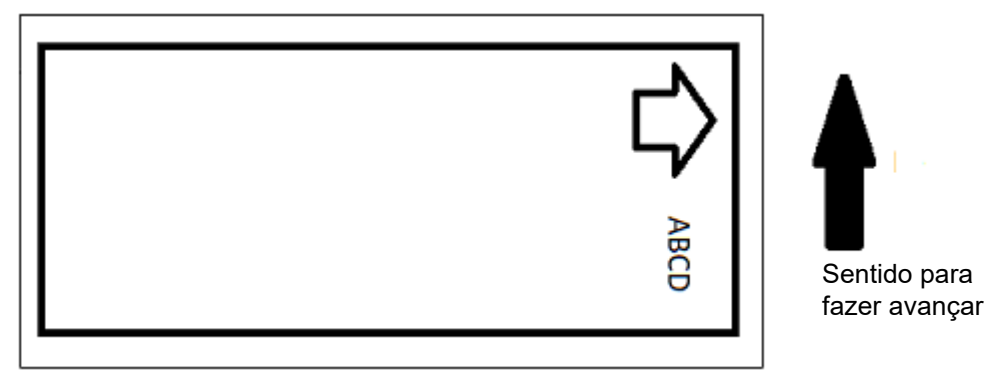

#### *Impressão espelhada*

Imprime etiquetas para leitura num espelho ou através da parte posterior da etiqueta. Por exemplo, utilize esta opção se estiver a imprimir num consumível de etiqueta transparente, que será aplicado em vidro, de modo a que a etiqueta seja legível do outro lado do vidro.

### **Impressão no momento**

Consulte *[«Impressão no momento» na página 21](#page-27-0)*.

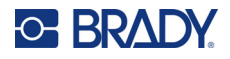

# **Hardware externo**

Siga estes passos se desejar ligar um teclado a uma porta USB.

#### **Para ligar um teclado externo:**

- 1. Ligue o cabo USB do teclado à porta USB da impressora.
- 2. No ecrã inicial, toque em **Definições**.
- 3. Selecione **Hardware externo**.
- 4. Selecione **Teclado USB** e, em seguida, escolha o tipo de teclado adequado na lista.

 $\sigma^2$ 

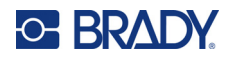

# <span id="page-47-0"></span>**4 Utilizar scripts**

A impressora BradyPrinter™ i5300 suporta as seguintes linguagens de script.

- BPL (Linguagem de programação Brady)
- ZPL
- jScript
- DPL

A programação não se circunscreve no âmbito deste manual. Consulte o manual de programação para a linguagem de scripts que escolher utilizar.

- Para BPL, consulte o *Brady Printer Language Programmer's Manual* (Manual do Programador de Linguagens da Impressora Brady).
- Para ZPL, jScript e DPL consulte a documentação do fornecedor. Pode ser encontrada no manual *BradyPrinter i3300 and i5300 Supported Scripting Languages* (Linguagens de scripts suportadas pela BradyPrinter i3300 e i5300) uma lista dos comandos suportados pela impressora nestas linguagens.

Estes manuais podem ser encontrados em www.BradyID.com/i5300.

# <span id="page-47-1"></span>**Imagens e tipos de letra**

Se os seus ficheiros de script utilizarem gráficos ou textos ainda não incluídos na impressora, terá de os importar antes de executar o script.

### **Importar**

Para importar imagens e tipos de letra de um computador para a impressora, transfira primeiro os ficheiros para uma unidade flash USB. Em seguida, siga estes passos:

- 1. Ligue a unidade flash USB a qualquer porta USB disponível na impressora.
- 2. No ecrã inicial, toque em **Ficheiros**.
- 3. Se o ecrã apresentar *MEMÓRIA INTERNA* no canto superior esquerdo, toque em **MEMÓRIA INTERNA** e, em seguida, toque em **Armazenamento externo**.
- 4. Toque no botão de menu :.
- 5. Toque em **Filtro** e, em seguida, toque em **Imagens** ou **Tipos de letra**.
- 6. Na lista de ficheiros, toque em cada um dos ficheiros que pretende importar.
- 7. Toque em  $\blacktriangleright$ . É iniciada a importação dos ficheiros.

Uma barra de progresso será apresentada enquanto a importação está em curso.

**Nota:** Se ficar sem espaço, a impressora irá apresentar uma mensagem de memória insuficiente.

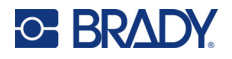

### **Eliminar**

Para eliminar imagens e tipos de letra importados para a impressora, siga estes passos:

- 1. No ecrã inicial toque em **Ficheiros**.
- 2. Se o ecrã apresentar *ARMAZENAMENTO EXTERNO* no canto superior esquerdo, toque em **ARMAZENAMENTO EXTERNO** e, em seguida, toque em **Memória Interna**.
- 3. Toque no botão de menu .
- 4. Toque em **Filtro** e, em seguida, toque em **Imagens** ou **Tipos de letra**.
- 5. Na lista de ficheiros, toque em cada ficheiro que pretende eliminar.
- 6. Toque em e, em seguida, toque em **Eliminar**.

# **Executar um script**

Antes de executar um script na impressora BradyPrinter™ i5300:

- Crie o script num computador e copie-o para uma unidade USB. Consulte *[«Utilizar scripts» na](#page-47-0)  [página 41](#page-47-0)*.
- Certifique-se de que quaisquer tipos de letra e gráficos necessários se encontram na impressora. Consulte *[«Imagens e tipos de letra» na página 41](#page-47-1)*.

#### **Para executar um script:**

- 1. Ligue a unidade USB que contém o script a uma porta de USB na impressora.
- 2. No ecrã inicial, toque em **Ficheiros**.
- 3. Se o ecrã apresentar *MEMÓRIA INTERNA* no canto superior esquerdo, toque em **MEMÓRIA INTERNA** e, em seguida, toque em **Armazenamento externo**.
- 4. Toque no script que deseja executar e, em seguida, toque em  $\blacksquare$ .

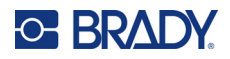

# **5 Manutenção**

# <span id="page-49-0"></span>**Apresentar Informações do Sistema**

O ecrã *Acerca de* apresenta os números de versão de vários componentes do sistema. Verifique a versão do *Controlador de firmware* ao efetuar uma atualização do firmware.

#### **Para ver as informações do sistema:**

1. No ecrã inicial, toque em **Definições**.

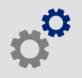

2. Toque em **Acerca de**. As informações adicionais disponíveis ao tocar em *Detalhes* devem ser essencialmente utilizadas se a Assistência da Brady o solicitar.

# **Instalar atualizações de firmware**

As atualizações do firmware (software do sistema da impressora) estão disponíveis online. Para obter informações sobre como localizar a versão do firmware atual na sua impressora, consulte *[«Apresentar Informações do Sistema»](#page-49-0)* acima.

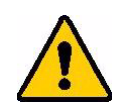

CUIDADO! Não interrompa a alimentação da impressora durante uma atualização.

#### **Para atualizar o firmware:**

- 1. Num computador, aceda ao site de assistência técnica da sua região. Consulte *[«Assistência](#page-3-0)  [técnica e registo» na página iv](#page-3-0)*.
- 2. Localize as atualizações de firmware.
- 3. Localize a atualização de firmware da BradyPrinter™ i5300 mais recente.
- 4. Transfira o firmware.
- 5. Guarde o ficheiro transferido numa unidade USB.
- 6. Ligue a unidade USB à porta USB da impressora. A impressora reconhece o ficheiro de atualização e apresenta uma mensagem no ecrã tátil.
- 7. Siga as instruções apresentadas no ecrã tátil. Depois de concluída a atualização, a impressora é reiniciada.

# **Atualização dos valores Y e B**

**C-BRADY** 

Os valores Y e B estão incluídos numa base de dados de informações de componente das etiquetas e das fitas que permitem à impressora funcionar de forma ideal com vários consumíveis.

Atualize os valores Y e B periodicamente para garantir que a impressora dispõe de dados para quaisquer novos consumíveis de etiqueta. Além disso, efetue a atualização se tiver encomendado um consumível de etiqueta personalizado da Brady e o mesmo tiver sido fornecido com novos valores Y e B.

Não precisa de saber a versão da sua base de dados atual. A impressora apresenta uma mensagem de confirmação com os números da versão durante o processo de importação.

#### **Para atualizar os valores Y e B:**

- 1. Num computador, aceda ao site de assistência técnica da sua região. Consulte *[«Assistência](#page-3-0)  [técnica e registo» na página iv](#page-3-0)*.
- 2. Localize as atualizações de firmware e a atualização da base de dados (Y e B) da BradyPrinter™ i5300 mais recente.
- 3. Transfira a atualização da base de dados.
- 4. Guarde o ficheiro transferido numa pen USB.
- 5. Ligue uma unidade flash USB à porta de anfitrião USB na impressora.
- 6. No ecrã inicial, toque em **Ficheiros**.
- 7. Toque no botão de menu no canto superior direito.
- 8. Toque em **Importar ficheiros Y e B**. Siga as instruções apresentadas no ecrã para concluir a importação. Os novos valores produzem efeito assim que a importação for concluída.

# <span id="page-50-0"></span>**Limpar a impressora**

### **Limpar poeiras e detritos da impressora**

Sempre que efetua qualquer manutenção na impressora, deve também limpar poeiras e detritos de etiquetagem da impressora.

#### **Materiais necessários:**

- Lata de ar comprimido, adquirida localmente (por ex., HOSA AIR-464 Gear Duster)
- Óculos de proteção

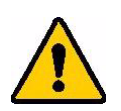

CUIDADO! Use sempre óculos de proteção ao utilizar ar comprimido.

• Pano que não largue fiapos

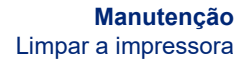

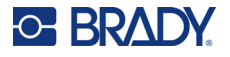

- Álcool isopropílico
- Esponjas de limpeza pré-humedecidas (PCK-6). Recomendamos a utilização destas esponjas porque não largam pelos e o álcool isopropílico não contém aditivos. Pode utilizar as suas próprias esponjas e álcool isopropílico.

#### **Para limpar detritos da impressora:**

- 1. Desligue a alimentação e retire os consumíveis da impressora (consulte *[«Alimentação» na](#page-12-0)  [página 6](#page-12-0)* e *[«Instalar ou mudar consumíveis» na página 11](#page-17-0)*).
- 2. Usando óculos de segurança, pulverize ar comprimido em todas as áreas visíveis dentro da impressora para remover poeiras e detritos acumulados.
- 3. Utilize um pano humedecido com álcool isopropílico para limpar quaisquer poeiras e detritos restantes no interior da impressora.
- 4. Utilize esponjas de limpeza pré-humedecidas para limpar áreas que não foi possível alcançar com um pano.
- 5. Substitua a fita e as etiquetas.
- 6. Feche todas as tampas e ligue o cabo de alimentação.

## <span id="page-51-0"></span>**Limpar a cabeça de impressão**

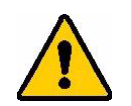

CUIDADO! Se a cabeça de impressão estiver quente, deixe-a arrefecer antes de prosseguir. Manusear uma cabeça de impressão quente pode resultar em queimaduras.

#### **Materiais necessários**

• Esponjas de limpeza pré-humedecidas (PCK-6).

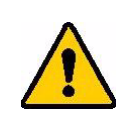

CUIDADO! Utilize apenas as esponjas com álcool com a referência PCK-6. A utilização de outros materiais pode danificar permanentemente a cabeça de impressão.

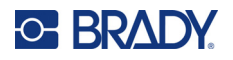

#### **Para limpar a cabeça de impressão:**

- 1. Desligue a alimentação e retire os consumíveis da impressora (consulte *[«Alimentação» na](#page-12-0)  [página 6](#page-12-0)* e *[«Instalar ou mudar consumíveis» na página 11](#page-17-0)*).
- 2. Esfregue suavemente uma nova esponja pré-humedecida na área verde e preta da cabeça de impressão. Utilize tantas esponjas quantas necessárias para limpar bem a superfície.

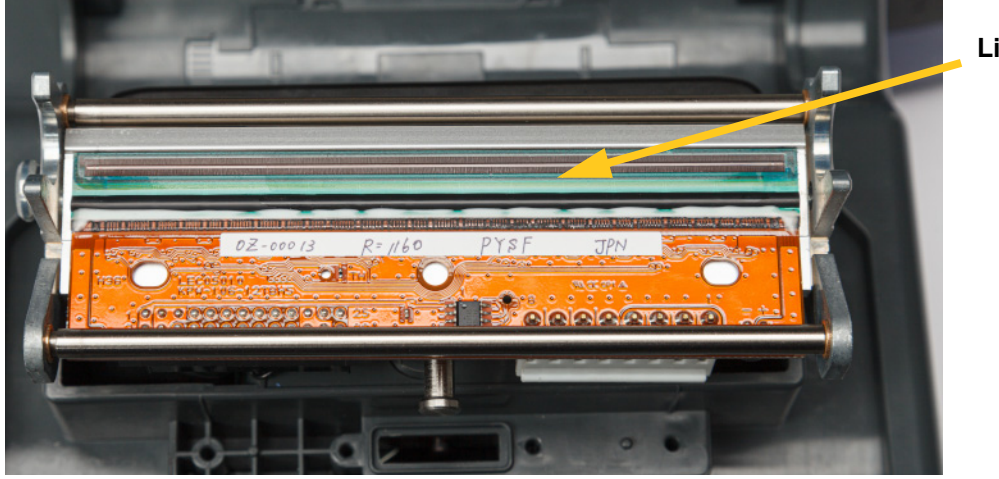

**Limpe aqui.**

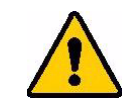

CUIDADO! Não passe a esponja sobre a área cor de bronze da cabeça de impressão. Tal poderá levar a um curto-circuito.

- 3. Substitua a fita e os cartuchos de etiquetas.
- 4. Elimine as esponjas.
- 5. Feche todas as tampas e ligue o cabo de alimentação.

### **Limpar o Rolo de Impressão**

Limpe frequentemente o rolo de impressão, especialmente se observar acumulação de tinta ou adesivos no rolo. Se o rolo estiver visivelmente danificado ou forem visíveis pequenas contas de borracha no mesmo, substitua-o. Consulte *[«Substituir o rolo de impressão» na página 60](#page-66-0)*.

#### **Materiais necessários para a limpeza do rolo**

• Esponjas de limpeza pré-humedecidas (PCK-6).

#### **Para limpar o rolo de impressão:**

1. Desligue a alimentação e retire os consumíveis da impressora (consulte *[«Alimentação» na](#page-12-0)  [página 6](#page-12-0)* e *[«Instalar ou mudar consumíveis» na página 11](#page-17-0)*).

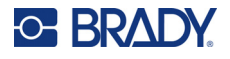

2. Abra uma nova esponja pré-humedecida e utilize-a para limpar o rolo de borracha. Utilize tantas esponjas quantas necessárias para limpar bem a superfície.

Rode o rolo para aceder a toda a superfície. Empurre a parte superior do rolo firmemente na direção da parte traseira da impressora, o que irá oferecer alguma resistência.

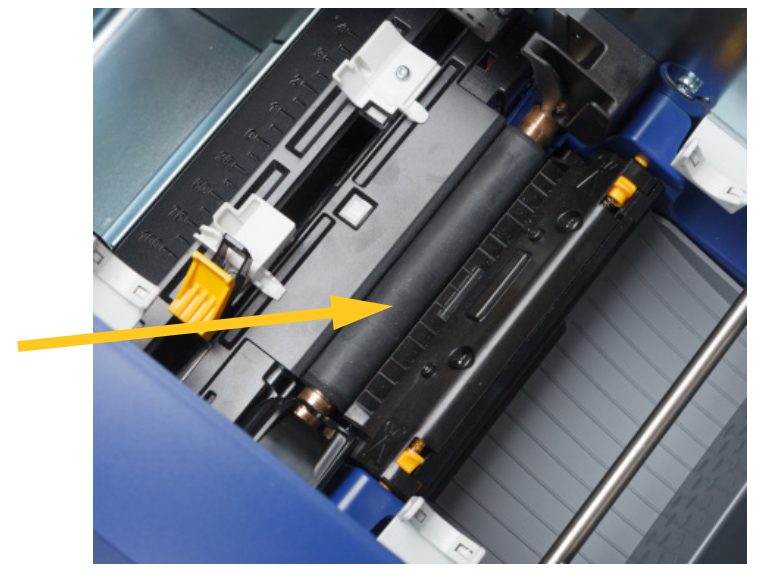

- 3. Substitua a fita e o cartucho de etiquetas após a evaporação do álcool.
- 4. Elimine as esponjas.
- 5. Feche todas as tampas e ligue o cabo de alimentação.

### <span id="page-53-1"></span><span id="page-53-0"></span>**Limpeza dos sensores**

Os sensores do consumível e do dispositivo de corte estão situados no interior da impressora e podem ficar cobertos de pó originado pelo corte das etiquetas. Um dos sensores do consumível está situado por baixo da guia de consumível amarela. O sensor do dispositivo de corte está situado por cima da lâmina de corte, sendo visível apenas quando o dispositivo de corte é libertado.

#### **Materiais necessários**

• Esponjas de limpeza pré-humedecidas (PCK-6). Recomendamos a utilização destas esponjas porque não largam pelos e o álcool isopropílico não contém aditivos. Pode utilizar as suas próprias esponjas e álcool isopropílico.

#### **Para limpar os sensores:**

1. Desligue a alimentação e retire os consumíveis da impressora (consulte *[«Alimentação» na](#page-12-0)  [página 6](#page-12-0)* e *[«Instalar ou mudar consumíveis» na página 11](#page-17-0)*).

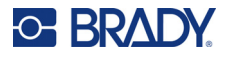

2. Aperte as duas linguetas amarelas do cortador para libertar o mesmo. O mecanismo do cortador cai para a frente para expor o sensor do cortador e a rampa de saída cai um pouco para acomodar o movimento.

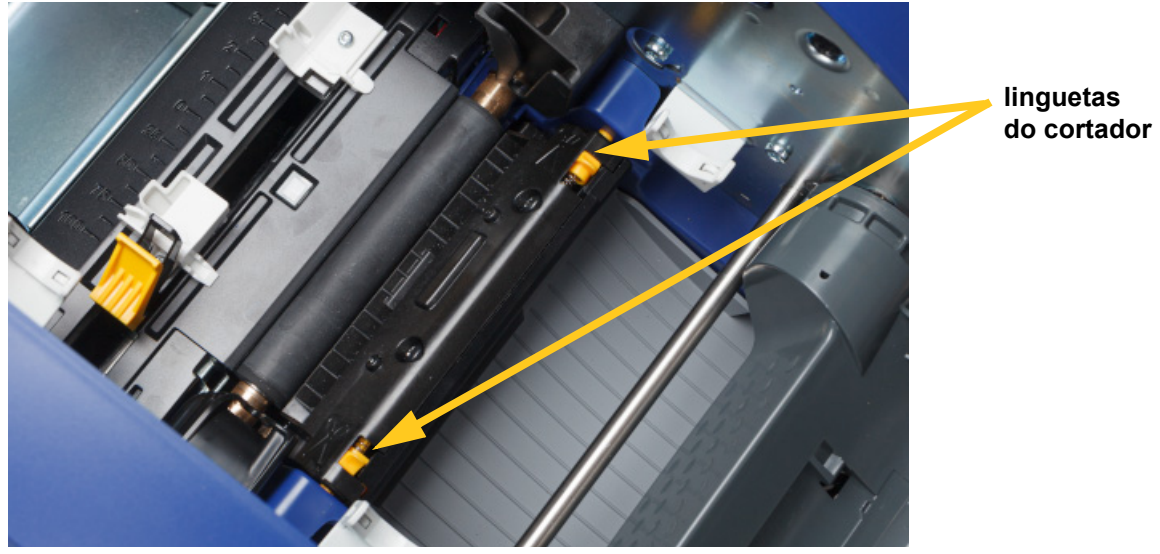

- 3. Com uma esponja pré-humedecida, limpe cuidadosamente a superfície de cada sensor.
	- Sensor do cortador
	- Sensor de alinhamento do consumível pré-cortado
	- Sensores de etiqueta laterais (saída da etiqueta e consumíveis pré-cortados)

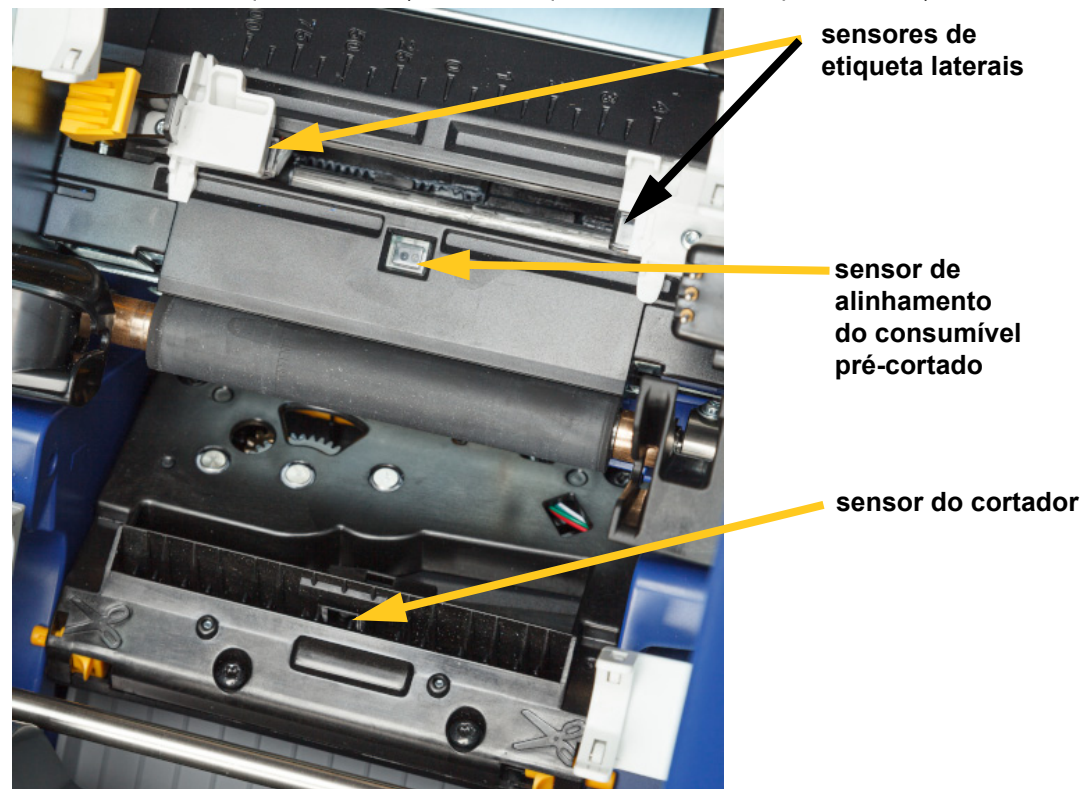

# **C. BRADY.**

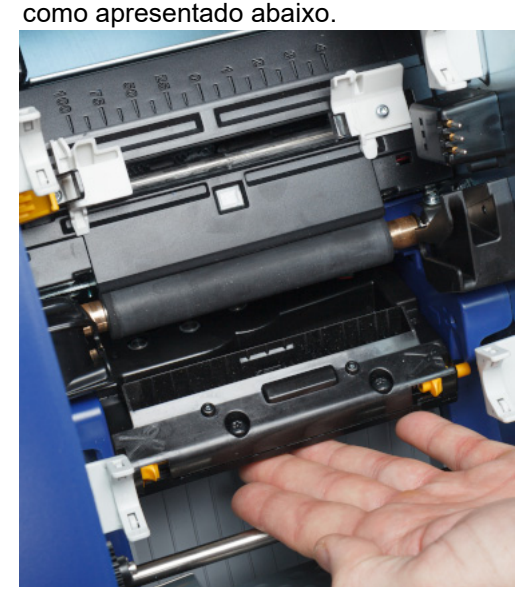

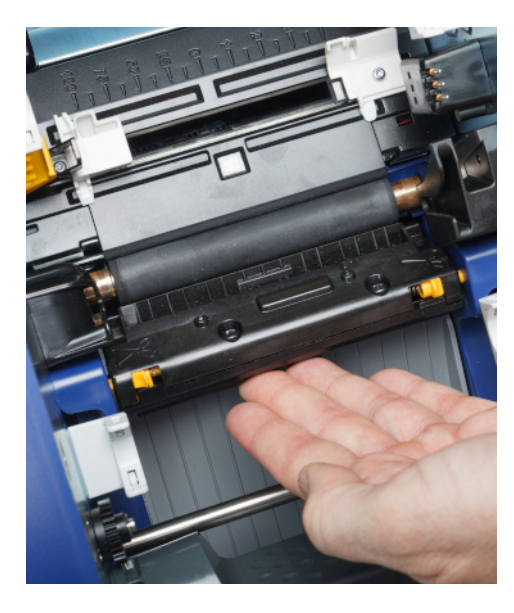

- 5. Substitua a fita e os cartuchos de etiquetas.
- 6. Elimine as esponjas.
- 7. Feche todas as tampas e ligue o cabo de alimentação.

### <span id="page-55-0"></span>**Limpar a lâmina do dispositivo de corte**

**Nota:** Quando limpar o cortador, deve limpar também os sensores do consumível e do cortador, conforme indicado em *[«Limpeza dos sensores» na página 47](#page-53-0)*.

4. Levante o lado fechado da caixa do cortador até este encaixar na sua posição original,

#### **Materiais necessários**

- Esponjas de limpeza pré-humedecidas (PCK-6). Recomendamos a utilização destas esponjas porque não largam pelos e o álcool isopropílico não contém aditivos. Pode utilizar as suas próprias esponjas e álcool isopropílico.
- Ferramenta de limpeza do cortador (B31-CCT)

#### **Para limpar a lâmina do cortador:**

1. Desligue a alimentação e retire os consumíveis da impressora (consulte *[«Alimentação» na](#page-12-0)  [página 6](#page-12-0)* e *[«Instalar ou mudar consumíveis» na página 11](#page-17-0)*).

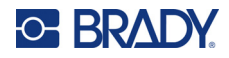

2. Aperte as duas linguetas amarelas do cortador para libertar o mesmo. O mecanismo do cortador cai para a frente para expor a lâmina e a rampa de saída cai um pouco para acomodar o movimento.

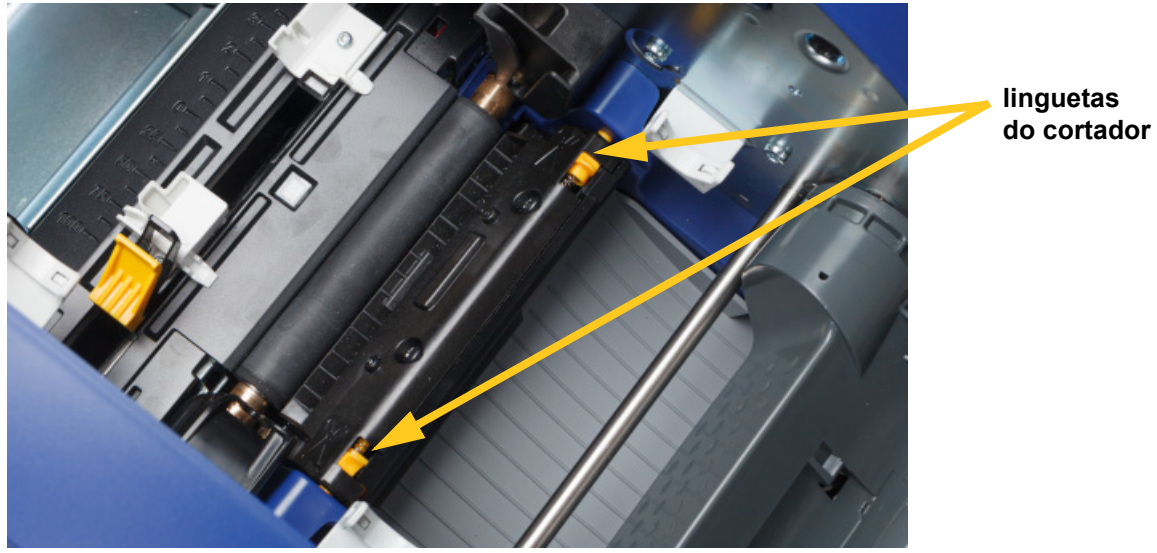

- 3. Limpe a lâmina de corte em metal.
	- a. Se a lâmina de corte apresentar uma quantidade significativa de resíduos, utilize a ferramenta de limpeza do cortador incluída no kit de limpeza para raspar cuidadosamente os resíduos da lâmina de corte.
	- b. Abra uma esponja de limpeza pré-humedecida. Como alternativa, humedeça uma esponja com álcool isopropílico. Não deixe o álcool pingar da esponja.
	- c. Limpe a lâmina de corte com a esponja húmida até eliminar todos os resíduos.
	- d. Limpe por baixo das arestas do compartimento da lâmina com um cotonete humedecido. Para evitar a entrada de resíduos na máquina, utilize movimentos desde a aresta exterior da lâmina até ao centro.
	- e. Prossiga com a limpeza até que não existam resíduos visíveis e os cotonetes limpos não percam a cor.

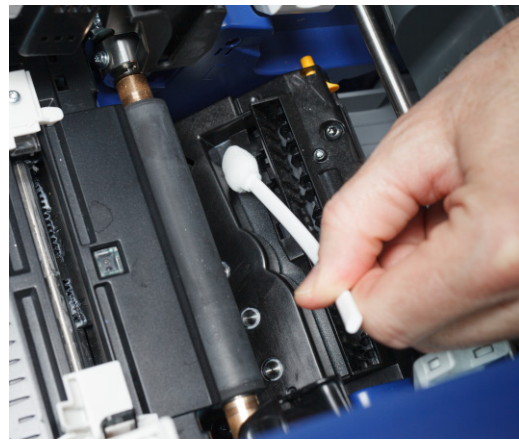

# **C-BRADY**

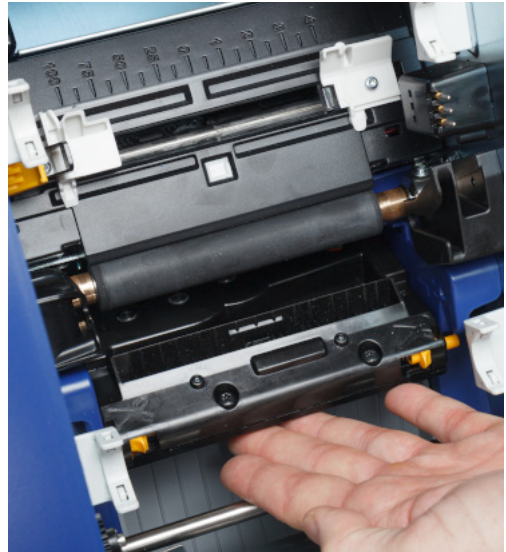

4. Levante o lado fechado da caixa do cortador até este encaixar na sua posição original, como apresentado abaixo.

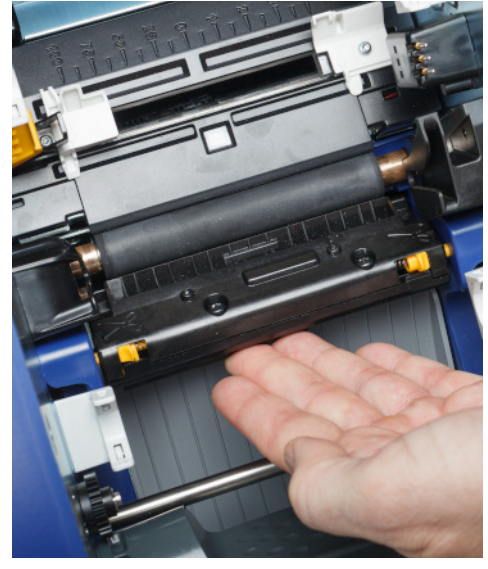

- 5. Substitua a fita e os cartuchos de etiquetas.
- 6. Elimine as esponjas.
- 7. Feche todas as tampas e ligue o cabo de alimentação.

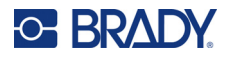

## **Limpar a área de saída da lâmina do dispositivo de corte**

Proceda da seguinte forma para limpar a área de saída da lâmina do dispositivo de corte e a rampa de saída.

**Nota:** Limpe a área de saída depois de limpar a lâmina e o sensor do cortador.

#### **Materiais necessários**

• Esponjas de limpeza pré-humedecidas (PCK-6). Recomendamos a utilização destas esponjas porque não largam pelos e o álcool isopropílico não contém aditivos. Pode utilizar as suas próprias esponjas e álcool isopropílico.

#### **Para limpar a área e a rampa de saída:**

- 1. Desligue a alimentação e retire os consumíveis da impressora (consulte *[«Alimentação» na](#page-12-0)  [página 6](#page-12-0)* e *[«Instalar ou mudar consumíveis» na página 11](#page-17-0)*).
- 2. Feche a porta da fita. Não é necessário encaixá-la no lugar.
- 3. Limpe a entrada da rampa de saída e a rampa de saída com uma esponja pré-humedecida.

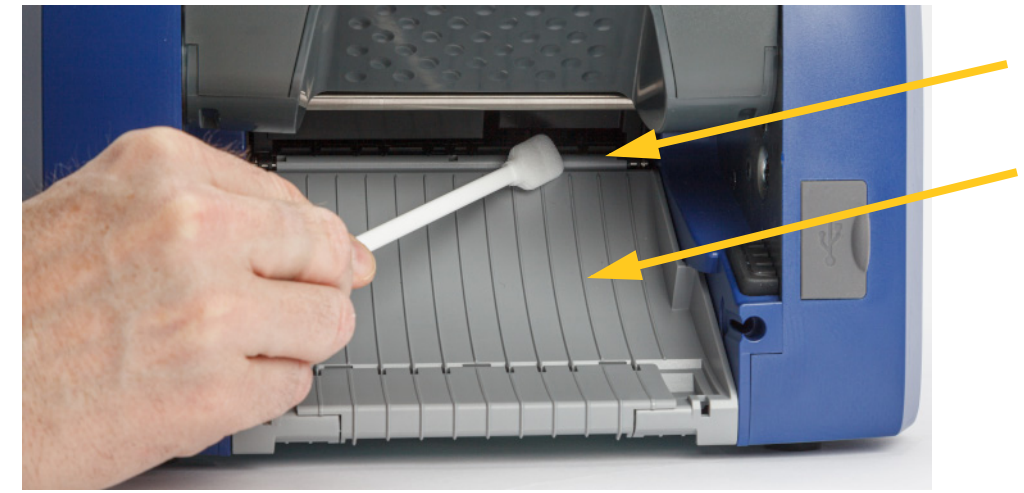

- 4. Substitua a fita e os cartuchos de etiquetas.
- 5. Feche todas as tampas e ligue o cabo de alimentação.

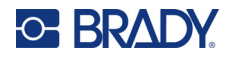

### **Limpar o ecrã**

#### **Materiais necessários**

- Pano que não largue pelos, não abrasivo
- Álcool isopropílico ou pano pré-humedecido (adequado para limpar ecrãs LCD)

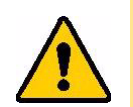

CUIDADO! os produtos de limpeza normais contendo amónia, sabões ou quaisquer ácidos, podem danificar o ecrã. Utilize apenas um pano que não largue pelos, embebido em álcool isopropílico.

#### **Para limpar o ecrã tátil:**

- 1. Humedeça ligeiramente um pano que não largue pelos com álcool isopropílico ou utilize um pano pré-humedecido adequado para a limpeza de ecrãs de computador.
- 2. Passe suavemente o pano húmido pelo ecrã até remover todos os resíduos.

# **Eliminar obstruções**

### **Obstrução da impressora**

#### **Para eliminar obstruções da impressora:**

- 1. Retire todas as fitas e/ou etiquetas danificadas da impressora.
- 2. Verifique se não existem danos na cabeça de impressão, lâminas do cortador, sensores, etc.
- 3. Verifique se é necessário proceder a uma limpeza. Se for necessário proceder a uma limpeza, consulte *[«Limpar a impressora» na página 44](#page-50-0)* para obter mais informações.
- 4. Volte a instalar a fita e as etiquetas e apague todas as mensagens de erro.

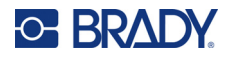

# **Obstrução do dispositivo de corte**

**Para eliminar obstruções do dispositivo de corte:**

1. Corte o consumível conforme ilustrado abaixo.

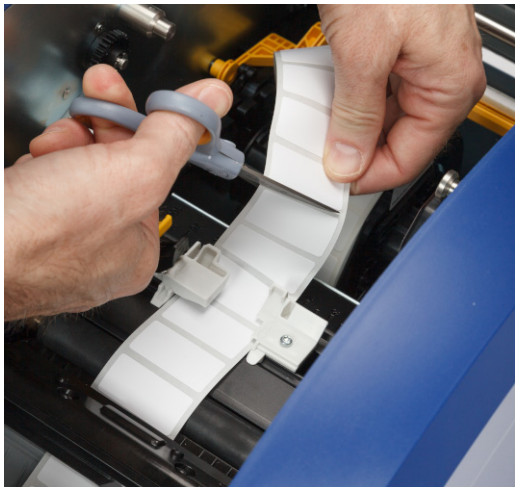

2. Aperte as linguetas para libertar e inclinar o módulo do cortador para fora e para baixo.

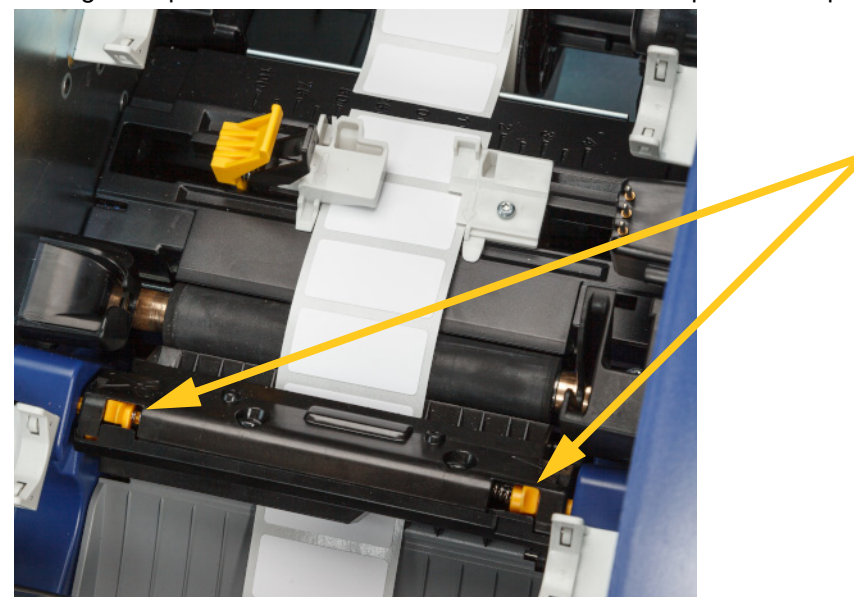

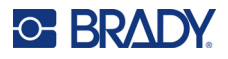

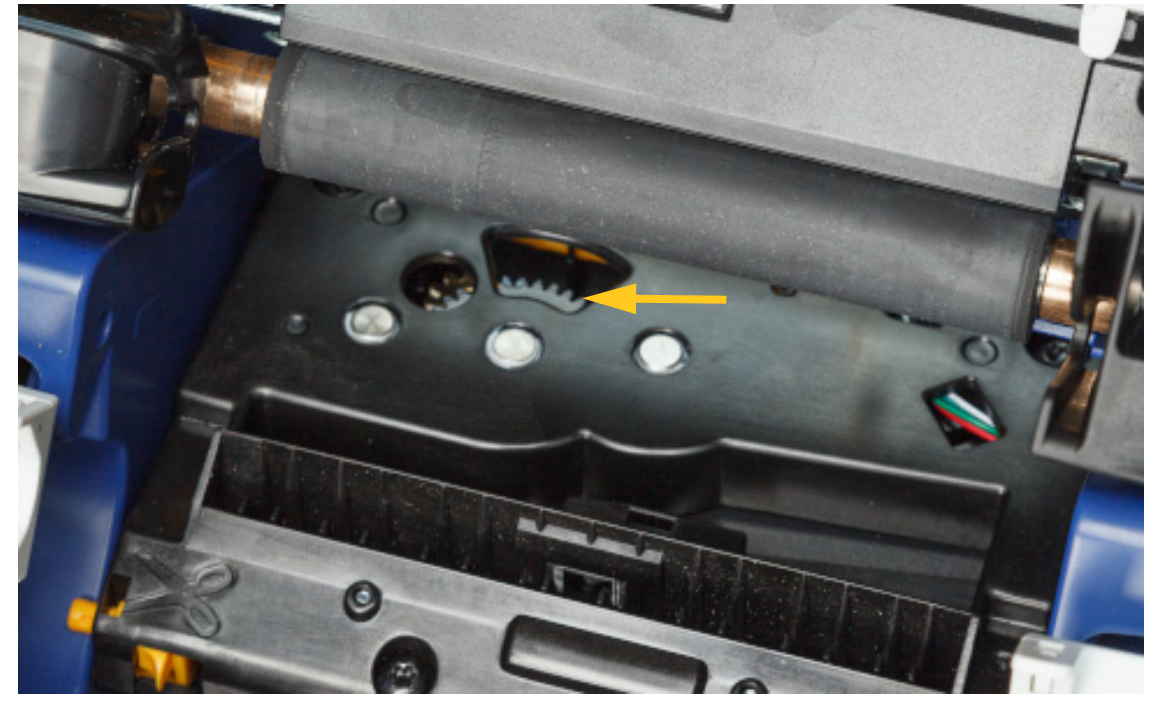

3. Rode o mecanismo de corte para a esquerda para baixar a lâmina.

- 4. Retire o consumível.
- 5. Rode a engrenagem no sentido dos ponteiros do relógio até que a lâmina não seja mais visível.
- 6. Levante o lado fechado da caixa do cortador até este encaixar na sua posição original, como apresentado abaixo.

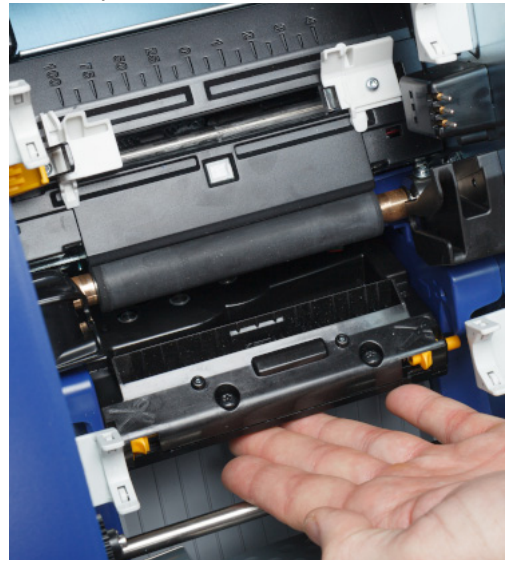

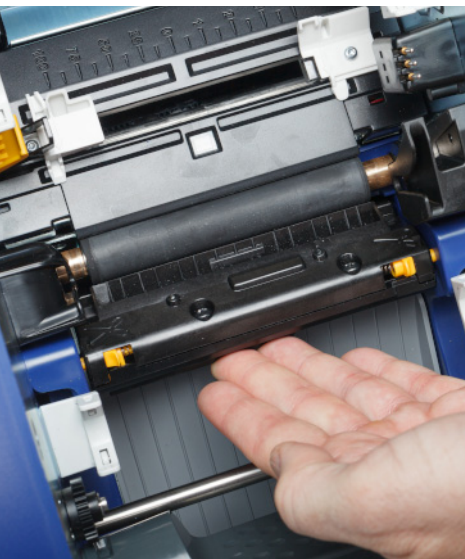

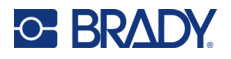

# <span id="page-62-0"></span>**Substituir a esponja de limpeza do consumível**

Substitua a esponja de limpeza do consumível quando esta estiver suja ou a qualidade de impressão for fraca.

#### **Materiais necessários**

• Esponja de limpeza de substituição (referência B31-WIPER)

#### **Para substituir a esponja de limpeza no braço da esponja:**

- 1. Desligue a alimentação e retire os consumíveis da impressora (consulte *[«Alimentação» na](#page-12-0)  [página 6](#page-12-0)* e *[«Instalar ou mudar consumíveis» na página 11](#page-17-0)*).
- 2. Levante e segure o braço da esponja, agarrando simultaneamente a lingueta da esponja de limpeza.

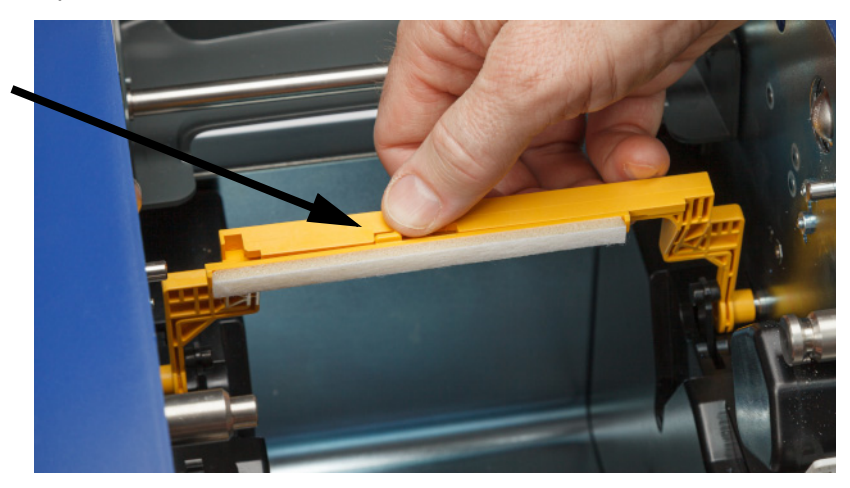

3. Deslize a esponja de limpeza para a esquerda até que esta saia do braço da esponja.

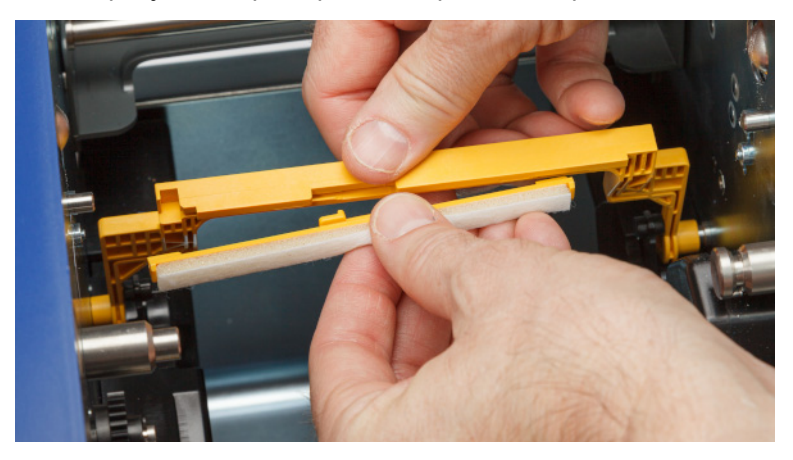

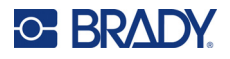

4. Para substituir a esponja de limpeza, insira o rebordo da nova esponja de limpeza na ranhura do braço da esponja de modo a que a lingueta fique no lado esquerdo do recorte no braço da esponja, conforme apresentado abaixo. Deslize a nova esponja para a direita até esta encaixar no lugar.

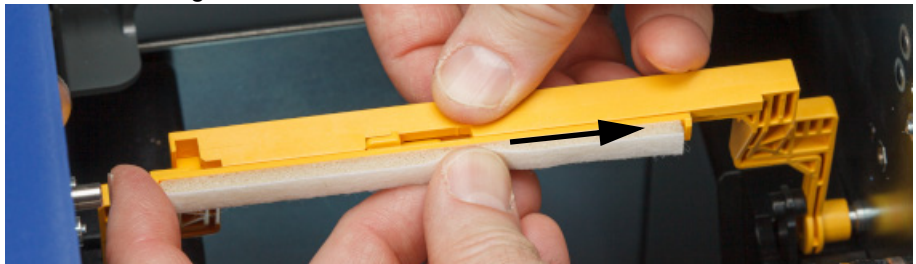

- 5. Substitua a fita e o consumível de etiquetas.
- 6. Feche todas as tampas e ligue o cabo de alimentação.

# **Substituir a cabeça de impressão**

Substitua a cabeça de impressão se observar consistentemente as mesmas áreas não impressas nas etiquetas. Estão disponíveis cabeças de impressão de 300 e 600 dpi. Certifique-se de que utiliza a cabeça de impressão adequada para o seu modelo de impressora. Pode verificar se tem um modelo de 300 ou 600 dpi no ecrã Acerca de (consulte *[«Apresentar Informações do Sistema» na página 43](#page-49-0)*). Uma cabeça de impressão incompatível não funcionará corretamente.

Contacte a Assistência Técnica da Brady para obter a referência da cabeça de impressão de substituição. Consulte *[«Assistência técnica e registo» na página iv](#page-3-0)*.

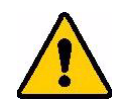

CUIDADO! Tome as seguintes precauções para evitar danificar a cabeça de impressão com uma descarga elétrica ou influências mecânicas.

- Coloque a impressora numa superfície com ligação à terra. Deixe a impressora ligada a uma tomada, mas desligue a alimentação. (Consulte *[«Alimentação» na página 6](#page-12-0)*.)
- Certifique-se de que tem ligação à terra (com uma pulseira anti-estática, por exemplo).
- Não toque nos conectores.
- Não toque no elemento de aquecimento com as mãos ou objetos duros. (O elemento de aquecimento é a tira castanha escura indicada na imagem abaixo.)

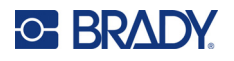

#### **Para substituir a cabeça de impressão:**

- 1. Remova o consumível de etiqueta da impressora. Consulte *[«Consumíveis de etiqueta» na](#page-19-0)  [página 13](#page-19-0)*.
- 2. Abra a porta da fita e remova a fita. Consulte *[«Fita» na página 12](#page-18-0)*.

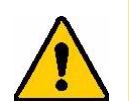

CUIDADO! Se a cabeça de impressão estiver quente, deixe-a arrefecer antes de prosseguir. Manusear uma cabeça de impressão quente pode resultar em queimaduras.

3. Puxe o pino de bloqueio e levante a cabeça de impressão.

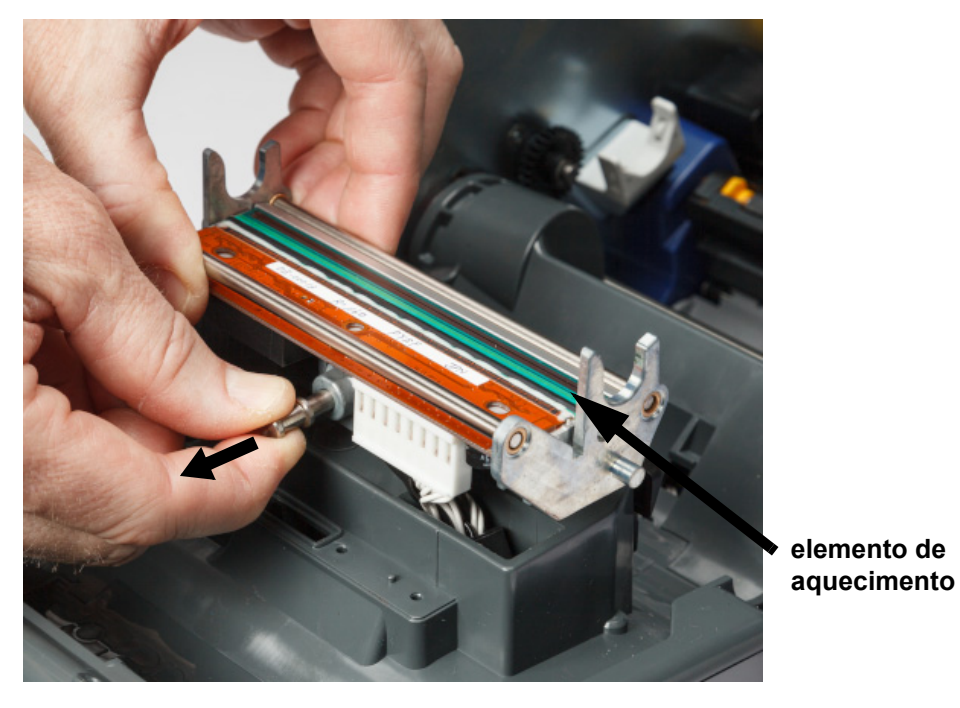

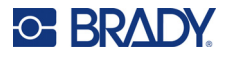

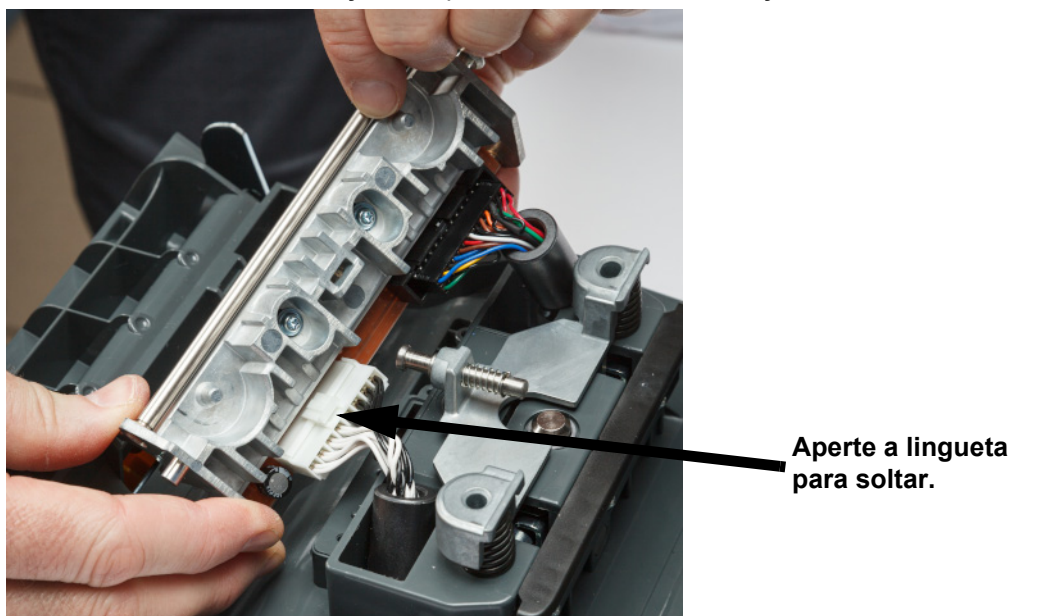

4. Rode a cabeça de impressão para expor os cabos. Note a orientação dos cabos de modo a fixá-los à nova cabeça de impressão na mesma orientação.

- 5. Remova os dois cabos conectores, um branco e um preto. Para remover o cabo branco, aperte a lingueta para o soltar enquanto o puxa para fora.
- 6. Insira os cabos conectores na nova cabeça de impressão.
- 7. Enquanto puxa o pino para fora, coloque a nova cabeça de impressão no seu suporte.

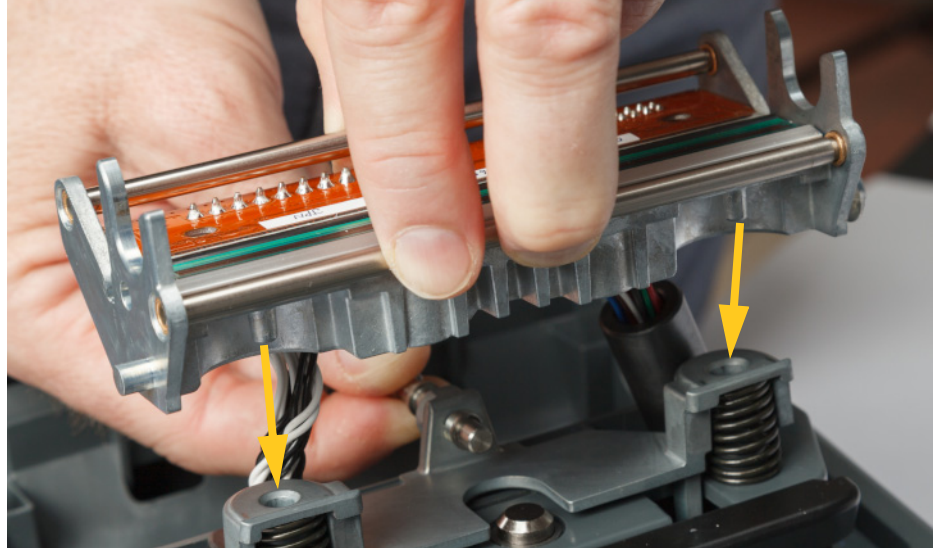

- 8. Solte o pino para fixar a cabeça de impressão no lugar.
- 9. Instale novamente o consumível de etiqueta e a fita, feche a porta da fita e a tampa traseira. Consulte *[«Instalar ou mudar consumíveis» na página 11](#page-17-0)*.

# <span id="page-66-0"></span>**Substituir o rolo de impressão**

O rolo de impressão de borracha preto é uma peça consumível e deve ser limpo com frequência e substituído imediatamente se desgastado. Quando o rolo de impressão estiver desgastado, poderá notar má qualidade de impressão, o rolo poderá começar a ter uma aparência achatada em algumas áreas ou poderá notar outros sinais visíveis de danos.

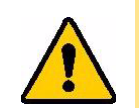

CUIDADO! A utilização de um rolo de impressão desgastado poderá danificar a cabeça de impressão.

#### **Materiais necessários:**

- Chave de fendas Torx T10
- Rolo de impressão (Contacte a Assistência Técnica da Brady para obter a referência da peça de substituição). Consulte *[«Assistência técnica e registo» na página iv](#page-3-0)*.)

#### **Para substituir o rolo de impressão:**

- 1. Desligue a alimentação e retire os consumíveis da impressora (consulte *[«Alimentação» na](#page-12-0)  [página 6](#page-12-0)* e *[«Instalar ou mudar consumíveis» na página 11](#page-17-0)*).
- 2. Utilizando uma chave de fendas Torx T10, desaperte o parafuso que fixa o acoplamento que mantém o rolo no lugar. Poderá ser necessário rodar manualmente o rolo de impressão para alinhar o parafuso com a abertura de acesso.

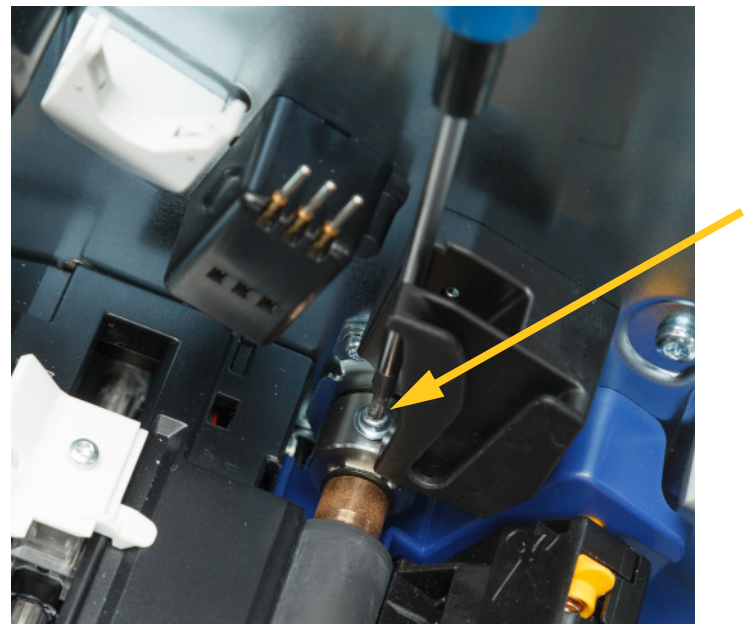

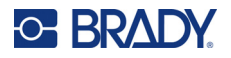

3. Localize o orifício de acesso ao rolo no lado esquerdo da impressora. Rode a tampa do orifício no sentido dos ponteiros do relógio para a soltar. Remova a tampa do orifício de acesso.

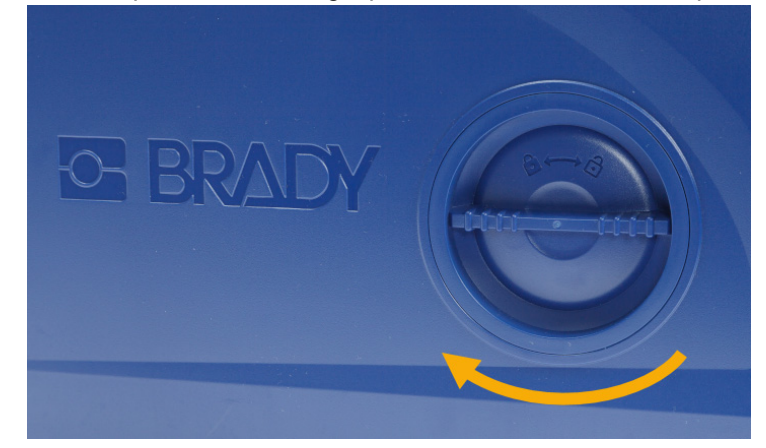

4. Utilizando uma chave de fendas Torx T10, remova os dois parafusos.

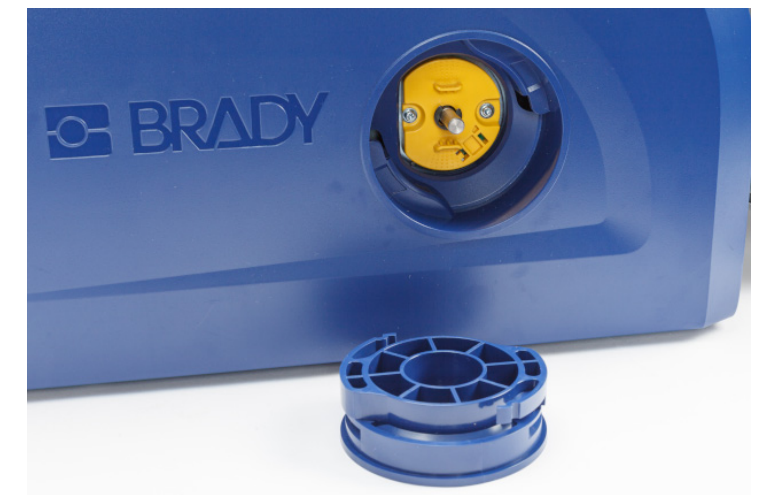

5. Puxe o rolo de impressão para fora.

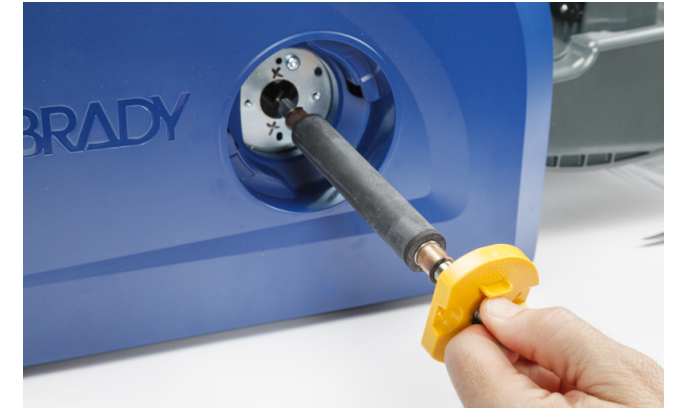

6. Insira o novo rolo de impressão na impressora.

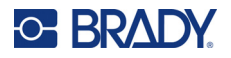

7. Insira o eixo no acoplamento de modo a que o lado plano na extremidade do eixo fique alinhado com a parte plana do acoplamento.

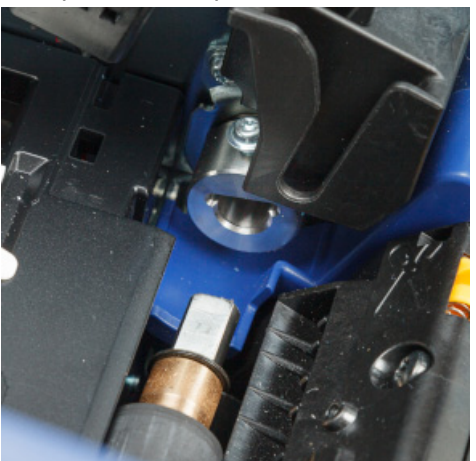

8. Aperte o parafuso no acoplamento para fixar o rolo no lugar.

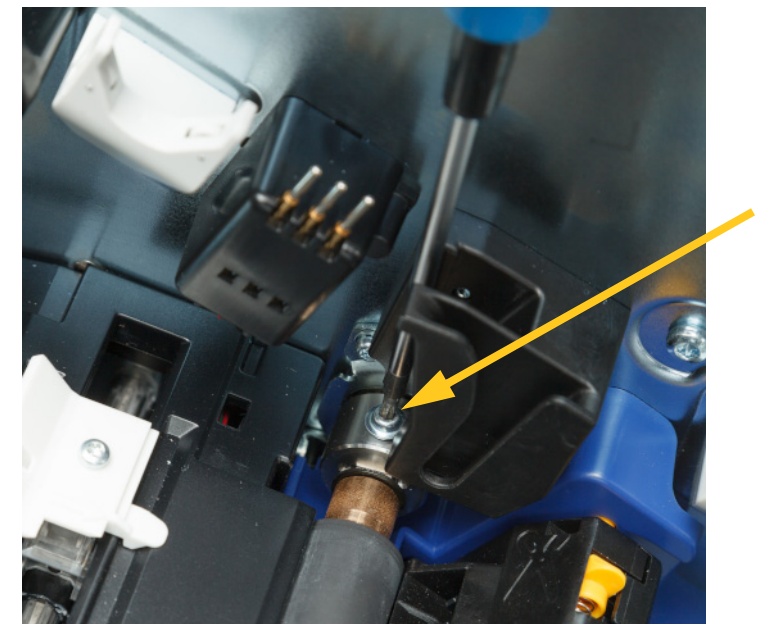

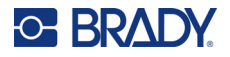

9. Coloque novamente os dois parafusos no disco amarelo no orifício de acesso. Tenha cuidado para não apertar demasiado os parafusos.

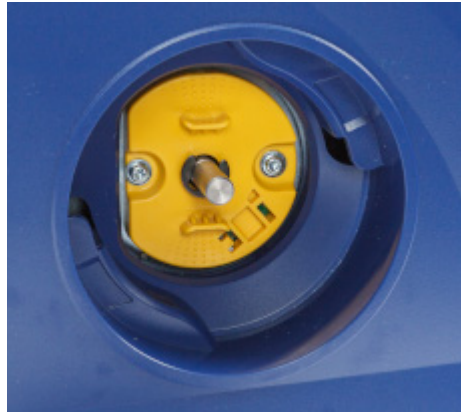

10. Volte a colocar a tampa do orifício de acesso e rode no sentido contrário ao dos ponteiros do relógio para a fixar no lugar.

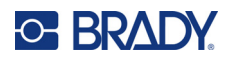

# **6 Resolução de Problemas**

Consulte a seguinte tabela para a resolução de problemas. Nas situações em que a impressora apresenta uma mensagem de erro, siga as instruções no ecrã tátil.

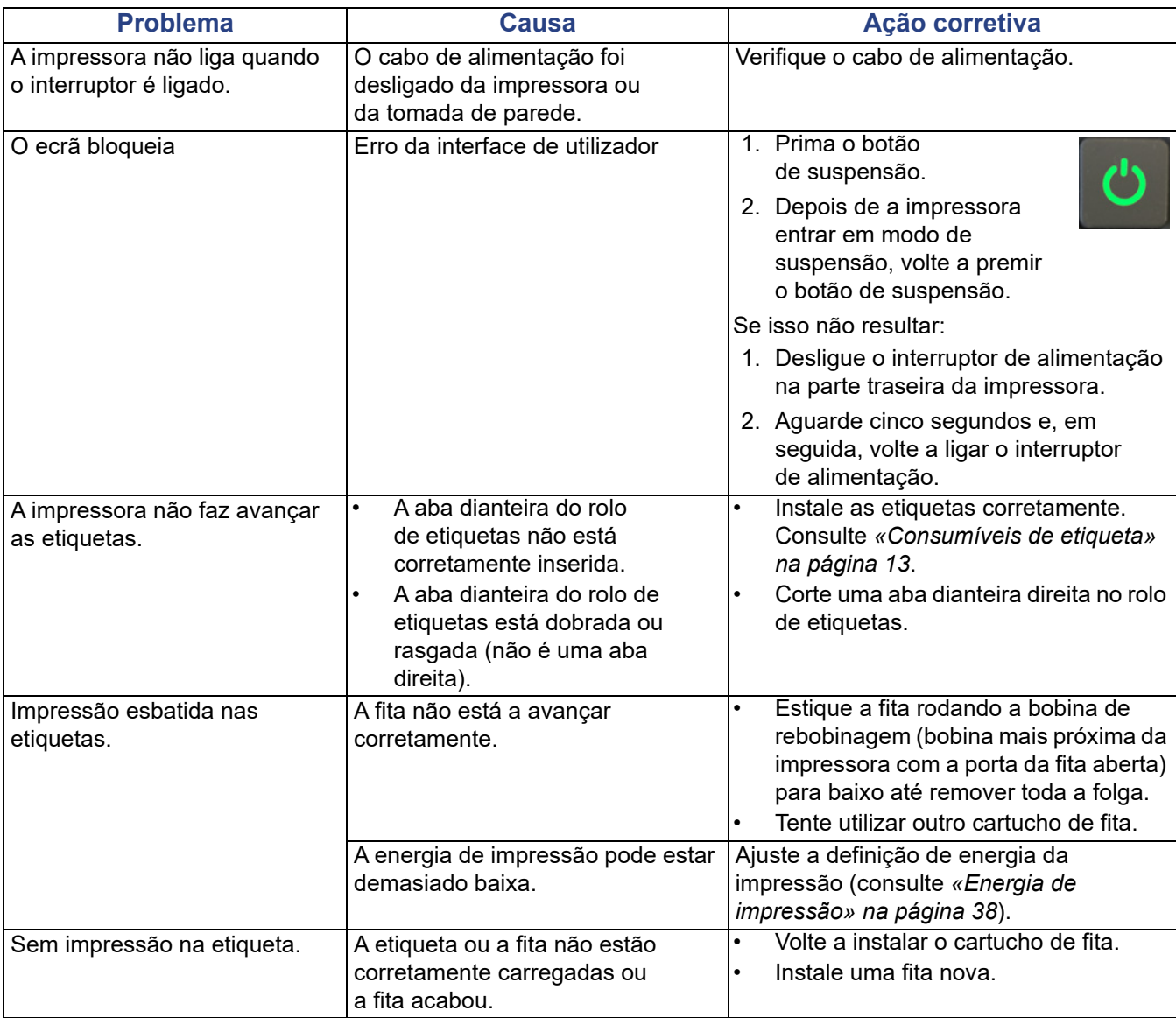

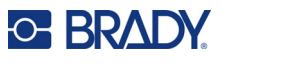

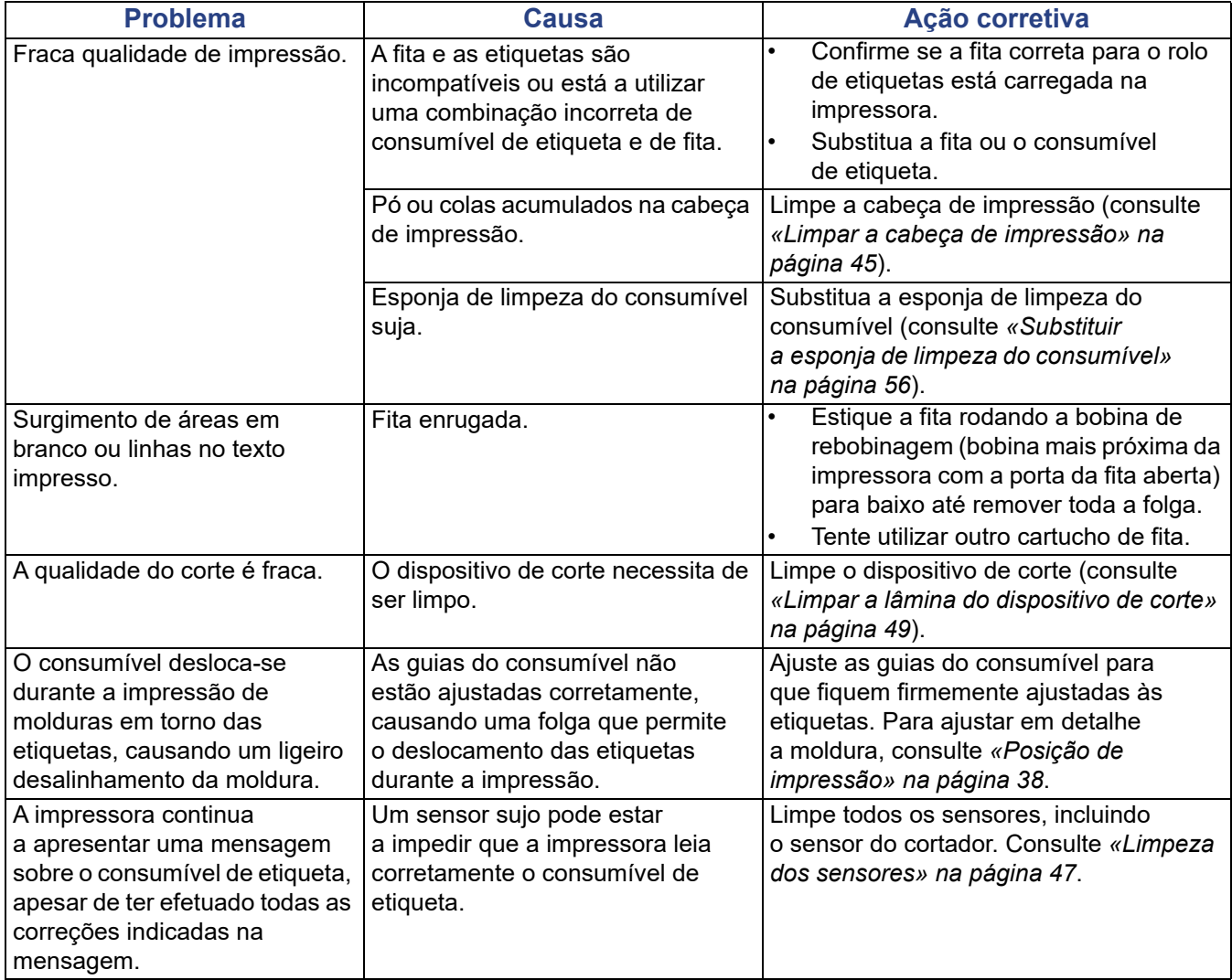
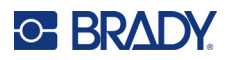

# **A Conformidade regulamentar**

## **Conformidade com normas oficiais e aprovações**

## **Estados Unidos**

#### *Aviso da FCC*

**Nota:** Este equipamento foi testado e considerado em conformidade com os limites para um dispositivo digital de Classe A, de acordo com a Parte 15 das Normas da FCC. Estes limites destinam-se a proporcionar uma proteção razoável contra interferências nocivas quando o equipamento é utilizado num ambiente comercial. Este equipamento gera, utiliza e pode irradiar energia de radiofrequência, e, se não for instalado e utilizado de acordo com o manual de instruções, poderá causar interferências nocivas em comunicações de rádio.

O funcionamento deste equipamento numa área residencial poderá causar interferências nocivas e, nesse caso, o utilizador terá de corrigir as interferências com os seus próprios recursos.

Quaisquer alterações ou modificações não expressamente aprovadas pela entidade responsável pela conformidade poderão anular a autoridade do utilizador para utilizar o equipamento.

Este dispositivo está em conformidade com a Parte 15 das Normas da FCC. O funcionamento está sujeito às duas condições seguintes: (1) Este dispositivo não poderá causar interferências nocivas, e (2) este dispositivo tem de aceitar quaisquer interferências recebidas, incluindo interferências que possam causar um funcionamento indesejado.

## **Canadá**

Innovation, Science and Economic Development (ISED)

ICES-003 do Canadá:

CAN ICES-3 (A)/NMB-3(A)

## **México**

Aviso do IFETEL: La operación de este equipo está sujeta a las siguientes dos condiciones: (1) es posible que este equipo o dispositivo no cause interferencia perjudicial y (2) este equipo o dispositivo debe aceptar cualquier interferencia, incluyendo la que pueda causar su operación no deseada.

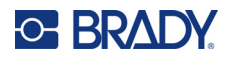

## **Europa**

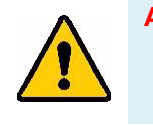

**AVISO!** Este é um produto de Classe A. Num ambiente doméstico, este produto poderá causar interferências de rádio e, nesse caso, o utilizador poderá ter de tomar medidas adequadas.

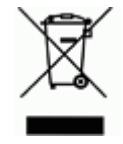

**Diretiva relativa a resíduos de equipamentos elétricos e eletrónicos** Em conformidade com a Diretiva Europeia REEE, este dispositivo deve ser reciclado de acordo com os regulamentos locais.

### *Diretiva RoHS 2011/65/UE, 2015/863/UE*

Este produto possui a marcação CE e está em conformidade com a Diretiva da União Europeia 2011/65/UE DO PARLAMENTO EUROPEU E DO CONSELHO, de 8 de junho de 2011, relativa à restrição da utilização de determinadas substâncias perigosas em equipamentos elétricos e eletrónicos.

A Diretiva 2015/863 da UE, de 31 de março de 2015 (RoHS 3) altera o Anexo II à Diretiva 2011/65/UE do Parlamento Europeu e do Conselho Europeu, relativo à lista de substâncias sujeitas a restrições.

#### *Diretiva 2006/66/CE relativa a pilhas*

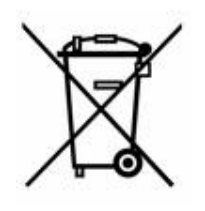

Este produto contém uma pilha tipo moeda de células de lítio. O símbolo de contentor de lixo com rodas barrado com uma cruz apresentado à esquerda é utilizado para indicar a «recolha seletiva» de todas as pilhas e acumuladores, em conformidade com a Diretiva Europeia 2006/66/CE. Os utilizadores de pilhas não devem eliminá-las como resíduos urbanos indiferenciados. Esta Diretiva determina o enquadramento para a devolução e a reciclagem das pilhas e dos acumuladores usados, que devem ser recolhidos separadamente e reciclados no fim da respetiva vida útil. Elimine a pilha de acordo com os regulamentos locais.

#### **Aviso para os operadores de reciclagem**

#### **Para remover a pilha tipo moeda de células de lítio:**

- 1. Desmonte a impressora e localize a pilha tipo moeda de células de lítio que se encontra na placa de circuitos principal.
- 2. Com o auxílio de uma chave de parafusos pequena, levante a pilha do respetivo suporte e retire-a da placa. Elimine-a de acordo com os regulamentos locais.

## **Turquia**

Ministério do Ambiente e das Florestas da Turquia

(Diretiva relativa à restrição da utilização de determinadas substâncias perigosas em equipamentos elétricos e eletrónicos.)

Türkiye Cumhuriyeti: EEE Yönetmeliğine Uygundur

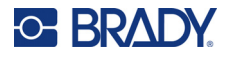

## **China**

A tabela de substâncias perigosas RoHS da China relacionada com este produto está disponível em www.BradyID.com/i5300compliance

## 警 告

此为 *A* 级产品。在生活环境中,该产品可能会造成无线电干扰。在这种情况下,可能需要用户对干扰 采取切实可行的措施。

#### 仅适用于非热带气候条件下安全使用

## **Taiwan**

Declaração de Classe A

警告使用者

這是甲類的資訊產品,在居住的環境中使用時,可能會造成射頻干擾,在這種情況下,使用者會被要求 採取某些適當的對策。

O Estado de contenção de substâncias restritas de Taiwan (Declaração RoHS) relacionado com este produto está disponível em www.BradyID.com/i5300compliance.

## **Informações regulamentares sobre comunicações sem fios**

Foram aplicadas à impressora anfitriã marcações regulamentares sujeitas à certificação de cada país, que significam que foram obtidas as devidas aprovações em matéria de rádio Wi-Fi e Bluetooth.

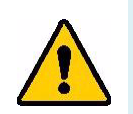

**AVISO!** A utilização do dispositivo sem aprovação regulamentar é ilegal.

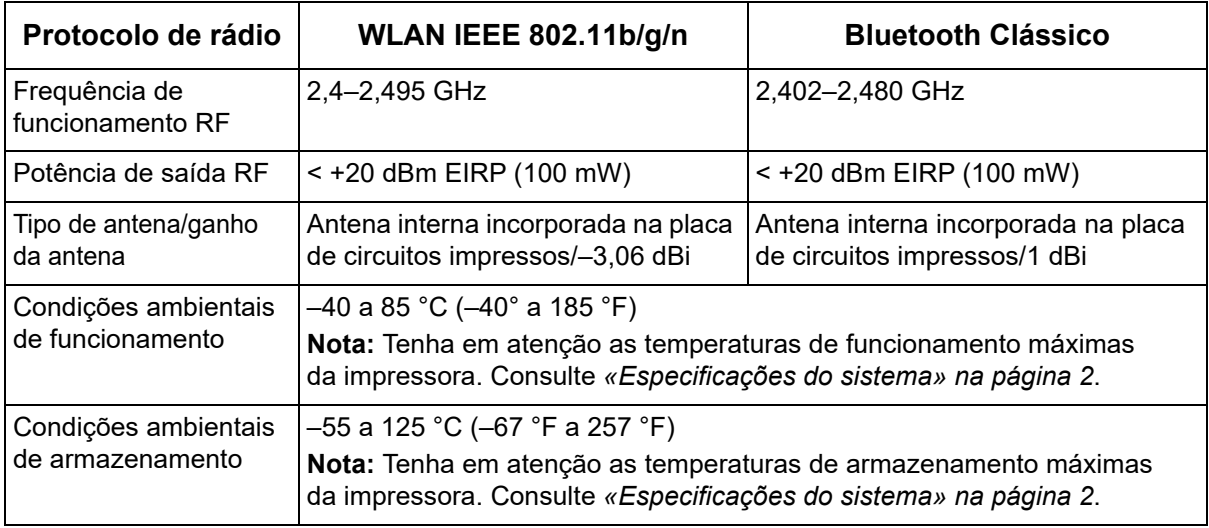

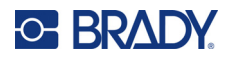

## **Estados Unidos**

**Nota:** Este equipamento foi testado e considerado em conformidade com os limites para um dispositivo digital de Classe A, de acordo com a Parte 15 das Normas da FCC. Estes limites destinam-se a proporcionar uma proteção razoável contra interferências nocivas quando o equipamento é utilizado num ambiente comercial. Este equipamento gera, utiliza e pode irradiar energia de radiofrequência, e, se não for instalado e utilizado de acordo com o manual de instruções, poderá causar interferências nocivas em comunicações de rádio.

O funcionamento deste equipamento numa área residencial poderá causar interferências nocivas e, nesse caso, o utilizador terá de corrigir as interferências com os seus próprios recursos.

Quaisquer alterações ou modificações não expressamente aprovadas pela entidade responsável pela conformidade poderão anular a autoridade do utilizador para utilizar o equipamento.

Este dispositivo está em conformidade com a Parte 15 das Normas da FCC. O funcionamento está sujeito às duas condições seguintes: (1) Este dispositivo não poderá causar interferências nocivas, e (2) este dispositivo tem de aceitar quaisquer interferências recebidas, incluindo interferências que possam causar um funcionamento indesejado.

**Declarações colocalizadas:** para cumprir o requisito de conformidade com a exposição a RF da FCC, a antena utilizada para este transmissor não deve estar colocalizada ou a funcionar em conjunto com qualquer outro transmissor/antena, exceto os já existentes no registo do módulo de rádio.

**Diretrizes de exposição a RF:** a potência de saída irradiada deste dispositivo é bastante inferior aos limites de exposição à radiofrequência. Ainda assim, para evitar a possibilidade de exceder os limites de exposição à radiofrequência para um ambiente não controlado, deverá ser mantida uma distância mínima de 20 cm da antena PCB do módulo de rádio Wi-Fi (interna) à cabeça, pescoço ou corpo durante o funcionamento normal.

## **Canadá**

Innovation, Science and Economic Development (ISED)

CAN ICES-3 (A)/NMB-3(A)

Este dispositivo respeita os RSS de isenção de licença da Industry Canada. O funcionamento está sujeito às duas condições seguintes:

- 1. Este dispositivo não poderá causar interferências; e
- 2. Este dispositivo tem de aceitar quaisquer interferências, incluindo interferências que possam causar um funcionamento indesejado do dispositivo.

**Declarações colocalizadas:** para cumprir o requisito de conformidade com a exposição a RF da FCC, a antena utilizada para este transmissor não deve estar colocalizada ou a funcionar em conjunto com qualquer outro transmissor/antena, exceto os já existentes no registo do módulo de rádio.

**Diretrizes de exposição a RF/Nota importante:** Este equipamento cumpre os limites de exposição à radiação de CI estabelecidos para um ambiente não controlado. Este equipamento deve ser instalado e utilizado com uma distância mínima de 20 cm entre o radiador e o corpo do utilizador.

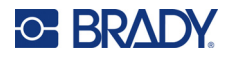

## **México**

Aviso do IFETEL:

«La operación de este equipo está sujeta a las siguientes dos condiciones: (1) es posible que este equipo o dispositivo no cause interferencia perjudicial y (2) este equipo o dispositivo debe aceptar cualquier interferencia, incluyendo la que pueda causar su operación no deseada.»

## **Brasil**

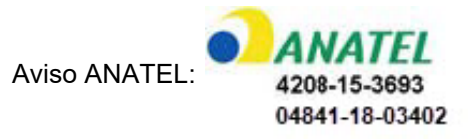

Este equipamento opera em caráter secundário, isto é, não tem direito a proteção contra interferência prejudicial, mesmo de estações do mesmo tipo, e não pode causar interferência a sistemas operando em caráter primário.

Este produto contém a placa modelo GS2011MIPS, código de homologação ANATEL 4208- 15-3693.

Este produto contém a placa modelo BT121, código de homologação ANATEL 04841- 18- 03402.

## **União Europeia**

Este é um produto de Classe A. Num ambiente doméstico, este produto poderá causar interferências de rádio e, nesse caso, o utilizador poderá ter de tomar medidas adequadas.

Diretiva 2014/53/CE relativa a equipamentos de rádio (RED)

- a. Faixa de frequências utilizada pelo equipamento de rádio: 2,401 GHz a 2,483 GHz
- b. Potência de radiofrequência máxima transmitida na(s) banda(s) de frequência de funcionamento do equipamento de rádio: < +20 dBm EIRP (100 mW)

## **Internacional**

O módulo de rádio Wi-Fi utilizado nas impressoras Brady está em conformidade com as normas internacionalmente reconhecidas que incidem sobre a exposição humana a campos eletromagnéticos, por ex., a norma EN 62311 relativa à «Avaliação de equipamentos elétricos e eletrónicos relativamente às restrições da exposição humana a campos eletromagnéticos (0 Hz–300 GHz)».

## **Japão**

MIC/TELEC: 006-000263

MIC/TELEC: 209-J00171

当該機器には電波法に基づく、技術基準適合証明等を受けた特定無線設備を装着し ている。

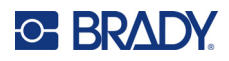

# **B Licenciamento**

## **Contrato de licença do utilizador final para o Microsoft Windows CE©**

Adquiriu um dispositivo que inclui software licenciado pela Brady Worldwide, Inc. com base no licenciamento da Microsoft ou das respetivas afiliadas («MS»). Os produtos de software instalados originários da Microsoft, bem como os suportes associados, os materiais impressos e a documentação «online» ou eletrónica («SOFTWARE»), estão protegidos por leis e tratados internacionais de propriedade intelectual. O SOFTWARE é licenciado e não vendido. Todos os direitos reservados.

CASO NÃO ACEITE O PRESENTE CONTRATO DE LICENÇA DO UTILIZADOR FINAL, NÃO UTILIZE O DISPOSITIVO OU A CÓPIA DO SOFTWARE. EM ALTERNATIVA, CONTACTE DE IMEDIATO A BRADY WORLDWIDE, INC. PARA OBTER INSTRUÇÕES SOBRE COMO DEVOLVER O DISPOSITIVO NÃO UTILIZADO E RECEBER UM REEMBOLSO. **QUALQUER UTILIZAÇÃO DO SOFTWARE, INCLUINDO, ENTRE OUTRAS, A UTILIZAÇÃO DO DISPOSITIVO, CONSTITUIRÁ A SUA ACEITAÇÃO DO PRESENTE CONTRATO DE LICENÇA DO UTILIZADOR FINAL (OU RATIFICAÇÃO DE QUALQUER CONSENTIMENTO ANTERIOR).**

**CONCESSÃO DE LICENÇA DE SOFTWARE:** O presente Contrato de licença do utilizador final concede-lhe a seguinte licença:

Poderá utilizar o SOFTWARE apenas no DISPOSITIVO.

**NÃO TOLERANTE A FALHAS.** O SOFTWARE NÃO É TOLERANTE A FALHAS. A BRADY WORLDWIDE, INC. DETERMINOU DE FORMA INDEPENDENTE COMO UTILIZAR O SOFTWARE NO DISPOSITIVO, E A MICROSOFT DEPOSITOU CONFIANÇA NA BRADY WORLDWIDE, INC. PARA A REALIZAÇÃO DE TESTES SUFICIENTES PARA DETERMINAR SE O SOFTWARE É ADEQUADO PARA ESSA UTILIZAÇÃO.

NÃO SÃO FORNECIDAS GARANTIAS RELATIVAMENTE AO SOFTWARE. **O SOFTWARE é fornecido «tal como está» e com todas as falhas. TODO O RISCO NO QUE SE REFERE A QUALIDADE SATISFATÓRIA, DESEMPENHO, PRECISÃO E EMPENHO (INCLUINDO AUSÊNCIA DE NEGLIGÊNCIA) CABE AO UTILIZADOR. ALÉM DISSO, NÃO SÃO DADAS GARANTIAS DE NÃO INTERFERÊNCIA NA SUA UTILIZAÇÃO DO SOFTWARE OU DE NÃO VIOLAÇÃO.** CASO TENHA RECEBIDO QUAISQUER GARANTIAS RELATIVAS AO DISPOSITIVO OU AO SOFTWARE, TAIS GARANTIAS NÃO TÊM ORIGEM NA MS NEM A VINCULAM.

**Nota sobre o suporte Java.** O SOFTWARE poderá conter suporte para programas escritos em Java. A tecnologia Java não é tolerante a falhas e não foi concebida, fabricada ou destinada a utilização ou revenda como equipamento de controlo online em ambientes perigosos que requeiram desempenhos isentos de falhas, tais como o funcionamento em instalações nucleares, sistemas de navegação ou comunicação aérea, controlo de tráfego aéreo, aparelhos de suporte direto de vida ou sistemas de armamento, nos quais a falha da tecnologia Java poderá causar diretamente a morte, lesões ou danos físicos ou ambientais graves. A Sun Microsystems, Inc. obrigou contratualmente a MS a redigir a presente exclusão de responsabilidade.

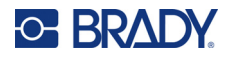

**Não são assumidas responsabilidades por determinados danos.** EXCETO SE PROIBIDO POR LEI, A MS NÃO ASSUMIRÁ RESPONSABILIDADES POR DANOS INDIRETOS, ESPECIAIS, CONSEQUENCIAIS OU ACIDENTAIS RESULTANTES OU RELACIONADOS COM A UTILIZAÇÃO OU O DESEMPENHO DO SOFTWARE. A PRESENTE LIMITAÇÃO É APLICADA MESMO QUE QUALQUER SOLUÇÃO NÃO CUMPRA O SEU OBJETIVO ESSENCIAL. A MS NÃO SERÁ RESPONSÁVEL, EM NENHUMA CIRCUNSTÂNCIA, POR UM VALOR SUPERIOR A DUZENTOS E CINQUENTA DÓLARES NORTE-AMERICANOS (250,00 USD).

**Limitações sobre engenharia inversa, descompilação e desmontagem.** Não poderá proceder a engenharia inversa, descompilação ou desmontagem do SOFTWARE, exceto e apenas se essa atividade for expressamente permitida pela lei aplicável, não obstante a presente limitação.

**TRANSFERÊNCIA DO SOFTWARE PERMITIDA, MAS COM RESTRIÇÕES.** Poderá transferir direitos ao abrigo do presente Contrato de licença do utilizador final de forma permanente apenas no âmbito de uma venda ou transferência permanente do Dispositivo e apenas se o destinatário aceitar o presente Contrato de licença do utilizador final. Se o SOFTWARE for uma atualização, qualquer transferência terá também de incluir todas as versões anteriores do SOFTWARE.

**RESTRIÇÕES À EXPORTAÇÃO.** O utilizador reconhece que o SOFTWARE é de origem norteamericana. O utilizador aceita cumprir todas as leis nacionais e internacionais aplicáveis ao SOFTWARE, incluindo os U.S. Export Administration Regulations (Regulamentos da Administração de Exportação dos EUA), bem como as restrições relativas ao utilizador final, à utilização final e ao país de destino decretadas pelos EUA e por outros governos. Para obter informações adicionais sobre a exportação do SOFTWARE, consulte http://www.microsoft.com/exporting.